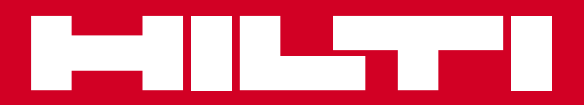

# POS 15/18

**Mode d'emploi fr**

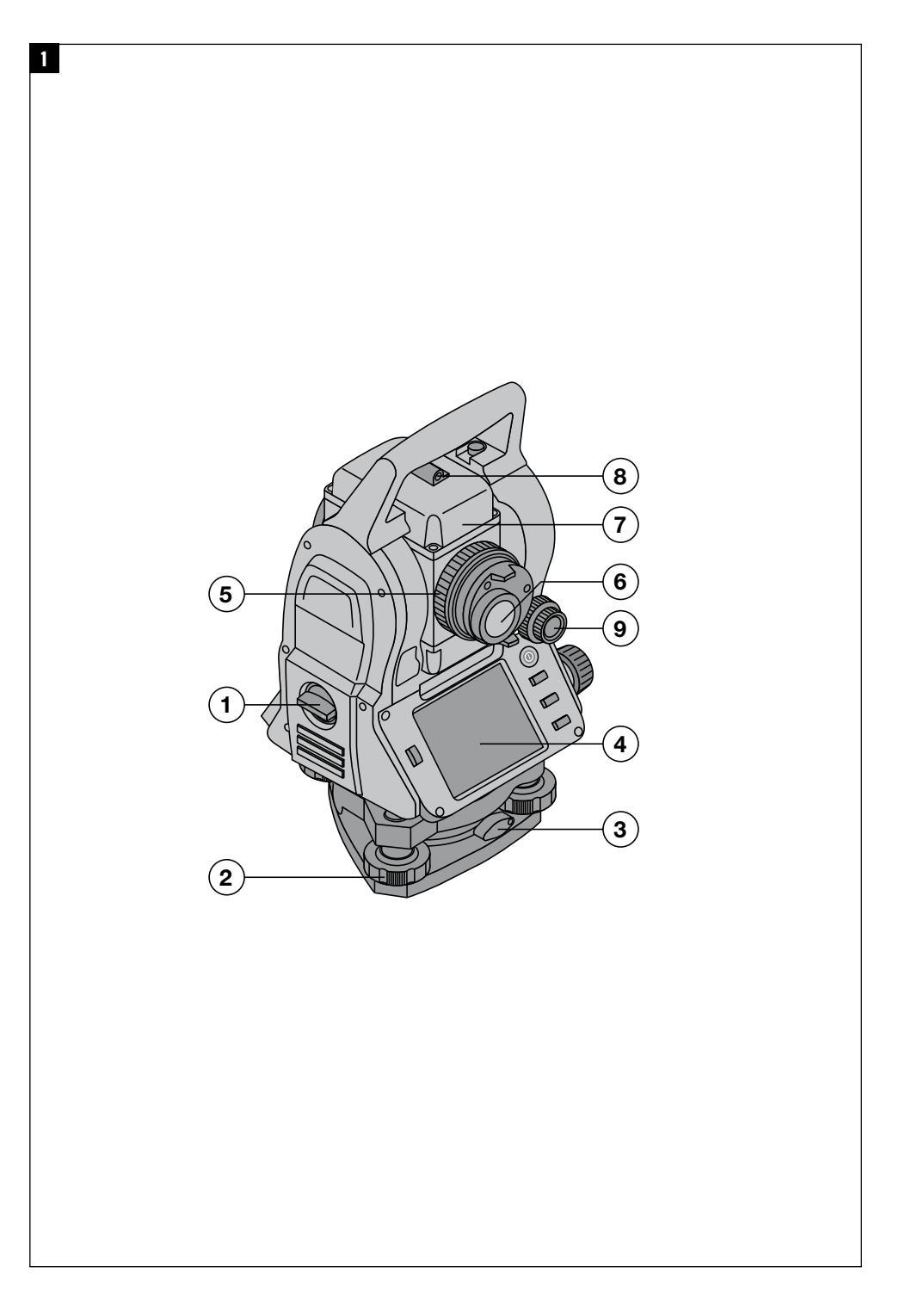

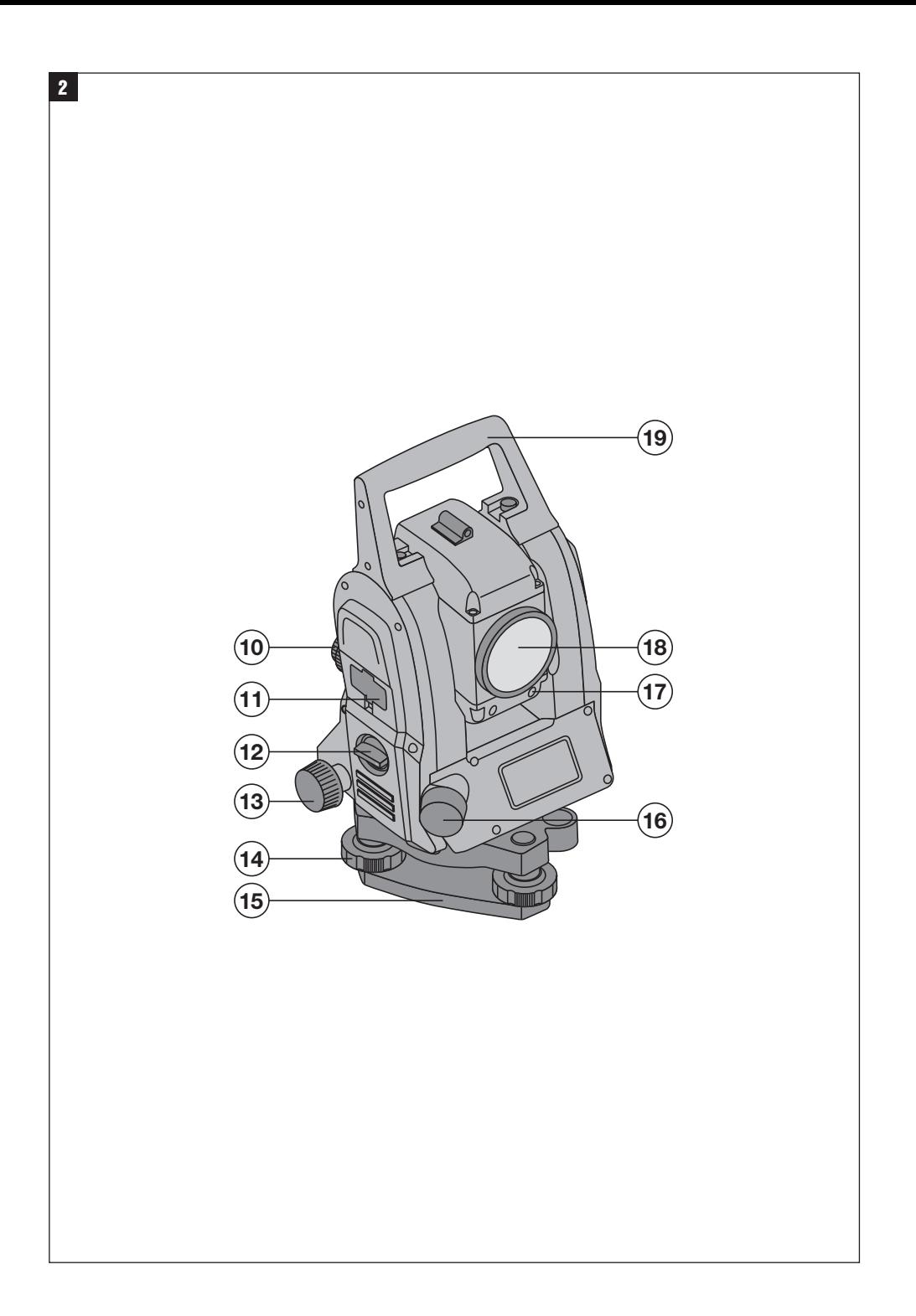

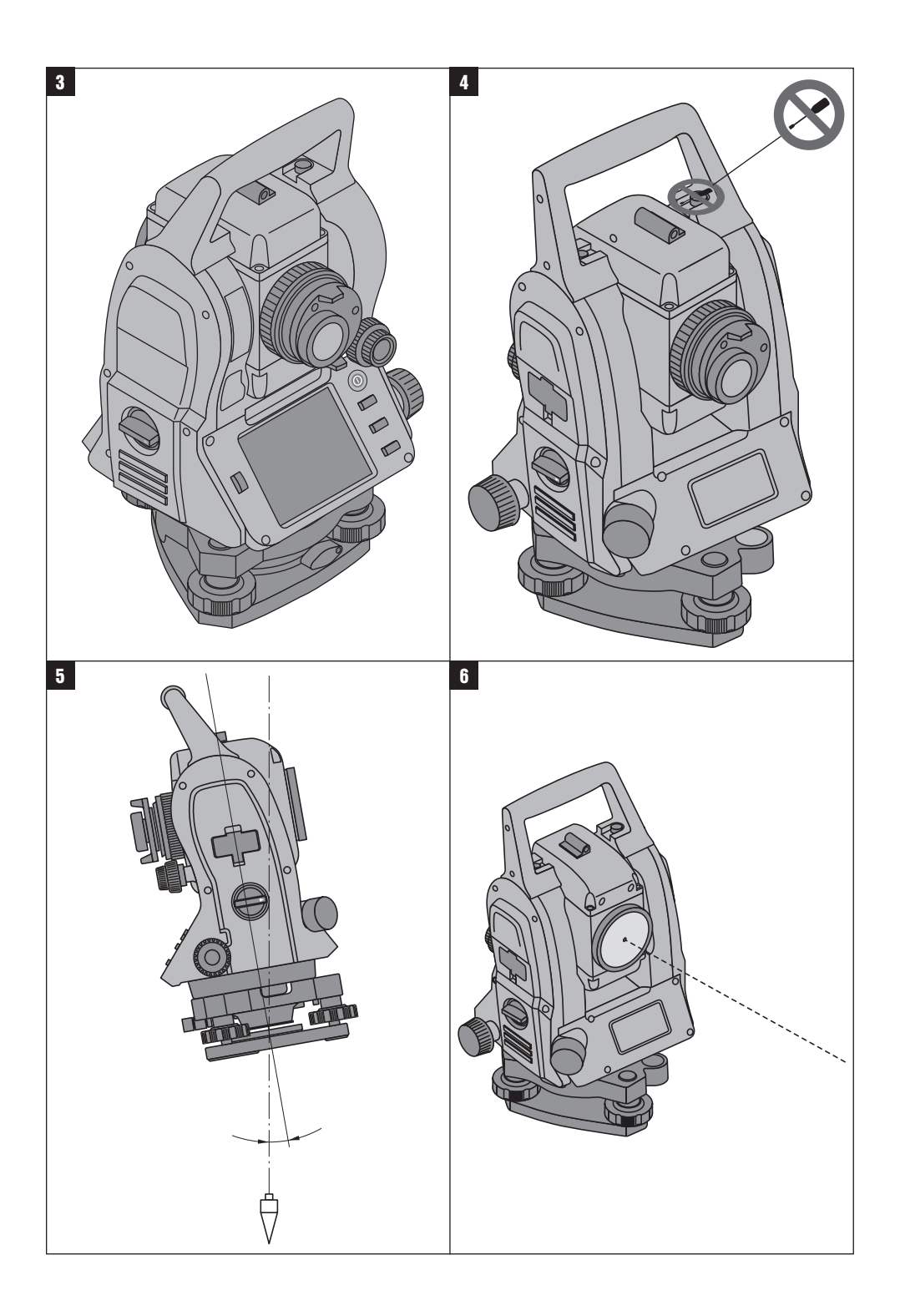

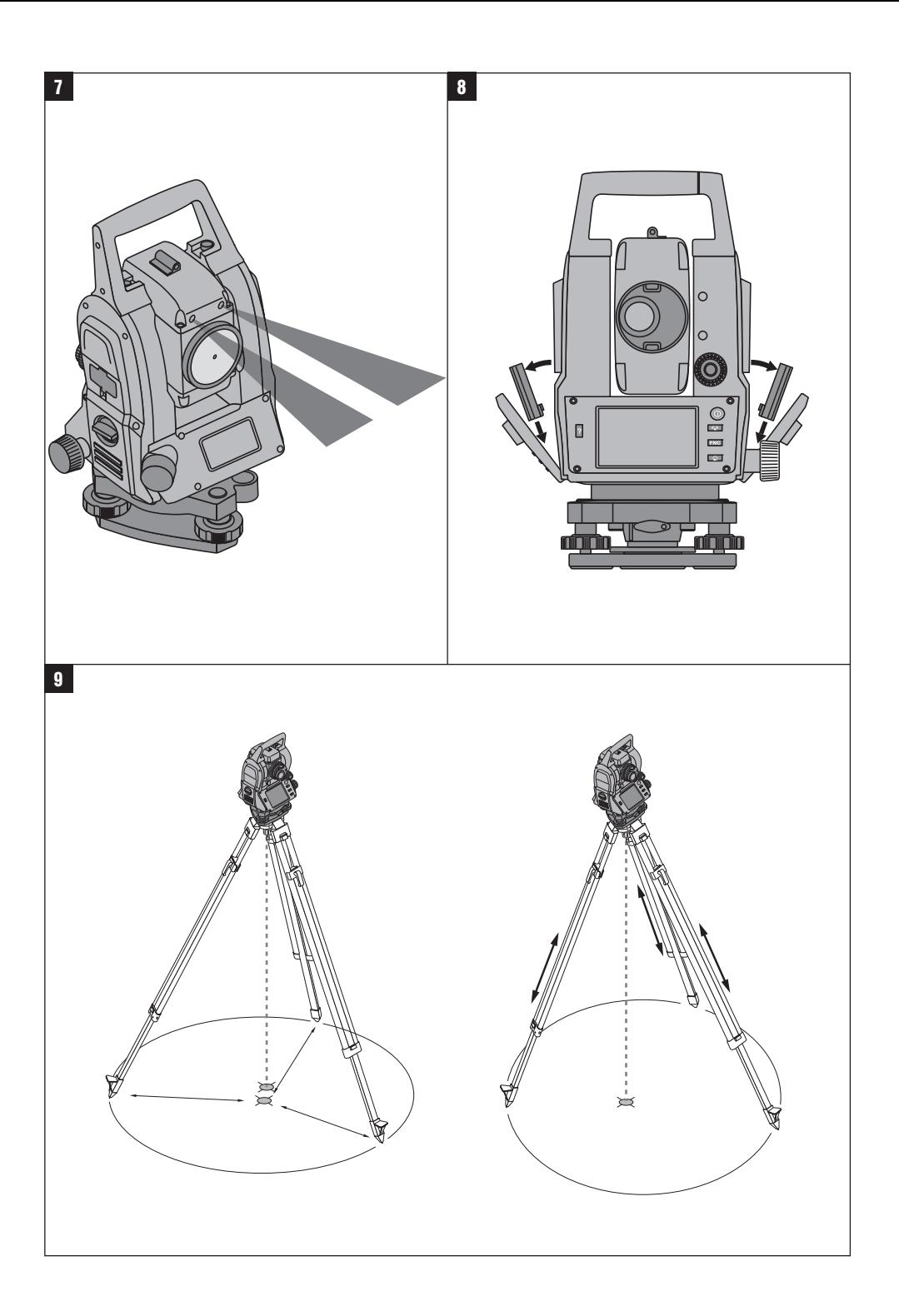

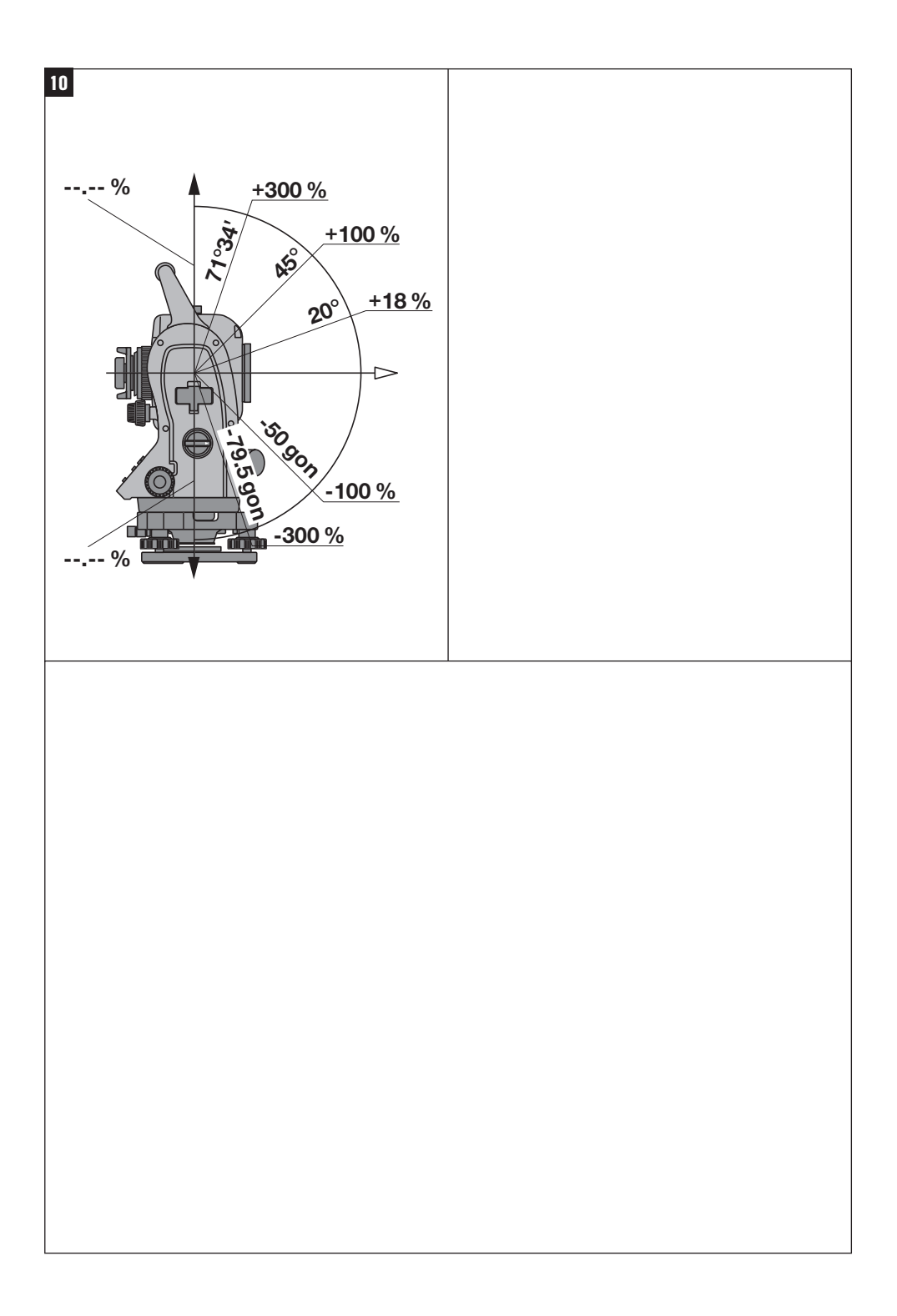

# **NOTICE ORIGINALE**

# **POS 15/18 Station totale**

**Avant de mettre l'appareil en marche, lire impérativement son mode d'emploi et bien respecter les consignes.**

**Le présent mode d'emploi doit toujours accompagner l'appareil.**

**Ne pas prêter ou céder l'appareil à un autre utilisateur sans lui fournir le mode d'emploi.**

 $\blacksquare$  Les numéros renvoient aux illustrations. Les illustrations se trouvent au début de la notice d'utilisation. Dans le présent mode d'emploi, « l'appareil » désigne toujours la station POS 15 ou POS 18.

# Partie arrière du boîtier **11**

@ Compartiment à batteries à gauche avec capuchon fileté de fermeture

- ; Vis de mise de niveau du tribraque
- = Verrouillage du tribraque
- % Panneau de commande avec écran tactile
- & Vis de focalisation
- (6) Oculaire
- ) Lunette avec télémètre
- + Dioptre de visée grossière
- § Commande verticale

#### **Partie avant du boîtier**

- / Commande verticale
- : Interface USB double (petite et grande)
- · Compartiment à batteries à droite avec capuchon fileté de fermeture
- (13) Commande horizontale resp. latérale
- £ Vis de mise de niveau du tribraque
- | Tribraque
- (16) Plomb laser
- $\overline{17}$ ) Assistance de quidage
- (18) Objectif
- E Poignée de transport

# **Sommaire**

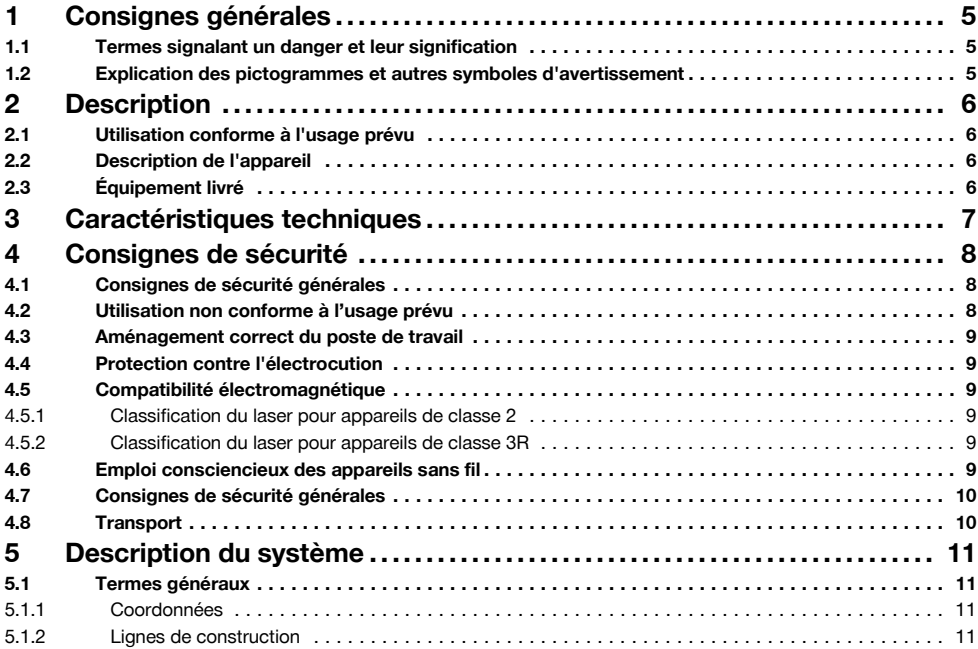

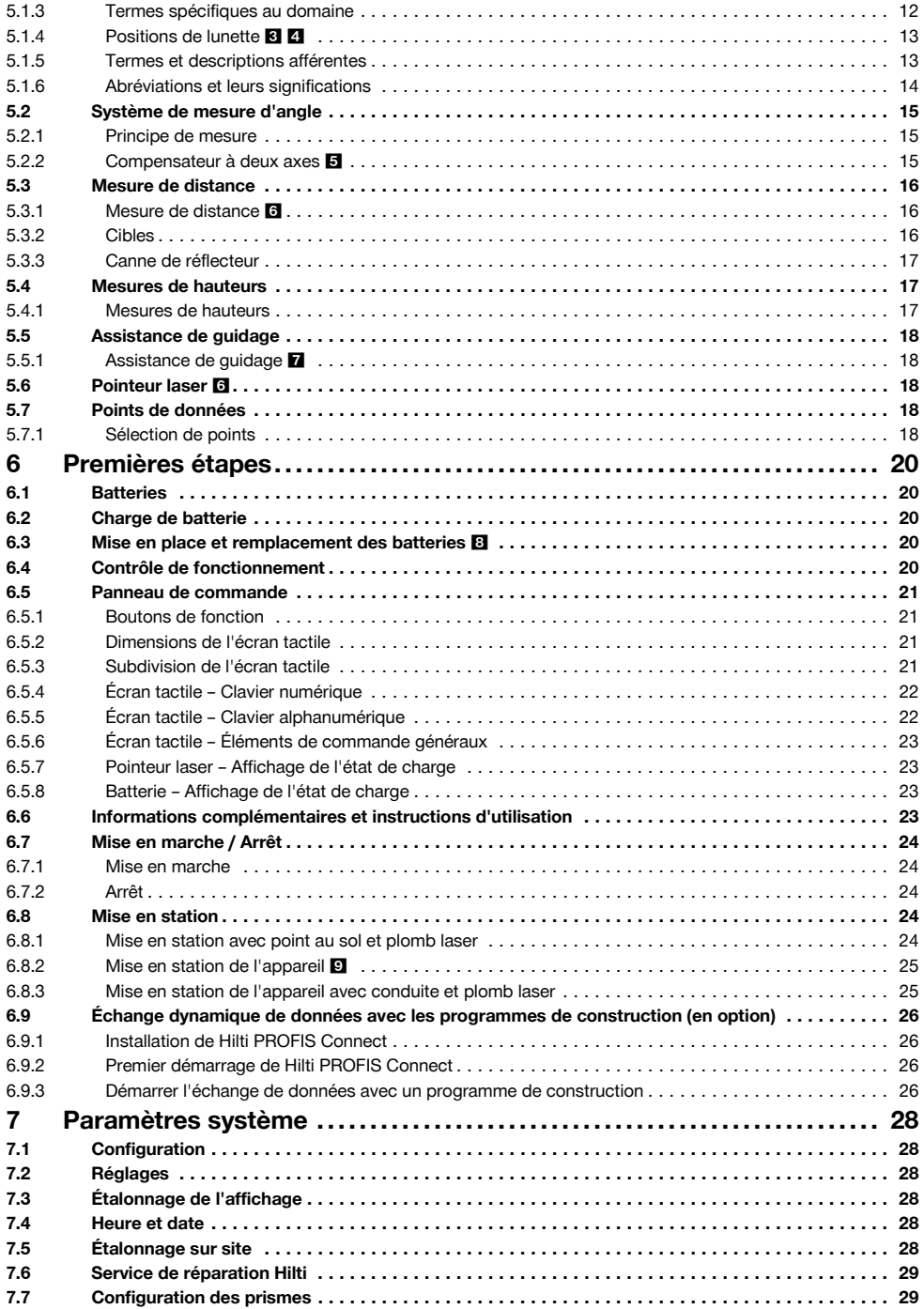

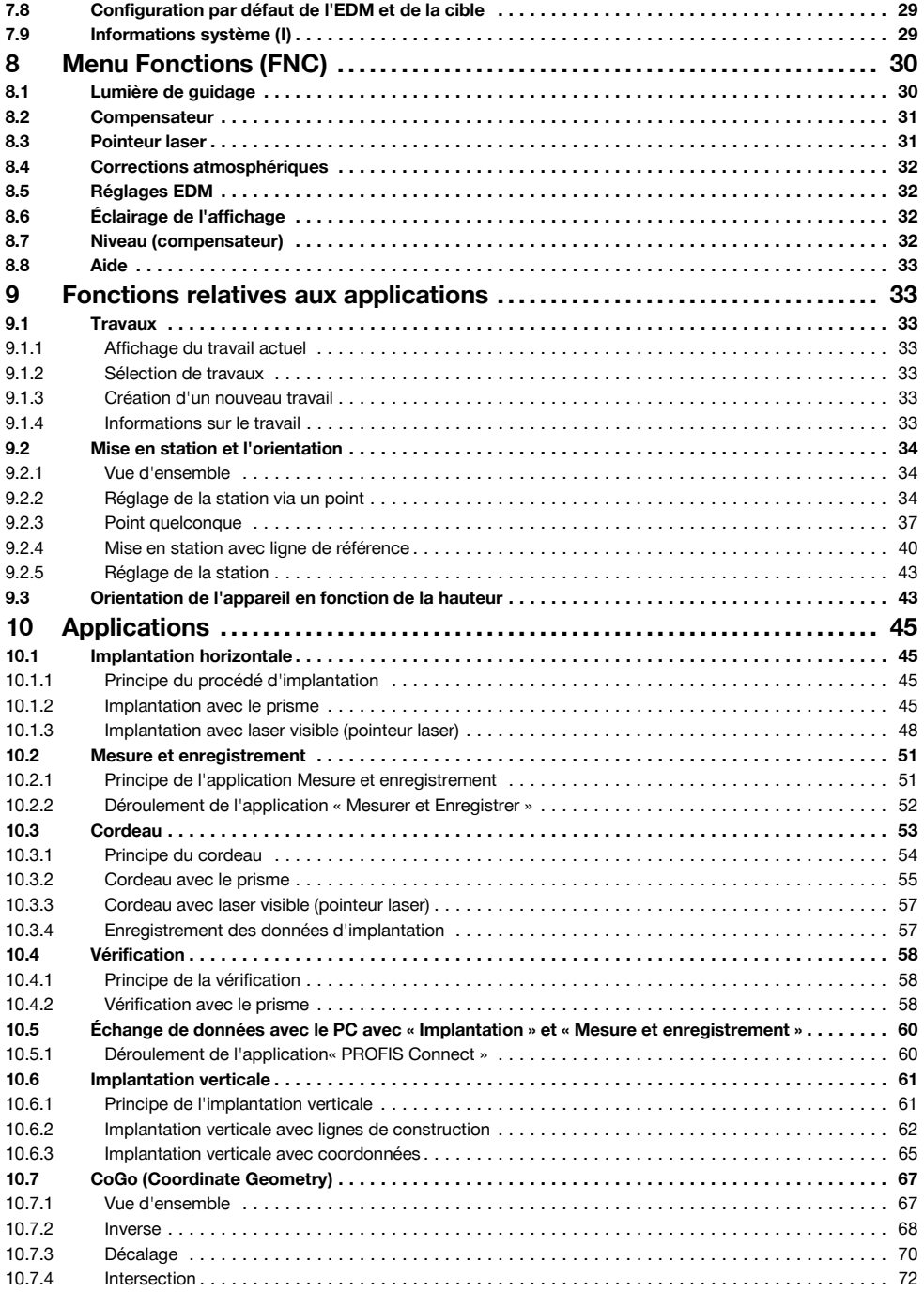

fr

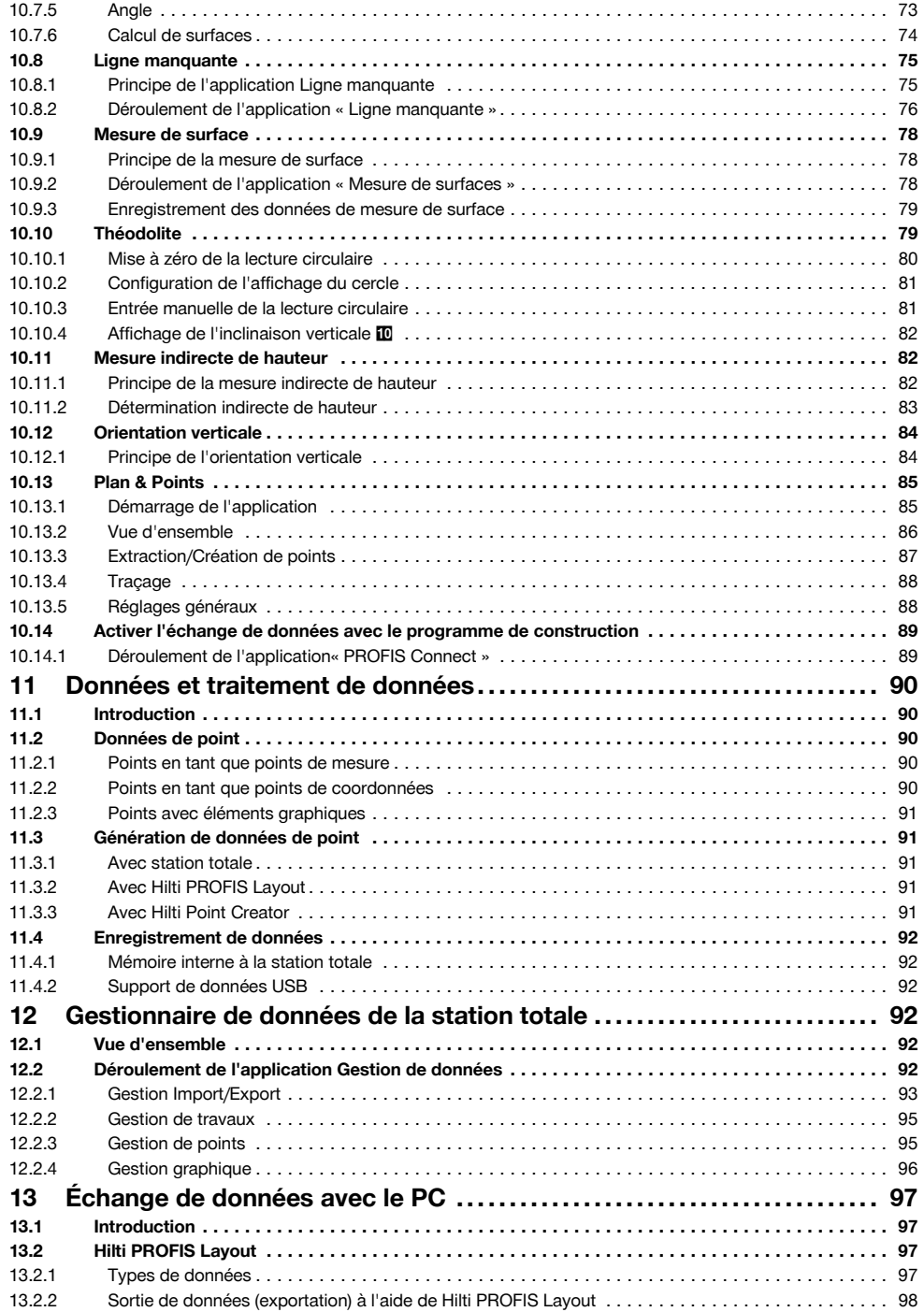

fr

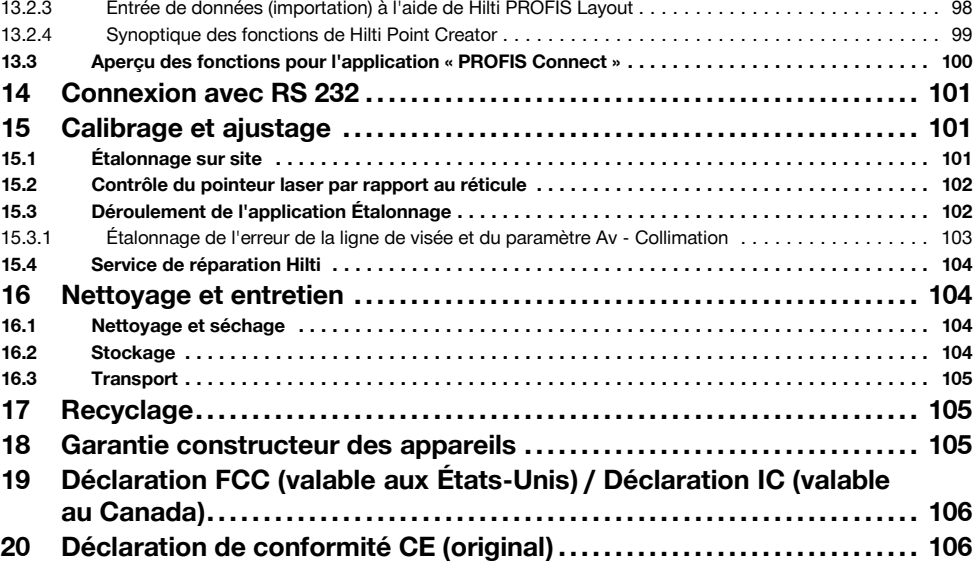

# **1 Consignes générales**

# **1.1 Termes signalant un danger et leur signification**

#### **DANGER**

Pour un danger imminent qui peut entraîner de graves blessures corporelles ou la mort.

#### **AVERTISSEMENT**

Pour attirer l'attention sur une situation pouvant présenter des dangers susceptibles d'entraîner des blessures corporelles graves ou la mort.

# **ATTENTION**

Pour attirer l'attention sur une situation pouvant présenter des dangers susceptibles d'entraîner des blessures corporelles légères ou des dégâts matériels.

#### **REMARQUE**

Pour des conseils d'utilisation et autres informations utiles.

#### **1.2 Explication des pictogrammes et autres symboles d'avertissement**

# **Symboles**

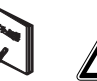

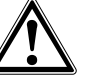

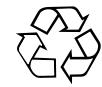

Recyclage des matériaux

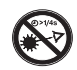

fr

Ne pas regarder directement dans le faisceau

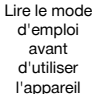

Avertissement danger général

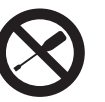

Ne pas serrer les vis

#### **Symbole de classe laser II / class 2**

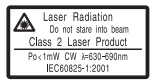

laser class II according CFR 21, § 1040 (FDA)

Laser de classe 2 conformément à IEC/EN 60825‑1:2007

 $\blacktriangle$  2

# **Symbole de classe laser III / class 3**

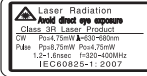

laser class III according CFR 21, § 1040 (FDA)

Ne pas regarder avec des appareils optiques directement dans le faisceau ou dans l'appareil

⁄∆ 3F

# **2 Description**

#### **2.1 Utilisation conforme à l'usage prévu**

L'appareil est conçu pour mesurer des distances et des directions, calculer des positions cible tridimensionnelles et des valeurs dérivées ainsi que des implantations de coordonnées données ou valeurs définies par rapport à des axes.

Pour éviter tout risque de blessure, utiliser uniquement les accessoires et outils Hilti d'origine.

Bien respecter les consignes concernant l'utilisation, le nettoyage et l'entretien de l'appareil qui figurent dans le présent mode d'emploi.

Prêter attention aux influences de l'environnement de l'espace de travail. Ne pas utiliser l'appareil dans des endroits présentant un danger d'incendie ou d'explosion. Toute manipulation ou modification de l'appareil est interdite.

#### **2.2 Description de l'appareil**

La station totale Hilti POS 15/18 permet de définir des objets en tant que position dans l'espace. L'appareil est équipé de cercles, respectivement horizontal et vertical, avec graduations circulaires numériques, deux niveaux électroniques (compensateurs), un télémètre coaxial intégré à la lunette, ainsi qu'un processeur pour les calculs et l'enregistrement des données.

Le logiciel pour PC Hilti PROFIS Layout permet d'effectuer des transmissions de données entre la station totale

#### **Orifice de sortie du laser**

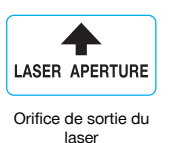

#### **Emplacement des détails d'identification sur l'appareil**

La désignation et le numéro de série du modèle se trouvent sur la plaque signalétique de l'appareil. Inscrire ces renseignements dans le mode d'emploi et toujours s'y référer pour communiquer avec notre représentant ou agence Hilti.

Type :

Génération : 01

N° de série :

et le PC, et inversement, de préparer et d'éditer des données pour d'autres systèmes.

#### **2.3 Équipement livré**

- 1 Station totale
- 1 Adaptateur secteur y compris câble de charge pour chargeur d'accu
- 1 Chargeur
- 2 Batteries de type Li-Ion 3.8 V 5200 mAh
- 1 Canne de réflecteur
- 1 Clé d'ajustage POW 10
- 2 Plaquettes d'avertissement laser
- 1 Certificat du fabricant
- Mode d'emploi
- 1 Coffret Hilti
- 1 En option : Hilti PROFIS Layout (CD-ROM avec logiciel pour PC)
- 1 En option : Clé électronique pour logiciel pour PC
- 1 En option : Câble de transfert de données USB

#### **REMARQUE**

Les articles et accessoires d'origine peuvent être obtenus auprès du S.A.V. Hilti ou en ligne sous **www.hilti.com**.

# **3 Caractéristiques techniques**

Sous réserve de modifications techniques !

# **REMARQUE**

Seule la précision de mesure angulaire distingue les deux appareils.

# **Lunette**

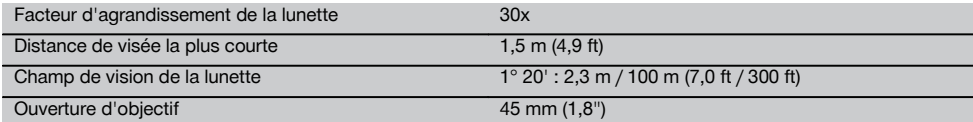

#### **Compensateur**

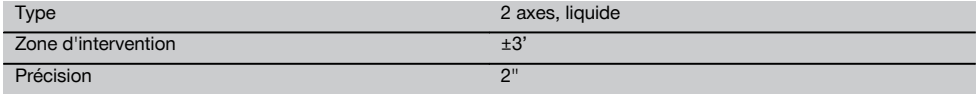

# **Mesure d'angle**

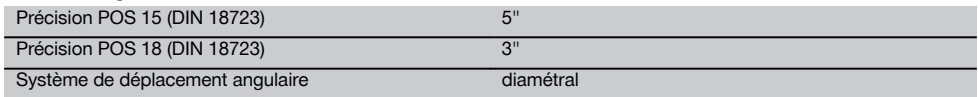

# **Mesure de distance**

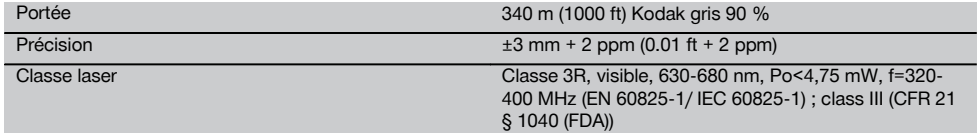

# **Assistance de guidage**

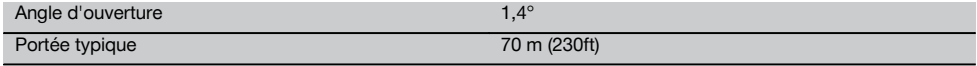

# **Plomb laser**

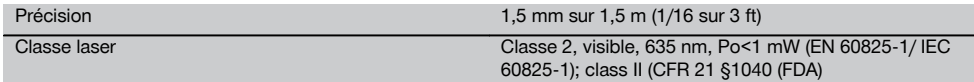

#### **Enregistrement de données**

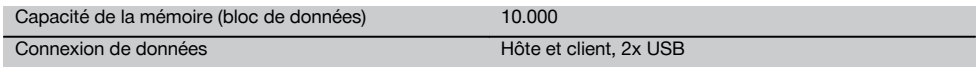

# **Indicateur**

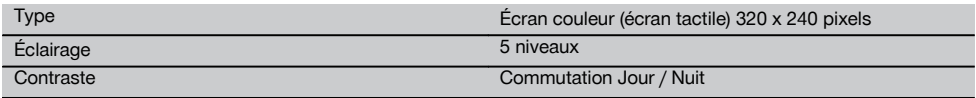

# **Classe de protection**

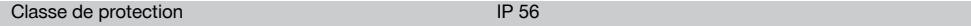

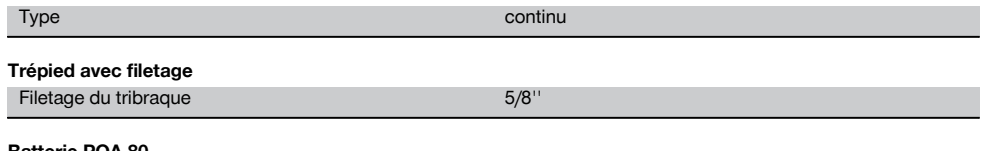

# fr

#### **Batterie POA 80**

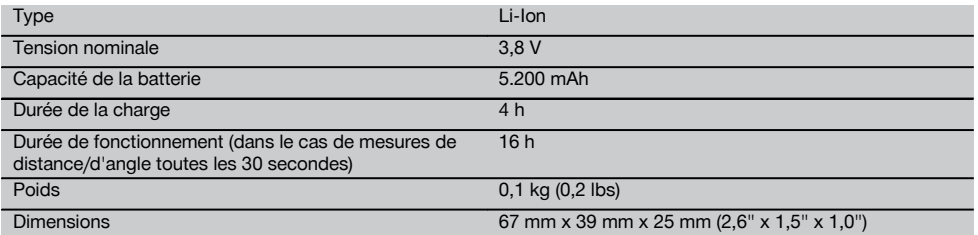

#### **Adaptateur secteur POA 81 et chargeur d'accu POA 82**

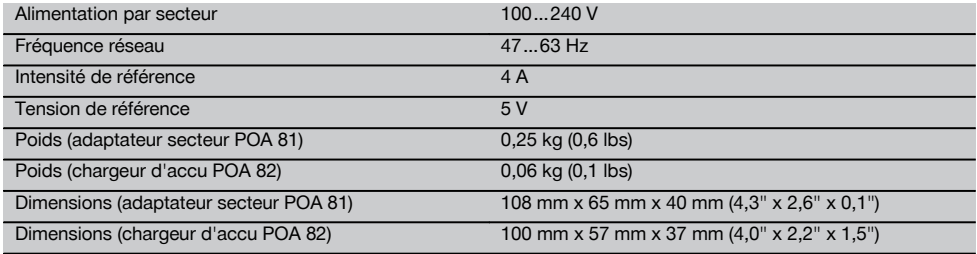

#### **Température**

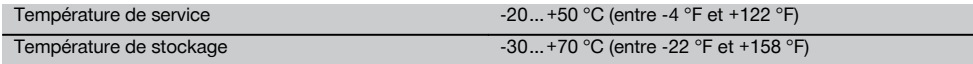

# **Dimensions et poids**

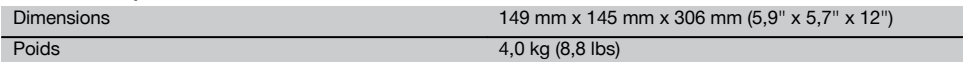

# **4 Consignes de sécurité**

#### **4.1 Consignes de sécurité générales**

**En plus des consignes de sécurité figurant dans les différentes sections du présent mode d'emploi, il importe de toujours bien respecter les directives suivantes.**

#### **4.2 Utilisation non conforme à l'usage prévu**

L'appareil et ses accessoires peuvent s'avérer dangereux s'ils sont utilisés de manière incorrecte par un personnel non qualifié ou de manière non conforme à l'usage prévu.

a) **Ne pas utiliser l'appareil sans avoir reçu les instructions appropriées ou avoir lu au préalable le présent mode d'emploi.**

- b) **Ne jamais diriger l'appareil ou ses accessoires vers soi ou vers une autre personne.**
- c) La connexion par câble entre le PC et le POS 15/18 doit être reconnue et sécurisée.
- d) **Ne pas neutraliser les dispositifs de sécurité ni enlever les plaquettes indicatrices et les plaquettes d'avertissement.**
- e) Veiller à ne pas regarder dans l'objectif de l'appareil lors de la mesure de distance à l'aide du prisme sans réflecteur.
- f) Ne faire réparer l'appareil que par le S.A.V. Hilti. **En cas d'ouverture incorrecte de l'appareil, il peut se produire un rayonnement laser d'intensité supérieure à celle des appareils de classe 3R.**
- g) Toute manipulation ou modification de l'appareil est interdite.
- h) Du fait de sa conception, la poignée présente un jeu d'un côté. Il ne s'agit pas d'une erreur, mais cela permet de protéger l'alidade. Le fait de serrer les vis sur la poignée risque d'endommager le filetage et d'entraîner des réparations coûteuses. **Ne serrer aucune vis sur la poignée !**
- i) Pour éviter tout risque de blessures, utiliser uniquement les accessoires et adaptateurs Hilti d'origine.
- j) Pour nettoyer l'appareil, utiliser uniquement des chiffons propres et doux. Si nécessaire, les humecter avec un peu d'alcool pur.
- k) **Tenir l'appareil laser hors de portée des enfants.**
- l) Des mesures sur des matériaux synthétiques expansés comme le polystyrène expansé (styropor), le styrodur, sur de la neige ou des surfaces très réfléchissantes, etc., peuvent être faussées.
- m) Des mesures sur des matériaux supports peu réfléchissants dans des environnements à coefficient de réflexion élevé peuvent être faussées.
- n) Toutes mesures effectuées à travers une vitre ou tout autre objet peuvent fausser le résultat de mesure.
- o) De rapides variations des conditions de mesure, par ex. du fait du passage d'une personne devant le rayon laser, peuvent fausser le résultat de mesure.
- p) Ne jamais diriger l'appareil en direction du soleil ou d'autres sources de lumière intense.
- q) Ne pas utiliser l'appareil comme niveau.
- Après une chute ou tout autre incident mécanique, il est nécessaire de vérifier la précision de mesure de l'appareil.

#### **4.3 Aménagement correct du poste de travail**

- a) Délimiter le périmètre de mesure et lors de la mise en station de l'appareil, veiller à ne pas diriger le faisceau contre soi-même ni contre des personnes.
- b) Utiliser l'appareil uniquement dans le périmètre et les conditions d'utilisation définis, c'est-à-dire ne pas l'utiliser pour mesurer sur un miroir, de l'acier chromé, des pierres polies, etc.
- c) Respecter la réglementation locale en vigueur en matière de prévention des accidents.

#### **4.4 Protection contre l'électrocution**

- a) **Contrôler régulièrement les câbles de rallonge et les remplacer s'ils sont endommagés. Si le bloc d'alimentation au réseau ou le câble de rallonge est endommagé pendant le travail, ne pas le toucher. Débrancher la fiche de la prise.** Les cordons d'alimentation et câbles de rallonge endommagés représentent un danger d'électrocution.
- b) Si le câble d'alimentation réseau ou de rallonge est endommagé pendant le travail, ne pas le toucher. Débrancher la fiche de la prise. Les cordons d'alimentation et câbles de rallonge endommagés représentent un danger d'électrocution.

#### **4.5 Compatibilité électromagnétique**

Bien que l'appareil réponde aux exigences les plus sévères des directives respectives, Hilti ne peut pas exclure la possibilité qu'il produise des interférences sur

- d'autres appareils (par ex. systèmes de navigation pour avions) ou
- qu'un rayonnement très intense produise des interférences.

Dans ces cas ou en cas d'autres incertitudes, il est conseillé d'effectuer des mesures de contrôle pour vérifier la précision de l'appareil.

#### **4.5.1 Classification du laser pour appareils de classe 2**

L'appareil est conforme à la classe laser 2R satisfaisant aux exigences des normes IEC/EN 60825-1:2007 et de classe II selon CFR 21 § 1040 (Laser Notice 50). En cas de contact direct des yeux avec le faisceau laser, fermer les yeux et déplacer la tête hors du champ du faisceau laser. Ne pas regarder directement dans la source lumineuse. Ne pas diriger le faisceau laser contre des personnes.

#### **4.5.2 Classification du laser pour appareils de classe 3R**

- a) L'appareil est conforme à la classe laser 3R satisfaisant aux exigences des normes IEC/EN 60825- 1:2007 et Class IIIa satisfaisant aux exigences de la norme CFR 21 § 1040 (Laser Notice 50). En cas de contact direct des yeux avec le faisceau laser, fermer les yeux et déplacer la tête hors du champ du faisceau laser. Ne pas regarder directement dans la source lumineuse. Ne pas diriger le faisceau laser contre des personnes.
- b) Les appareils laser de classe 3R et de classe IIIa doivent uniquement être utilisés par des personnes formées à cet effet.
- c) Les domaines d'utilisation doivent être désignés par des plaquettes d'avertissement laser.
- d) Prendre des mesures de précaution pour s'assurer que le faisceau laser ne touche pas accidentellement des surfaces réfléchissantes comme des miroirs.
- e) Prendre des mesures pour s'assurer que personne ne puisse regarder directement dans le faisceau.
- f) La trajectoire du faisceau laser ne doit pas passer dans des zones non surveillées.
- g) Les appareils laser inutilisés doivent être conservés dans des endroits où les personnes non autorisées n'ont pas accès.

#### **4.6 Emploi consciencieux des appareils sans fil**

- a) **Ne pas exposer les accus à des températures élevées ni au feu.** Il y a risque d'explosion.
- b) En cas d'utilisation abusive, du liquide peut sortir de la batterie/bloc-accu. **Éviter tout contact avec ce liquide. En cas de contact par inadvertance,**

**rincer soigneusement avec de l'eau. Si le liquide rentre dans les yeux, les rincer abondamment à l'eau et consulter en plus un médecin.** Le liquide qui sort peut entraîner des irritations de la peau ou causer des brûlures.

- c) **Les accus ne doivent pas être démontés, écrasés, chauffés à une température supérieure à 75 °C ou jetés au feu.** Sinon, il y a risque d'incendie, d'explosion et de brûlure par l'acide.
- d) **Les accus endommagés (par exemple des accus fissurés, dont certaines pièces sont cassées, dont les contacts sont déformés, rentrés et / ou sortis) ne doivent plus être chargés ni utilisés.**
- e) **Tenir les accus et chargeurs non utilisés éloignés des trombones, pièces de monnaie, clés, clous, vis et autres petits ustensiles métalliques, qui risqueraient de ponter les contacts.** La mise en court-circuit des contacts des accus ou chargeurs peut engendrer des combustions ou déclencher un incendie.
- f) **Ne charger les accumulateurs que dans des chargeurs recommandés par le fabricant.** Si un chargeur approprié à un type spécifique d'accumulateurs est utilisé avec des accus non recommandés pour celui-ci, il y a risque d'incendie.
- g) **Utiliser uniquement les accus homologués pour l'appareil concerné.** En cas d'utilisation d'autres accus ou d'utilisation des accus à d'autres fins, il y a risque d'incendie et d'explosion.

#### **4.7 Consignes de sécurité générales**

- a) **Avant de procéder à des mesures, l'utilisateur doit vérifier que la précision des appareils utilisés satisfait aux exigences requises pour la tâche.**
- b) **Ne pas utiliser l'appareil dans un environnement présentant des risques d'explosion et où se trouvent des liquides, des gaz ou poussières inflammables.** Les appareils génèrent des étincelles risquant d'enflammer les poussières ou les vapeurs.
- c) **Rester vigilant, surveiller ses gestes. Faire preuve de bon sens en utilisant l'appareil. Ne pas utiliser l'appareil en étant fatigué ou après avoir consommé de l'alcool, des drogues ou avoir pris des médicaments.** Un moment d'inattention lors de l'utilisation de l'appareil peut entraîner de graves blessures corporelles.
- d) **En cas d'utilisation du trépied ou d'un support mural, vérifier que l'appareil est bien fixé et de manière durable, et que le trépied est stable et fixe sur le sol.**
- e) **Prendre soin de l'appareil. Vérifier que les parties en mouvement fonctionnent correctement et qu'elles ne sont pas coincées. Vérifier également qu'aucune pièce cassée ou endommagée ne risque d'entraver le bon fonctionnement de l'appareil. Faire réparer les parties endommagées avant d'utiliser l'appareil.**De nombreux accidents sont dus à des appareils mal entretenus.
- f) **Bien que l'appareil soit parfaitement étanche, il est conseillé d'éliminer toute trace d'humidité en l'essuyant avant de le ranger dans son coffret de transport.**
- g) **Avant d'utiliser l'appareil, vérifier qu'il n'est pas abîmé.** Si l'appareil est endommagé, le faire réparer par le S.A.V. Hilti.
- h) **Les températures de fonctionnement et de stockage doivent être respectées.**
- i) **Après une chute ou tout autre incident mécanique, il est nécessaire de vérifier la précision de l'appareil.**
- j) **Lorsque l'appareil est déplacé d'un lieu très froid à un plus chaud ou vice-versa, le laisser atteindre la température ambiante avant de l'utiliser.**
- k) **Pour éviter toute erreur de mesure, toujours bien nettoyer la fenêtre d'émission du faisceau laser.**
- l) **Bien que l'appareil soit conçu pour être utilisé dans les conditions de chantier les plus dures, en prendre soin comme de tout autre instrument optique et électrique (par ex. jumelles, lunettes, appareil photo).**
- m) **Pour plus de sécurité, contrôler les valeurs préalablement enregistrées resp. les réglages antérieurs.**
- n) **Lors de l'orientation de l'appareil à l'aide du niveau à bulle, ne pas regarder de face dans l'appareil.**
- o) **Bien verrouiller la porte du compartiment à batteries, pour éviter qu'elles ne tombent ou qu'il y ait absence de contact, ce qui entraînerait un arrêt inopiné de l'appareil ainsi que d'éventuelles pertes de données.**

#### **4.8 Transport**

Respecter les directives spécifiques relatives au transport, au stockage et à l'utilisation des blocs-accus Li‑Ion. Pour l'expédition de l'appareil, les batteries doivent être isolées ou retirées de l'appareil. Des piles/batteries qui coulent risquent d'endommager l'appareil.

Pour éviter toute nuisance à l'environnement, l'appareil et les batteries doivent être éliminés conformément aux directives nationales en vigueur.

En cas de doute, contacter le fabricant.

# **5 Description du système**

# **5.1 Termes généraux**

#### **5.1.1 Coordonnées**

Sur certains chantiers, l'entreprise en charge du métrage marque d'autres points au lieu, mais aussi en combinaison avec les lignes de construction. La position de ces points est définie par leurs coordonnées.

Généralement, les coordonnées se fondent sur un système de coordonnées national, auxquelles se réfèrent le plus souvent les cartes géographiques.

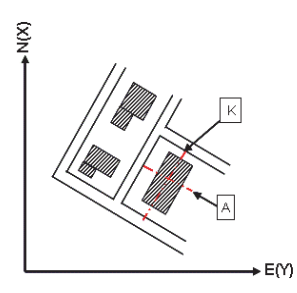

**5.1.2 Lignes de construction**

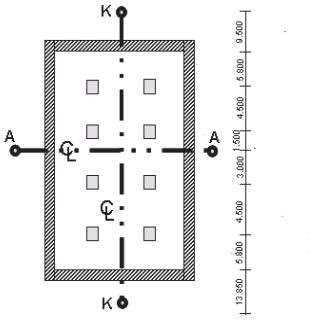

 $13.860 + 3.760 + 2.660 + 2.660 + 3.760 + 12.046$ 

Généralement, avant le début du chantier, l'entreprise en charge du métrage marque d'abord des repères de hauteur et lignes de construction à l'intérieur et sur le pourtour du périmètre de construction.

Chaque ligne de construction nécessite le marquage de deux extrémités sur le sol.

C'est à partir de ces marques que sont placées les différentes entités à construire. Les bâtiments de grande taille nécessitent de très nombreuses lignes de construction.

# **5.1.3 Termes spécifiques au domaine**

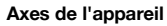

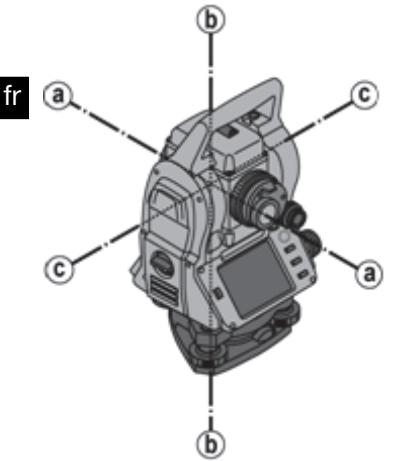

- A Axe de collimation
- b Axe vertical
- c Axe d'inclinaison

**Cercle horizontal / angle horizontal**

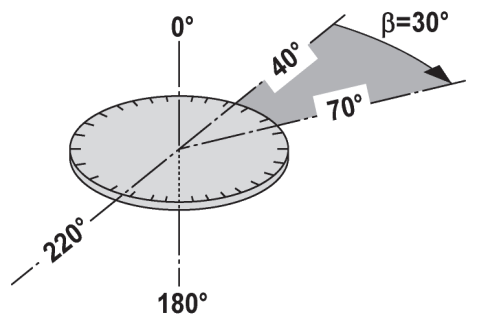

Les lectures de mesure circulaires horizontales à 70° par rapport à une cible et à 30° par rapport à l'autre cible permettent de calculer l'angle inclus 70° - 40° = 30°.

#### **Cercle vertical / angle vertical**

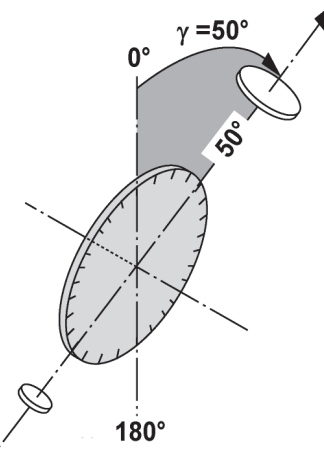

Étant donné que le cercle vertical est orienté à 0° par rapport au sens de la gravité ou à 0° par rapport à la direction horizontale, l'angle est ainsi quasiment défini à partir du sens de la gravité.

Ces valeurs servent à calculer les distances horizontales et les différences de hauteur à partir de la distance inclinée mesurée.

# **5.1.4 Positions de lunette 3 4**

Afin de pouvoir attribuer correctement les lectures circulaires horizontales à l'angle vertical, on parle de positions de lunette, c.-à-d. que, en fonction du sens de mesure respectif de la lunette vers le panneau de commande, il peut être déterminé dans quelle position la mesure a été faite.

Si l'utilisateur se trouve directement en face de l'affichage et de l'oculaire, l'appareil se trouve dans la position de lunette  $1. 8$ 

Si l'utilisateur se trouve directement en face de l'affichage et de l'objectif, l'appareil se trouve dans la position de lunette  $2. 24$ 

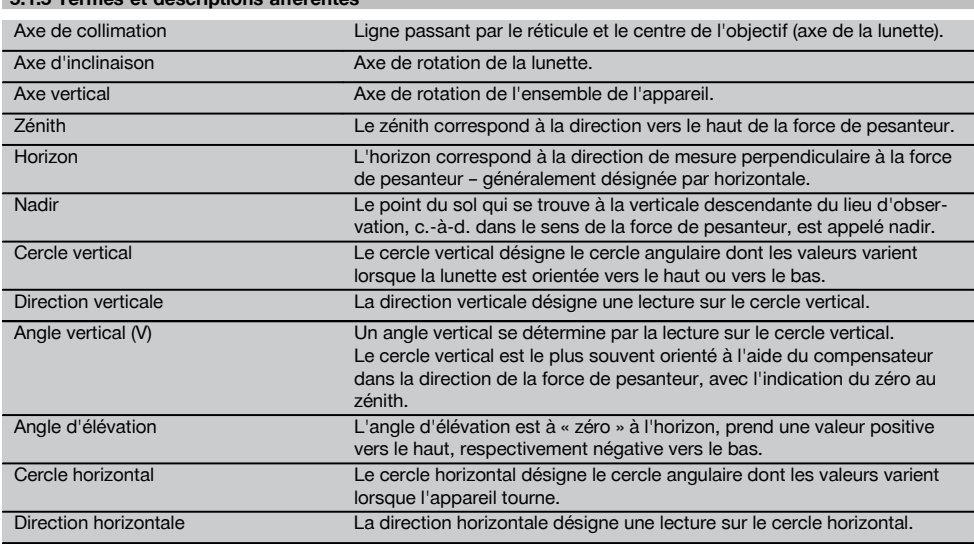

#### **5.1.5 Termes et descriptions afférentes**

fr

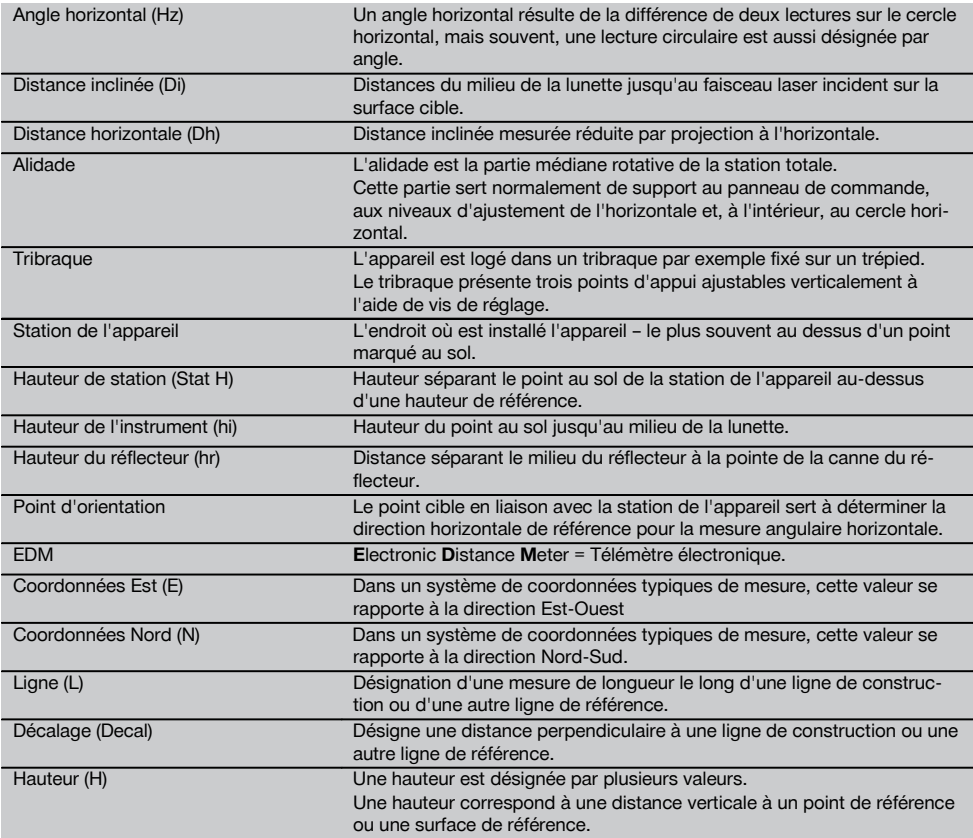

# **5.1.6 Abréviations et leurs significations**

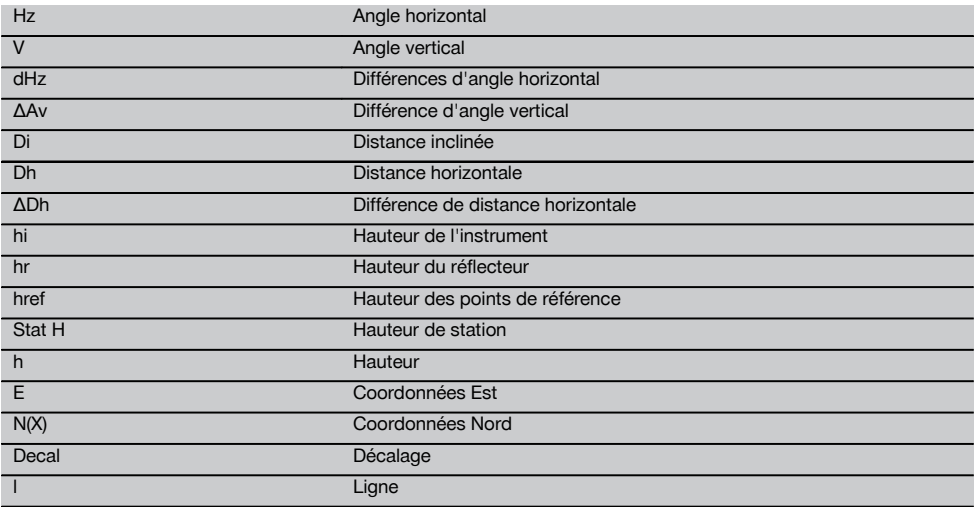

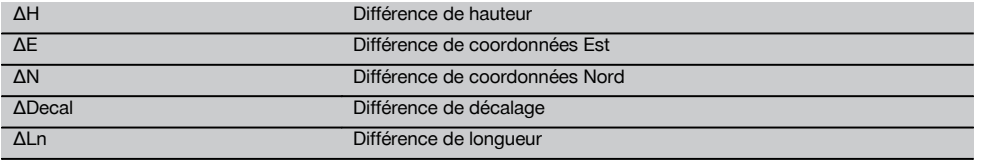

# **5.2 Système de mesure d'angle**

# **5.2.1 Principe de mesure**

L'appareil détermine l'angle par calcul à partir de deux lectures de mesure circulaires.

Pour mesurer des distances, des ondes de mesure sont émises par le biais d'un rayonnement laser visible, qui sont réfléchies sur un objet.

C'est à partir de ces composantes physiques que sont déterminées les distances.

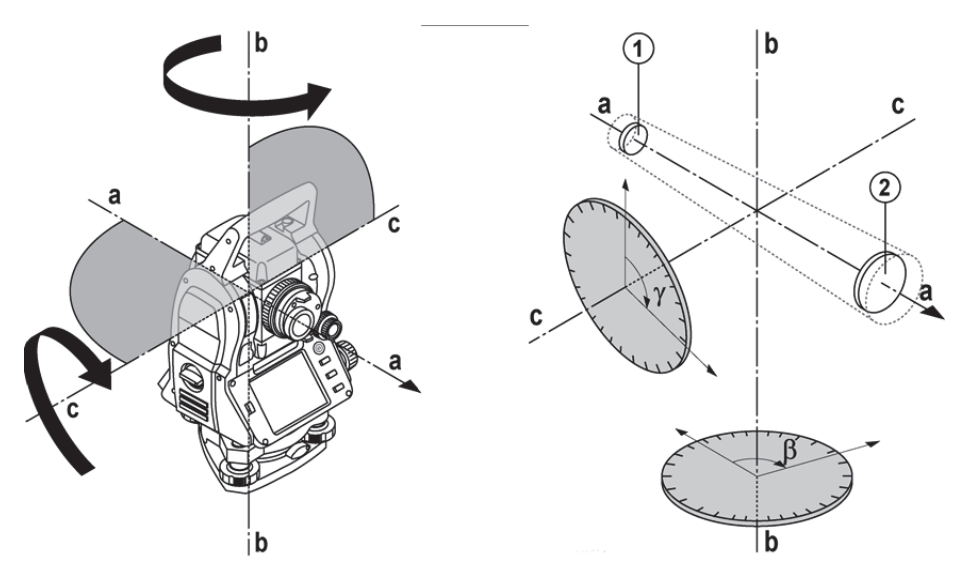

Les niveaux électroniques (compensateurs) permettent de déterminer les inclinaisons de l'appareil, de corriger les lectures circulaires ainsi que de calculer les distances horizontales et différences de hauteur à partir de la distance inclinée mesurée.

Le processeur intégré permet de procéder à des conversions de toutes les unités de mesure de distance, à savoir les unités du système métrique ou les unités du système impérial telles que pied, yard, pouce, etc., et de représenter différentes unités angulaires au moyen de graduations circulaires numériques, telles que par ex. la division sexagésimale du cercle en 360° (° ' ") ou en degré décimal, le gon (g), le cercle complet étant constitué de 400 gon.

#### **5.2.2 Compensateur à deux axes**

Un compensateur est en principe un système de nivellement, par exemple un niveau électronique, servant à déterminer l'inclinaison résiduelle des axes tachymétriques.

Le compensateur à deux axes permet de déterminer des inclinaisons résiduelles avec une précision accrue dans les directions longitudinale et transversale.

Grâce à des corrections définies par calcul, les inclinaisons résiduelles sont sans effet sur les mesures d'angle.

fr

# **5.3 Mesure de distance**

#### **5.3.1 Mesure de distance** 6

#### **REMARQUE**

La mesure de distance, la précision et le temps de mesure dépendent de l'angle du faisceau laser par rapport au point cible, du matériau du point cible, de la réflexivité du point cible ainsi que des conditions environnementales !

La mesure de distance s'effectue au moyen d'un rayonnement laser visible qui sort par le milieu de l'objectif, c.-à-d. que le télémètre est coaxial.

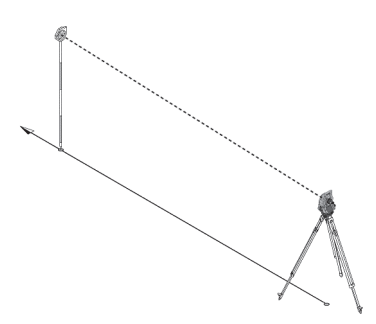

Sur des surfaces « normales », le faisceau laser mesure sans l'aide d'un réflecteur spécifique.

Des surfaces normales sont toutes les surfaces non réfléchissantes dont la texture de surface peut tout à fait être rugueuse.

La portée varie selon la réflexivité de la surface cible, c.-à-d. que les surfaces faiblement réfléchissantes telles que les surfaces de couleur bleue, rouge, verte peuvent nuire à la portée.

Une canne de réflecteur recouverte d'une feuille réfléchissante collée est fournie avec l'appareil.

La mesure sur la feuille réfléchissante est un moyen de mesure de distance plus sûr aussi sur de grandes portées.

De plus, la canne de réflecteur permet également la mesure de distance sur des points au sol.

#### **REMARQUE**

Il convient de vérifier régulièrement que le faisceau de mesure laser visible est bien ajusté par rapport à l'axe de collimation. Si un ajustage s'avère nécessaire, ou au moindre doute, l'appareil doit être expédié au centre S.A.V. Hilti le plus proche.

#### **5.3.2 Cibles**

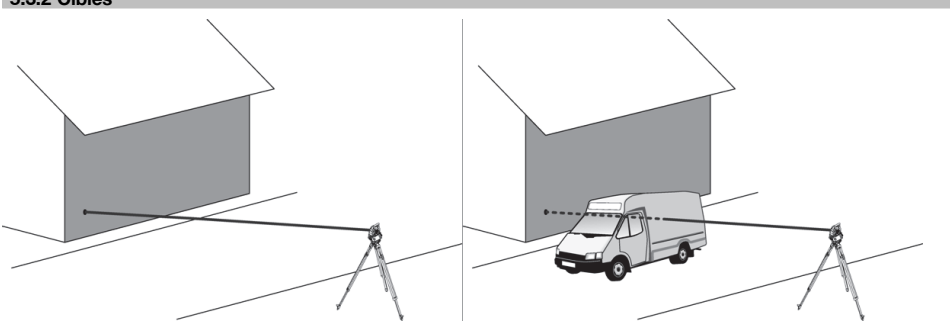

Le rayon de mesure permet de mesurer la distance par rapport à chaque cible.

#### **REMARQUE**

Lors de la mesure de distance, aucun objet ne doit passer devant le rayon laser. Sans quoi, la distance mesurée peut ne pas correspondre à la distance par rapport à la cible voulue mais par rapport à un autre objet.

# **5.3.3 Canne de réflecteur**

La canne de réflecteur POA 50 (métrique) (qui se compose de 4 sections (respectivement 300 mm de long), de la pointe de la canne (50 mm de long) et de la plaque réflectrice (100 mm de haut resp. distante de 50 mm par rapport au centre)) sert à mesurer des points sur le sol.

La canne de réflecteur POA 51 (impérial) (qui se compose de 4 sections (respectivement 12 pouces de long), de la pointe de la canne (2,03 pouces de long) et de la plaque réflectrice (3,93 pouces de haut resp. distante de 1,97 pouce par rapport au centre)) sert à mesurer des points sur le sol.

Grâce au niveau intégré, la canne de réflecteur peut être disposée verticalement au-dessus du point au sol.

La distance séparant la pointe de la canne du milieu du réflecteur est variable, afin d'assurer une vue dégagée pour le faisceau de mesure laser, quelles que soient les hauteurs des différents obstacles.

L'empreinte sur la feuille réfléchissante permet une mesure plus fiable des directions et des distances. En outre, comparativement à d'autres surfaces cibles, la feuille réfléchissante permet une portée plus longue.

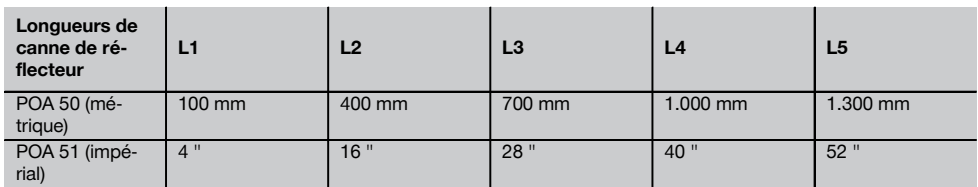

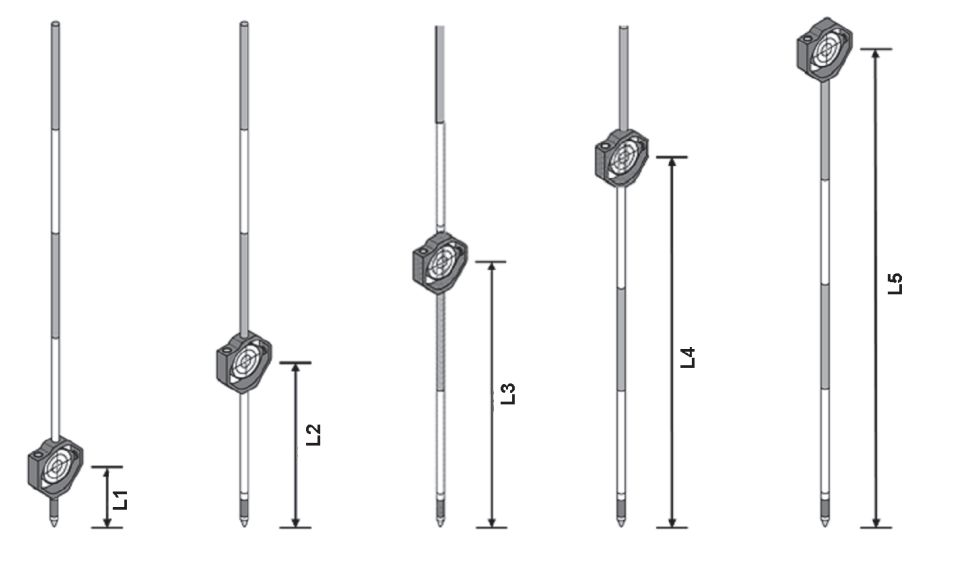

#### **5.4 Mesures de hauteurs**

#### **5.4.1 Mesures de hauteurs**

L'appareil permet de mesurer des hauteurs ou des différences de hauteur.

Les mesures de hauteurs s'effectuent selon la méthode des « Déterminations trigonométriques des hauteurs » et sont calculées en conséquence.

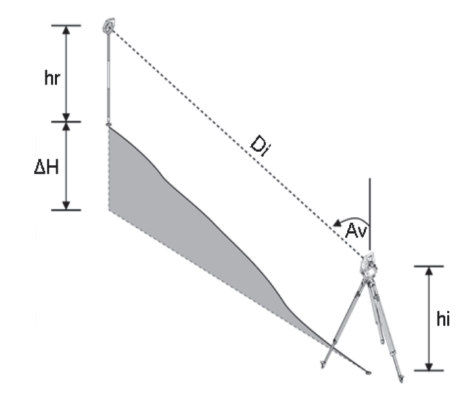

Les mesures de hauteurs sont calculées à l'aide de l'**angle vertical** et de la **distance inclinée** en rapport avec la hauteur de l'instrument **hauteur de l'instrument** et la **hauteur du réflecteur**.

dH = COS(V)\*SD+hi−hr+(corr)

Pour calculer la hauteur absolue du point cible (point au sol), la hauteur de la station (Stat H) est ajoutée à la différence de hauteur.

 $H =$  Stat  $H + AH$ 

#### **5.5 Assistance de guidage**

#### **5.5.1 Assistance de guidage**

L'assistance de guidage peut être activée ou désactivée manuellement et la fréquence de clignotement peut être réglée sur 4 crans.

L'assistance de guidage est constituée de deux DEL rouges dans le corps de la lunette.

À l'état mis en marche, une des deux DEL clignote pour indiquer sans ambiguïté que la personne se trouve à gauche ou à droite de la ligne de visée.

Une personne qui se trouve à une distance minimale de 10 m de l'appareil et approximativement dans la ligne de visée voit, soit la lumière clignotante, soit la lumière continue d'intensité plus élevée, selon que la personne se trouve à gauche ou à droite de la ligne de visée.

Une personne se trouve dans la ligne de visée, lorsqu'elle voit les deux DEL avec la même intensité.

#### **5.6 Pointeur laser** 6

L'appareil offre la possibilité de mettre le faisceau de mesure laser en marche en continu.

Le faisceau de mesure laser mis en marche en continu est désigné par la suite par « pointeur laser ».

En cas de travaux à l'intérieur, le pointeur laser peut être utilisé pour viser ou indiquer le sens de mesure.

En extérieur, le rayon de mesure étant néanmoins seulement visible dans certaines conditions, cette fonctionnalité n'est pas exploitable en tant que telle.

#### **5.7 Points de données**

Les stations totales Hilti mesurent des données desquelles résulte le point mesuré.

De même, les points de données sont utilisés avec leur description de position dans des applications telles que Implantation ou Définition de station.

Pour faciliter ou accélérer la sélection de points, plusieurs possibilités de sélection de points sont proposées dans la station totale Hilti.

#### **5.7.1 Sélection de points**

La sélection de points est un composant essentiel d'un système station totale, étant donné qu'il s'agit généralement de mesurer des points, et que les points sont fréquemment utilisés pour l'implantation, les stations, des orientations et des comparaisons de mesures.

# **Possibilités de sélection de points**

- À partir d'un plan
- À partir d'une liste  $\bullet$
- Par saisie manuelle

#### **Sélection de points à partir d'un plan**

Des points de contrôle (points fixes) graphiques sont proposés pour la sélection de points.

Les points sont sélectionnés dans le graphique en touchant du bout du doigt ou à l'aide d'un stylo.

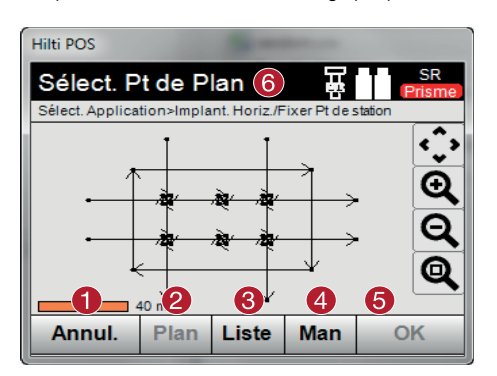

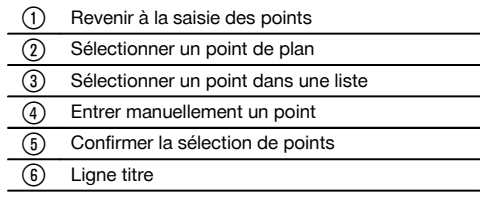

#### **REMARQUE**

Les valeurs de point auxquelles est attribué un élément graphique ne peuvent être ni éditées, ni supprimées sur la station totale. Cette opération peut uniquement être effectuée dans Hilti PROFIS Layout.

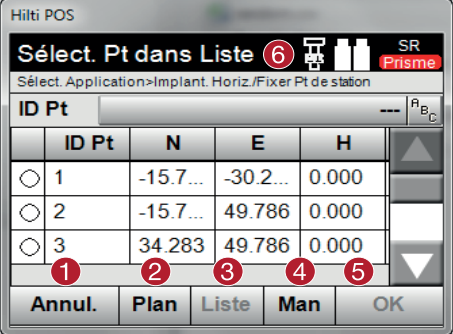

#### **Sélection de points à partir d'une liste**

- @ Revenir à la saisie des points
- $\overline{2}$  Sélectionner un point de plan
- = Sélectionner un point dans une liste
- % Entrer manuellement un point
- (5) Confirmer la sélection de points
- (6) Ligne titre

#### **Entrée manuelle des points**

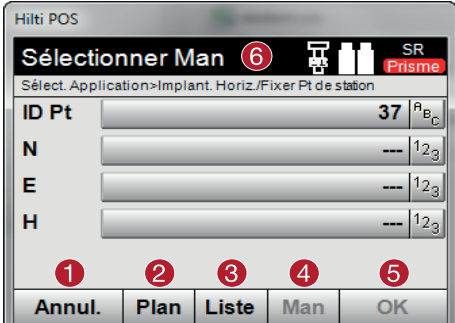

- @ Revenir à la saisie des points (2) Sélectionner un point de plan
- = Sélectionner un point dans une liste
- % Entrer manuellement un point
- Confirmer la sélection de points
- (6) Ligne titre

# **6 Premières étapes**

# **6.1 Batteries**

L'appareil possède deux batteries qui se déchargent successivement.

L'état de charge actuel des deux batteries est toujours affiché.

Lors du changement de batterie, une des batteries peut être utilisée pour le fonctionnement pendant que l'autre est en cours de charge.

Pour changer de batterie en cours de fonctionnement et pour éviter que l'appareil ne s'arrête, il est judicieux de changer les batteries l'une après l'autre.

#### **6.2 Charge de batterie**

Après avoir déballé l'appareil, sortir d'abord le bloc d'alimentation, la station de charge et la batterie du conteneur.

Charger les batteries pendant 4 heures environ.

#### **6.3 Mise en place et remplacement des batteries** 8

Mettre les batteries chargées dans l'appareil avec le connecteur de batterie côté appareil et les appuyer vers le bas. Bien verrouiller la porte du compartiment à batteries.

#### **6.4 Contrôle de fonctionnement**

#### **REMARQUE**

Tenir compte du fait que cet appareil est équipé d'accouplements à glissement pour la rotation autour de l'alidade et ne doit pas être fixé aux commandes latérales.

Les commandes latérales pour l'horizontale et la verticale fonctionnent en continu, de manière analogue à un niveau optique.

Avant de commencer, vérifier d'abord le bon fonctionnement de l'appareil et à intervalles réguliers, selon les critères suivants :

- 1. Tourner prudemment l'appareil à la main vers la gauche puis la droite, monter et descendre la lunette pour contrôler les accouplements à glissement.
- 2. Tourner prudemment les commandes latérales pour l'horizontale et la verticale dans les deux sens.<br>3. Tourner la baque de mise au point entièrement vers la gauche. Regarder à travers la lunette et régl
- 3. Tourner la bague de mise au point entièrement vers la gauche. Regarder à travers la lunette et régler la mise au point du réticule à l'aide de la bague d'oculaire.
- 4. Avec un peu d'expérience, vérifier que la direction des deux dioptres sur la lunette concorde avec la direction du réticule.
- 5. S'assurer que le couvercle des interfaces USB est bien fermé, avant de continuer à utiliser l'appareil.
- 6. Vérifier que les vis sont bien serrées sur la poignée.

# **6.5 Panneau de commande**

Le panneau de commande est doté de 5 boutons identifiés par icône ainsi que d'un écran à effleurement (écran tactile) pour la commande interactive.

# **6.5.1 Boutons de fonction**

Les boutons de fonction servent aux commandes générales.

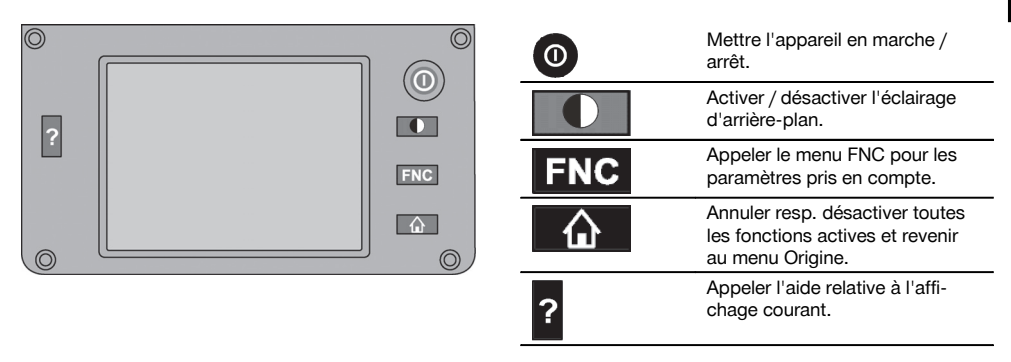

# **6.5.2 Dimensions de l'écran tactile**

Les dimensions de l'écran couleur à effleurement (écran tactile) sont 74 x 56 mm (2.9 x 2.2 in) environ avec un total de 320 x 240 pixels.

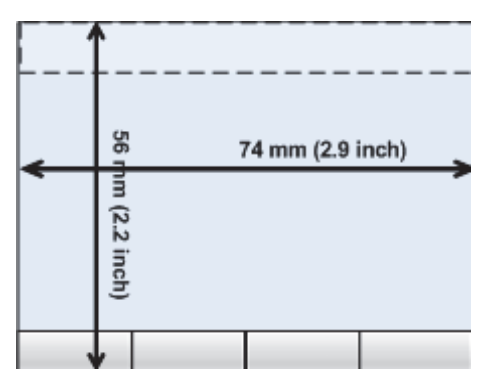

#### **6.5.3 Subdivision de l'écran tactile**

L'écran tactile est subdivisé en différentes zones affectées à l'utilisation par l'utilisateur ou à son information.

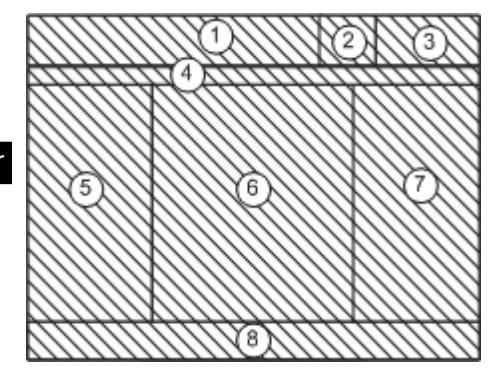

- @ Ligne d'instruction indiquant ce qui est à faire
- ; Affichage de l'état de charge des batteries et de l'état du pointeur laser
- = Affichage et saisie de l'heure et de la date
- % Hiérarchie des niveaux de menu
- & Désignations des champs de données dans la  $zone<sub>6</sub>$
- (6) Champs de données
- ) Tracés de mesure pris en compte
- (8) Ligne pouvant comporter jusqu'à 5 touches programmables

# **6.5.4 Écran tactile – Clavier numérique**

Pour saisir des données numériques, le clavier approprié est automatiquement proposé à l'écran. Le clavier se présente comme représenté ci-après.

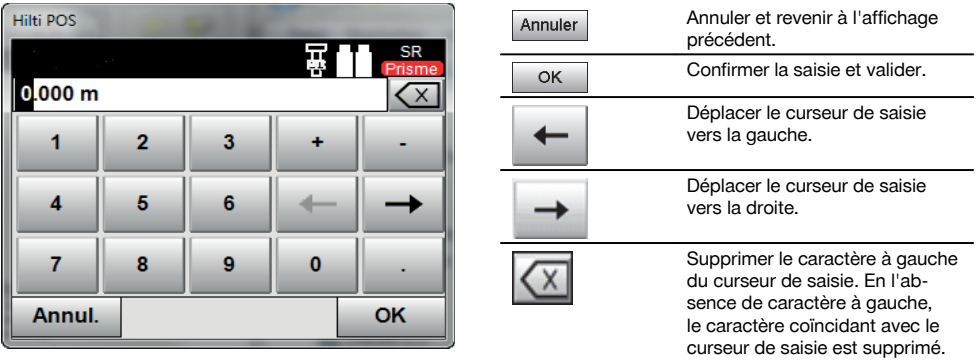

# **6.5.5 Écran tactile – Clavier alphanumérique**

Pour saisir des données alphanumériques, le clavier approprié est automatiquement proposé à l'écran. Le clavier se présente comme représenté ci-après.

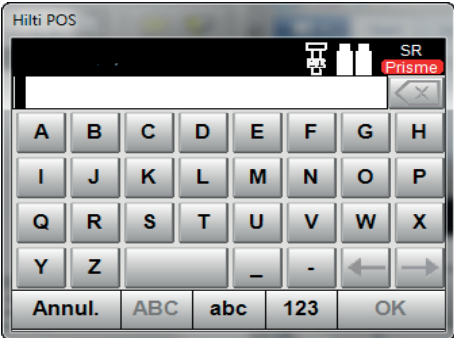

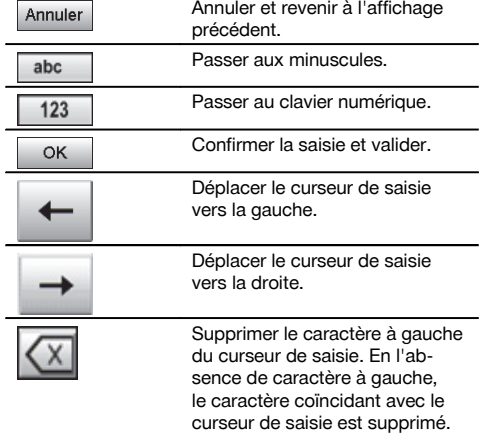

# **6.5.6 Écran tactile – Éléments de commande généraux**

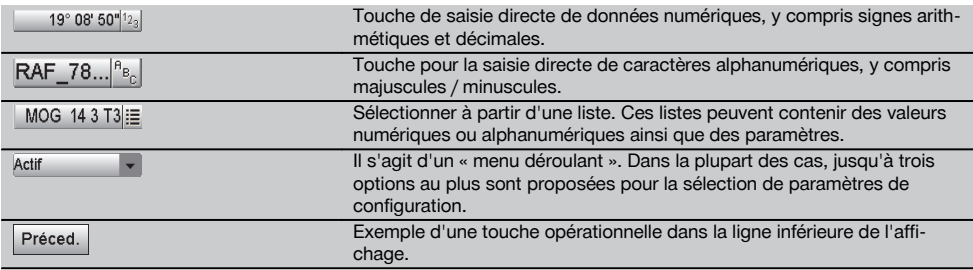

# **6.5.7 Pointeur laser – Affichage de l'état de charge**

L'appareil est équipé d'un pointeur laser.

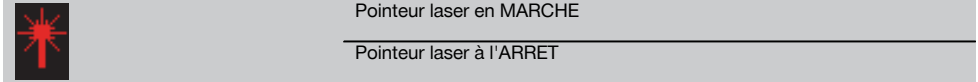

# **6.5.8 Batterie – Affichage de l'état de charge**

L'appareil utilise 2 batteries au lithium-ion qui se déchargent simultanément ou alternativement selon les besoins. La commutation d'une batterie à l'autre s'effectue automatiquement.

Il est par conséquent à tout moment possible de retirer une des batteries, par ex. pour la charger tout en continuant à travailler avec l'autre batterie tant que sa capacité est suffisante.

#### **REMARQUE**

Plus l'icône de la batterie est pleine, meilleur est l'état de charge.

#### **6.6 Informations complémentaires et instructions d'utilisation**

**Vous trouverez des informations complémentaires et instructions d'utilisation en suivant le lien :**

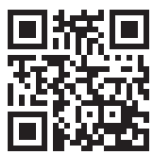

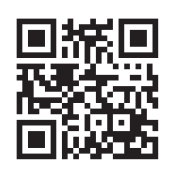

POS 18 (http://ar.hilti.com/td/r4849)

#### **6.7 Mise en marche / Arrêt**

#### **6.7.1 Mise en marche**

Maintenir la touche Mise en marche / Arrêt enfoncée pendant 2 secondes environ.

#### **REMARQUE**

Si l'appareil a été préalablement entièrement arrêté, le processus de redémarrage complet dure 20 à 30 secondes environ, avec une succession de deux masques d'écran différents.

La fin du processus de redémarrage est atteinte lorsque l'appareil doit être nivelé (voir chapitre 6.8.2).

S'il n'est pas possible de mettre l'appareil en marche, vérifier si les batteries sont bien en place.

Si, bien que les batteries sont bien en place, il n'est pas possible de mettre l'appareil en marche, le faire vérifier par le S.A.V. Hilti.

# **6.7.2 Arrêt**

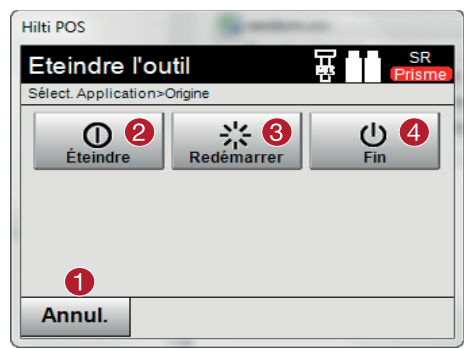

- @ Annuler et revenir à l'affichage précédent.
- ; L'appareil est complètement arrêté.
- L'appareil est redémarré. Les données qui n'auraient éventuellement pas été enregistrées sont par conséquent perdues.
- % L'application Hilti se termine. l'appareil reste en marche.

Appuyer sur la touche Marche / Arrêt.

#### **REMARQUE**

Noter que pour la mise en arrêt et le redémarrage, une question de sécurité apparaît et qu'une confirmation supplémentaire est demandée à l'utilisateur.

Trois possibilités vous sont proposées : 1. Arrêter complètement l'appareil 2. Redémarrer l'appareil. Les données non enregistrées sont par conséquent perdues. 3. Quitter l'application Hilti ; l'appareil reste en marche.

#### **6.8 Mise en station**

# **6.8.1 Mise en station avec point au sol et plomb laser**

L'appareil devrait toujours se trouver au-dessus d'un point marqué sur le sol, pour qu'il soit possible d'accéder aux données de la station ainsi qu'aux points de la station et d'orientation en cas d'écarts de mesure.

L'appareil est équipé d'un plomb laser, qui se met en marche en même temps que l'appareil.

#### **6.8.2 Mise en station de l'appareil**

- 1. Placer le trépied en centrant la tête du trépied approximativement au-dessus du point au sol.<br>2. Visser l'appareil sur le trépied et le mettre en marche.
- 2. Visser l'appareil sur le trépied et le mettre en marche.<br>2. Déplacer à la main deux pieds du trépied de sorte que
- 3. Déplacer à la main deux pieds du trépied de sorte que le faisceau laser coïncide avec le marquage au sol.
- **REMARQUE** Ce faisant, veiller à ce que la tête du trépied soit à peu près de niveau.
- 4. Ancrer ensuite les pieds du trépied dans le sol.<br>5. Aiuster les éventuels écarts du point laser par
- 5. Ajuster les éventuels écarts du point laser par rapport au marquage au sol à l'aide des vis de nivellement le point laser doit alors se trouver exactement sur le marquage au sol.
- 6. Sur le trépied, déplacer au centre le niveau à bulle circulaire en allongeant les pieds du trépied. **REMARQUE** Pour ce faire, augmenter ou réduire la longueur du pied du trépied opposé à la bulle à centrer. Il s'agit d'un processus itératif qui doit être le cas échéant répété plusieurs fois.
- 7. Une fois que la bulle est bien au centre du niveau à bulle circulaire, déplacer l'appareil sur la plaque du trépied pour placer le plomb laser exactement au centre du point au sol.
- 8. Pour pouvoir démarrer l'appareil, le « niveau à bulle circulaire » électronique doit être centré à l'aide des vis de nivellement en vue d'une précision satisfaisante.

**REMARQUE** Les flèches indiquent le sens de rotation des vis de nivellement du trépied selon lequel les bulles vont vers le centre.

Si tel est le cas, l'appareil peut être mis en marche.

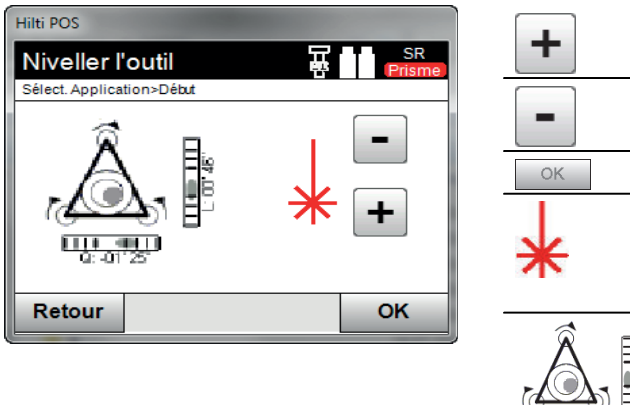

Augmenter l'intensité du plomb laser (niveaux 1 à 4). Réduire l'intensité du plomb laser (niveaux 1 à 4). Confirme la mise à niveau. Icône de l'affichage du plomb laser. Plus épais sont les traits, plus élevée est l'intensité du faisceau lumineux du plomb laser. Affichage du niveau électronique. Mettre les bulles de niveau au centre.  $\overline{111}$ 

9. Une fois que le niveau à bulle circulaire électronique a été réglé, vérifier que le plomb laser est bien au-dessus du point au sol et ajuster éventuellement encore l'appareil sur la plaque du trépied.

#### 10. Mettre l'appareil en marche.

**REMARQUE** La touche OK est activée, lorsque les bulles de niveau de Ligne (L) et Décalage (Decal) sont comprises dans une plage d'inclinaison totale de 45".

#### **6.8.3 Mise en station de l'appareil avec conduite et plomb laser**

Souvent, les points au sol sont matérialisés par des conduites. Dans un tel cas, le plomb laser vise dans la conduite sans contrôle visuel.

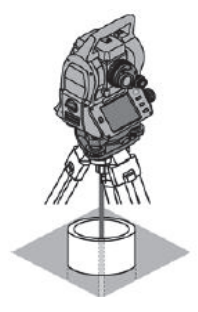

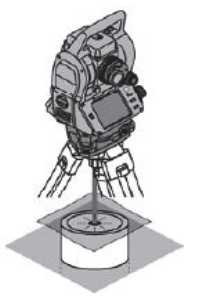

Poser un papier, film ou tout autre matériau légèrement transparent sur la conduite afin de rendre visible le point laser.

#### **6.9 Échange dynamique de données avec les programmes de construction (en option)**

# **6.9.1 Installation de Hilti PROFIS Connect**

# **REMARQUE**

fr

Configuration système requise : Windows XP ou plus (versions à 32 ou à 64 bits) 1 Go de RAM

100 Mo d'espace disque libre

HiltiPROFISConnect-x.x.x.exe 28.11.2014 06:01 Anwendung 2'080 KB

1. Démarrer le fichier d'installation HiltiProfisConnect-x x x exe. **REMARQUE** Le nom du fichier d'installation contient **x.x.x** correspondant au numéro de version effectif, c.-à-d. p. ex. « 1.0.0 ».

2. Suivre les instructions d'installation à l'écran.

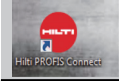

Une fois que le logiciel PC Hilti PROFIS Connect est correctement installé sur le PC, démarrer le programme en double cliquant sur l'icône du programme.

Après avoir installé Hilti PROFIS Connect, l'icône du programme « AutoUpdate » se trouve également dans la barre des tâches. Le programme « AutoUpdate » est un assistant à l'actualisation des applications de la station totale et des packs logiciels PC de Hilti.

#### **6.9.2 Premier démarrage de Hilti PROFIS Connect**

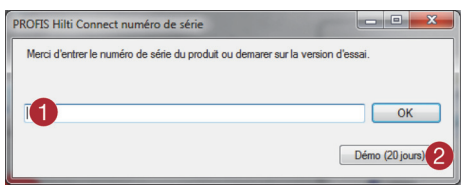

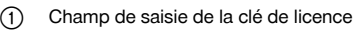

; Bouton de commande pour l'activation du mode de démonstration valable 30 jours

Au premier démarrage, Hilti PROFIS Connect demande d'entrer une clé de licence.

Hilti PROFIS Connect peut être utilisé pendant 30 jours sans clé de licence en version démonstration. Ensuite, l'utilisation est seulement possible après enregistrement et entrée d'une clé de licence.

Une connexion Internet est requise pour procéder à l'enregistrement de la licence.

#### **REMARQUE**

La clé de licence est communiquée par le conseiller commercial compétent.

#### **6.9.3 Démarrer l'échange de données avec un programme de construction**

La station totale peut échanger des données avec un PC lors de l'utilisation de coordonnées. Pour ce faire, un PC doit être connecté à la station totale. Le logiciel PC « Hilti PROFIS Connect » soumis à licence ainsi qu'un programme de construction tel que p. ex. « Sema » ou « Dietrich » doivent être installés sur le PC.

- 1. S'assurer que la version des applications disponibles sur la station totale soit 2.2.0 ou plus. Si tel n'est pas le cas, contacter le S.A.V. Hilti.
- 2. S'assurer que le logiciel « Hilti PROFIS Connect » est installé sur le PC qui est connecté à la station totale (voir chap. 6.9.1)
- 3. S'assurer qu'un programme de construction tel que p. ex. Sema ou Dietrich soit installé sur le même PC.<br>4. Mettre la station totale en marche
- Mettre la station totale en marche.
- 5. Sur la station totale, activer l'échange de données avec l'application « PROFIS Connect » (voir chap.. 10.5.1) et sélectionner soit l'application « M & R Connect », soit « Layout Conn » pour l'échange de données.
- 6. Mettre le PC en marche et démarrer le programme de construction.<br>7. Connecter le PC et la station totale via le câble USB qui est fourni au
- 7. Connecter le PC et la station totale via le câble USB qui est fourni avec « Hilti PROFIS Connect ».

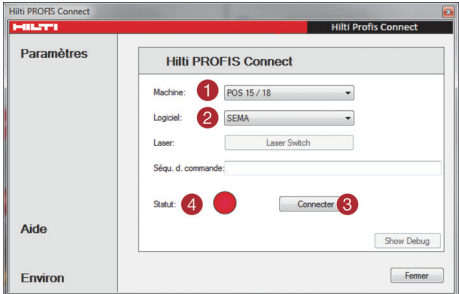

- $(1)$  Sélectionner le type de station totale
	- Sélectionner le logiciel de construction
- Bouton de commande d'établissement de la connexion
- $\mathcal{A}$  État de la connexion : aucune connexion

- 8. Démarrer « Hilti PROFIS Connect ».
- 9. Sur le PC, sous « Hilti PROFIS Connect », sélectionner le type de station totale utilisé.
- 10. Sous « Hilti PROFIS Connect », sélectionner le programme de construction avec lequel les données doivent être échangées.

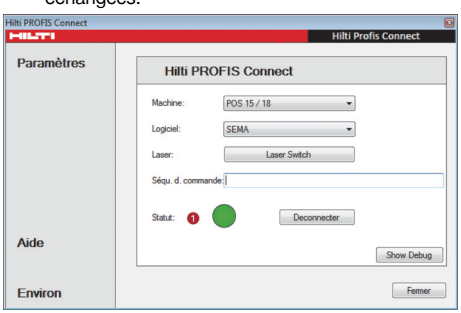

@ État de la connexion : connexion active

11. Appuyer sur le bouton de commande « Connexion ».

**REMARQUE** Si « Hilti PROFIS Connect » n'a pas encore été démarré, appuyer sur le bouton de commande « Connexion ». Si en revanche, toutes les étapes précédentes ont été effectuées, « Hilti PROFIS Connect » établit la connexion sans avoir à appuyer sur le bouton de commande « Connexion ».

Une fois la connexion effectivement établie, l'indicateur d'état s'allume en vert.

#### **6.9.3.1 Erreur de connexion**

Il est seulement possible d'établir une connexion entre la station totale et le PC si l'application « Profis Connect » a été démarrée sur la station totale.

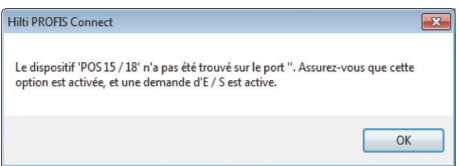

Si la station totale n'est pas mise en marche ou qu'aucune application n'a été démarrée pour l'échange de données, un message d'erreur apparaît sur le PC.

fr

# **7 Paramètres système**

#### **7.1 Configuration**

Dans la ligne inférieure du menu principal se trouve une touche de configuration « Config » qui permet de procéder aux réglages des principaux paramètres système.

Le menu de configuration qui apparaît alors comporte des touches de menu.

# **7.2 Réglages**

#### **Configurations possibles**

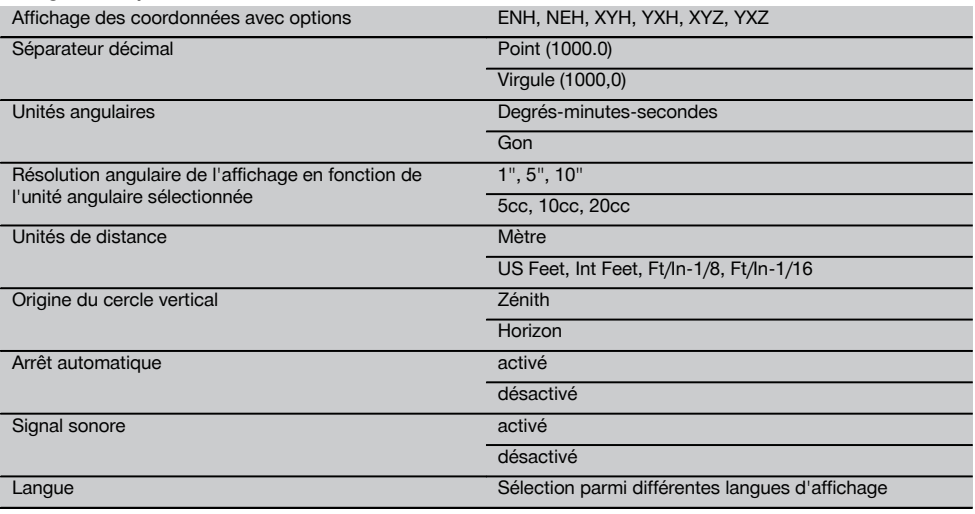

#### **7.3 Étalonnage de l'affichage**

Il s'agit d'une fonction de Windows qui permet de corriger les mesures et la position affichées. Suivre les instructions de Windows.

# **7.4 Heure et date**

Permet de régler la date, l'heure, le format heure ainsi que le format date.

#### **7.5 Étalonnage sur site**

La fonction d'étalonnage (étalonnage sur site) de la station totale permet d'effectuer un contrôle des appareils et de procéder à un ajustage électronique de leurs paramètres de configuration par l'utilisateur.

L'appareil est correctement réglé à la livraison.

Les valeurs de consigne de l'appareil peuvent néanmoins se modifier dans le temps du fait de variations de température, de mouvements subis lors du transport et ou du vieillissement.

C'est la raison pour laquelle l'appareil dispose d'une fonction permettant de contrôler les valeurs de consigne et, le cas échéant, de les corriger par le biais d'un étalonnage sur site.

L'appareil, installé avec un trépied de manière stable et de qualité adéquate, utilise pour ce faire une cible bien visible, clairement identifiable à ±3 degrés par rapport à l'horizontale et à une distance de 70 à 120 m env.

#### **REMARQUE**

Suivre ensuite les instructions Windows.

Une assistance interactive étant proposée à l'écran pour cette procédure, il suffit de suivre les instructions.

#### **Cette application permet de procéder à l'étalonnage et à l'ajustage des axes instrumentaux suivants :**

- **Axe de collimation**
- Av Collimation
- Compensateur à deux axes (les deux axes)

#### **REMARQUE**

L'étalonnage sur site requiert minutie et exactitude. Une visée imprécise ou des secousses exercées sur l'appareil peuvent entraîner des valeurs d'étalonnage erronées et, par conséquent, des mesures comportant des erreurs.

#### **REMARQUE**

En cas de doute, faire contrôler l'appareil par le S.A.V. Hilti.

#### **7.6 Service de réparation Hilti**

Le Hilti Repair Service procède au contrôle et en cas d'écarts, à la remise en état et au contrôle réitéré de la conformité aux spécifications de l'appareil. La conformité aux spécifications à l'instant du contrôle est certifiée par écrit par le Service Certificate.

#### **Recommandation**

- Choisir un intervalle adéquat pour les contrôles en fonction du degré de sollicitation moyen de l'appareil
- Faire contrôler l'appareil au moins une fois par an par Hilti Repair Service
- Faire contrôler l'appareil après toute sollicitation exceptionnelle par Hilti Repair Service  $\bullet$
- Veiller à ce qu'un contrôle soit effectué par Hilti Repair Service avant tout travail/intervention important

Le contrôle effectué par Hilti Repair Service ne dispense pas l'utilisateur du contrôle de l'appareil avant et après toute utilisation.

#### **7.7 Configuration des prismes**

#### **REMARQUE**

La configuration des prismes est nécessaire, parce que des prismes différents requièrent aussi des corrections différentes pour le calcul des distances. Les corrections se résument essentiellement à la constante de prisme, qui peut être entrée manuellement pour le prisme effectivement utilisé.

#### **7.8 Configuration par défaut de l'EDM et de la cible**

Cette configuration détermine quel procédé de mesure des distances et quelle cible doivent être utilisés par défaut. Bien que le système reprenne en principe toujours les derniers paramètres utilisés, il peut être nécessaire dans certaines conditions de système de revenir aux paramètres par défaut.

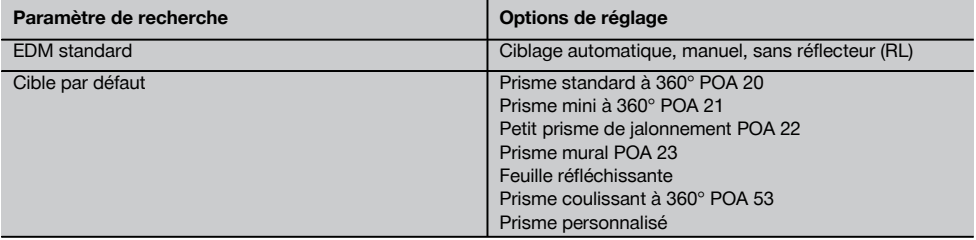

#### **7.9 Informations système (I)**

#### **Affichage des informations système**

- Logiciel d'application Version  $\bullet$
- Système d'exploitation Version
- Type de station totale
- Numéro de série de la station totale
- Version du firmware de la station totale

# **8 Menu Fonctions (FNC)**

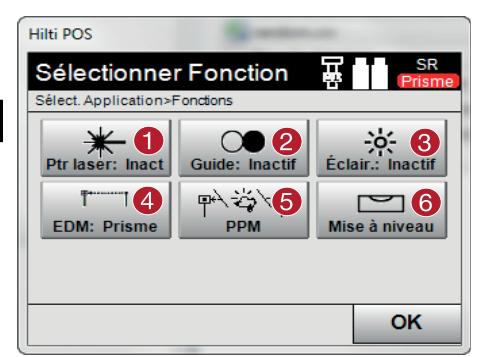

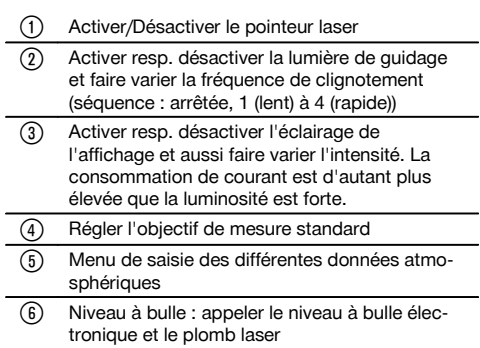

#### **REMARQUE**

Il est à tout moment possible d'appuyer sur la touche « FNC » pour définir des paramètres, sans avoir à quitter l'application.

# **8.1 Lumière de guidage**

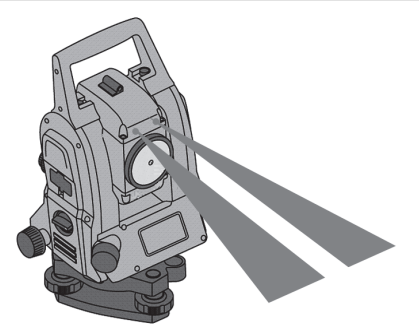

L'assistance de guidage consiste en un orifice de sortie sur la lunette, duquel sort respectivement à la moitié, une lumière verte et une lumière rouge.

#### **Quatre réglages différents sont possibles :**

- **Désactivée**
- Fréquence de clignotement lente
- Fréquence de clignotement rapide
- Fréquence de clignotement automatique  $\bullet$

Avec ce réglage, il y a seulement clignotement lorsque la liaison avec le prisme est perdue – sinon, l'assistance est désactivée. À l'état activée, la personne voit soit la lumière verte soit la lumière rouge, selon le côté de la ligne de visée où elle se trouve. Une personne se trouve dans la ligne de visée, lorsqu'elle voit simultanément les deux couleurs.
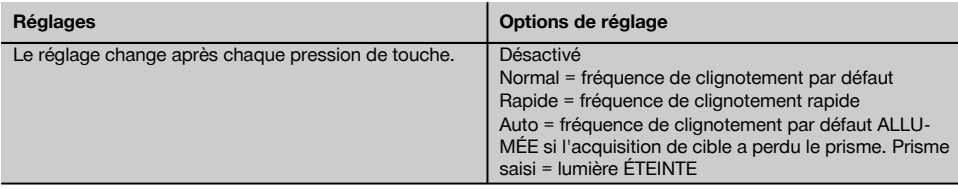

#### **8.2 Compensateur**

L'appareil est équipé d'un niveau électronique à deux axes = le compensateur.

Ce compensateur mesure l'inclinaison de l'appareil. Après le nivellement à l'horizontale de l'appareil, des inclinaisons résiduelles précises sont effectuées à partir desquelles corrections d'angle correspondantes sont calculées pour des visées plus plongeantes. Des sols très instables, par ex. des coffrages peuvent souvent donner lieu à des messages d'erreur. Pour éviter cela, le compensateur peut être désactivé, ce qui a néanmoins pour conséquence qu'aucune correction d'angle n'est effectuée pour des visées plus plongeantes.

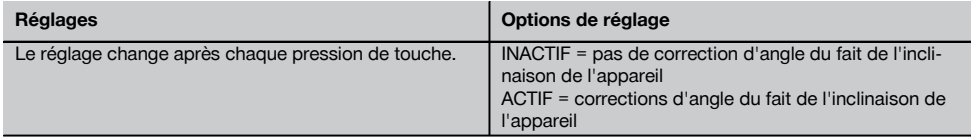

#### **REMARQUE**

Dans le cas des visées horizontales, l'inclinaison résiduelle de l'appareil n'a aucune incidence sur la mesure d'angle.

#### **8.3 Pointeur laser**

L'appareil est doté d'un distance-mètre laser EDM avec différents paramètres en fonction de la visée. Avec le réglage EDM « Mesure sans réflecteur (RL) », le faisceau de mesure visible peut être activé en continu = pointeur laser. Le pointeur laser (Laser Pointer) peut être utilisé pour des travaux à l'intérieur en tant que point de mesure et d'implantation visible.

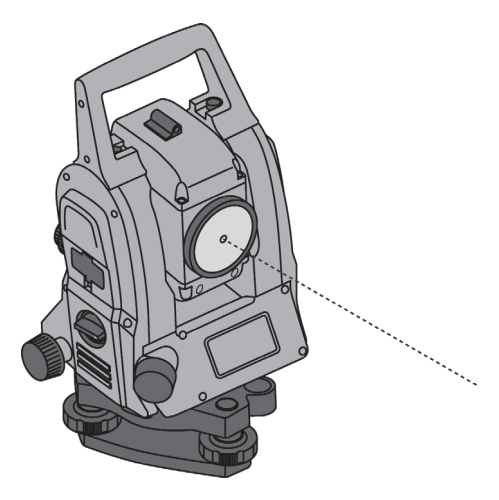

#### **AVERTISSEMENT**

Le pointeur laser appartient à la classe laser 3R. Éviter tout contact direct avec les yeux.

#### **8.4 Corrections atmosphériques**

L'appareil mesure les distances au moyen de lumière laser. Le principe suivant s'applique : lorsque la lumière traverse l'air, la vitesse de la lumière est modifiée du fait de la densité de l'air. Ces influences varient néanmoins en fonction de la densité de l'air. La densité de l'air dépend essentiellement de la pression et de la température de l'air et, dans une moindre mesure, de l'humidité de l'air. Si des distances précises doivent être mesurées, il est indispensable de prendre en compte les influences atmosphériques. L'appareil calcule et corrige automatiquement les distances correspondantes, à condition que la pression et la température de l'air de l'environnement atmosphérique aient été entrées préalablement. Ces paramètres peuvent être entrés dans différentes unités.

Une fois que la touche PPM a été actionnée, différents paramètres atmosphériques peuvent être entrés en vue de corriger chaque distance mesurée au moyen du paramètre PPM. Sélectionner les unités appropriées et entrer la pression et la température (voir tableau).

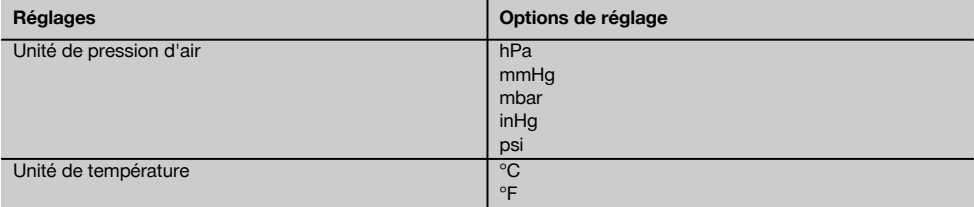

#### **REMARQUE**

Les corrections des distances sont exprimées en ppm (parties par million). 10 ppm correspondent à 10 mm / kilomètre ou 1 mm / 100 m.

#### **8.5 Réglages EDM**

Le distance-mètre laser EDM (acronyme de « Electronic Distance Meter ») peut être configuré à l'aide de la touche EDM selon différents réglages de mesure.

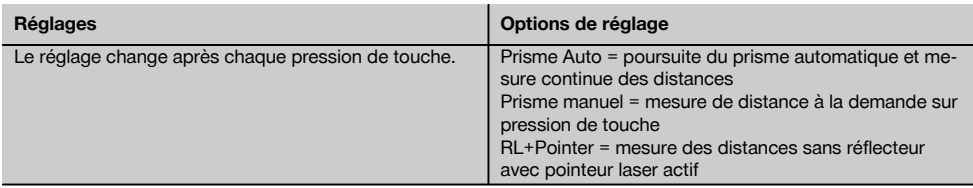

#### **8.6 Éclairage de l'affichage**

L'éclairage de l'affichage peut être activé resp. désactivé au moyen de la touche d'éclairage de l'affichage. À l'état activé, réappuyer sur la touche d'éclairage de l'affichage pour régler l'intensité par incréments de 1/5 jusqu'à 5/5 sur l'un des 5 réglages possibles.

#### **REMARQUE**

La consommation de courant est d'autant plus élevée que la luminosité de l'affichage est forte.

#### **8.7 Niveau (compensateur)**

Pour pouvoir démarrer les applications, le « niveau à bulle circulaire » électronique doit être centré à l'aide des vis de nivellement en vue d'une précision satisfaisante. Les flèches indiquent le sens de rotation des vis de nivellement du trépied selon lequel les bulles vont vers le centre.

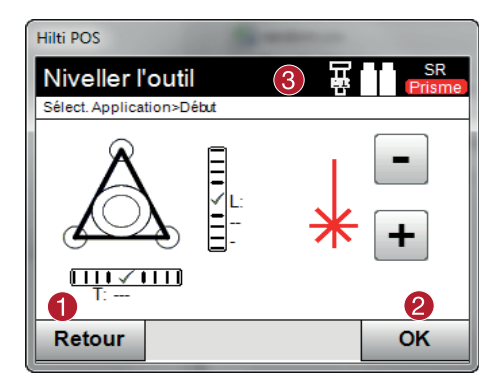

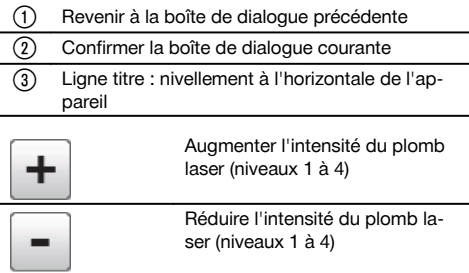

#### **REMARQUE**

La touche OK est activée, lorsque les bulles de niveau de Ligne (L) et Décalage (D) sont comprises dans une plage d'inclinaison totale de 50". Plus épais sont les traits du faisceau lumineux du plomb laser, plus élevée est l'intensité lumineuse.

#### **8.8 Aide**

La touche « Aide » permet d'appeler à tout endroit dans le système une aide contextuelle relative à la boîte de dialogue courante.

L'aide se rapporte au contenu de la boîte de dialogue courante.

#### **9 Fonctions relatives aux applications**

#### **9.1 Travaux**

Un travail doit être préalablement ouvert ou sélectionné afin de pouvoir exécuter une application à l'aide de la station totale.

S'il existe au moins un travail, la sélection de travaux est affichée ; en revanche, en l'absence de travail, le processus se poursuit immédiatement avec la création d'un nouveau travail.

Toutes les données sont attribuées au travail actuel et enregistrées en conséquence.

#### **9.1.1 Affichage du travail actuel**

Si un ou plusieurs travaux sont déjà en mémoire, et que l'un d'entre eux est utilisé en tant que travail actuel, ce travail doit être confirmé à chaque redémarrage d'application, ou chaque fois qu'un nouveau travail est sélectionné ou créé.

#### **9.1.2 Sélection de travaux**

Sélectionner un des travaux affichés qui doit être défini en tant que travail actuel.

#### **9.1.3 Création d'un nouveau travail**

L'ensemble des données est toujours attribué à un travail donné.

Un nouveau travail devrait être créé dès lors que des données doivent être réaffectées et que ces données doivent uniquement être utilisées dans ce cas.

La création d'un travail implique l'enregistrement de la date et de l'heure ainsi que du nombre de stations qui s'y trouvent et la mise à zéro du nombre de points.

#### **REMARQUE**

En cas de saisie erronée, un message d'erreur apparaît qui invite à renouveler la saisie.

#### **9.1.4 Informations sur le travail**

Les informations sur le travail renseignent sur l'état actuel du travail, par ex. date et heure de création, nombre de stations ainsi que le nombre total des points enregistrés.

#### **9.2 Mise en station et l'orientation**

Ce chapitre doit être lu avec la plus grande attention.

Le réglage de la station est une tâche primordiale quant à l'utilisation de la station totale et requiert beaucoup de minutie.

Ce faisant, la méthode la plus simple et la plus sûre consiste à la positionner à l'aide d'un point au sol et à utiliser un point cible sûr.

Les possibilités de mise en station libre offrent une flexibilité accrue, mais comportent néanmoins le risque de ne pas détecter d'éventuelles erreurs et la propagation de l'erreur, etc.

De plus, ces possibilités demandent une certaine expérience en matière de positionnement de l'appareil par rapport aux points de référence pris en compte pour le calcul de la position.

#### **REMARQUE**

Remarque importante à prendre en considération : Si la mise en station est erronée, toutes les mesures effectuées à partir de cette station seront fausses – et il s'agit notamment des tâches proprement dites telles que des mesures, implantations, configurations, etc.

#### **9.2.1 Vue d'ensemble**

La mise en station et l'orientation sont requises pour positionner l'appareil dans le système de coordonnées considéré. La fonction de positionnement positionne l'appareil dans le système de coordonnées, et l'orientation s'effectue par rapport au cercle angulaire horizontal.

Le processus de mise en station offre plusieurs possibilités de déterminer la position de la station :

#### **1. Sélectionner le type de mise en station**

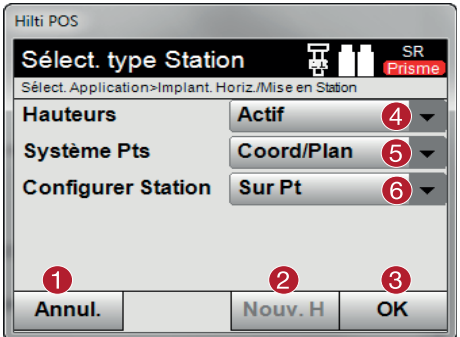

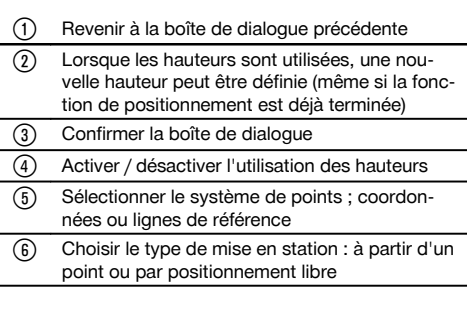

#### **REMARQUE**

Si les hauteurs doivent être désactivées pour la mise en station, l'ensemble des données de hauteurs ne sont alors pas affichées (hauteur, hr, hi) !

Si lors du réglage de la station, la fonction « Point quelconque » est sélectionnée, le système de coordonnées se définit par rapport aux points de référence. Tous les points de référence ont des coordonnées. Si lors du positionnement, la ligne de référence est sélectionnée, le système de coordonnées se définit par rapport aux points de la ligne de référence. Les points de la ligne de référence peuvent être mesurés directement, sans nécessiter de coordonnées (contrairement au positionnement libre).

#### **9.2.2 Réglage de la station via un point**

Sur de nombreux chantiers, les points s'obtiennent à partir des mesures existantes avec coordonnées, ainsi que de positions d'éléments de référence, lignes de référence, fondations, etc. décrites à l'aide de coordonnées.

L'appareil est mis en station au-dessus d'un point marqué au sol, dont la position est définie par le biais de coordonnées, et à partir duquel les points ou éléments à mesurer sont bien visibles. Il convient de veiller particulièrement à ce que le trépied soit stable et installé en toute sécurité.

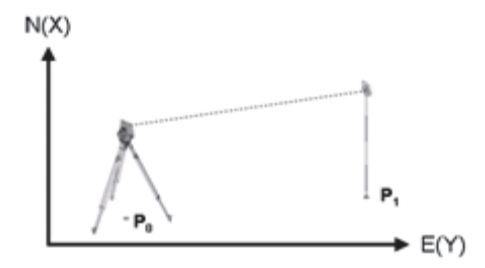

La position de l'appareil se situe sur un point de coordonnée **P0** et vise un autre point de coordonnée **P1** à des fins d'orientation. L'appareil calcule la position dans le système de coordonnées.

Pour faciliter l'identification du point d'orientation, la distance mesurée peut être comparée à la distance calculée à partir des coordonnées. Il y a ainsi plus de certitude d'avoir choisi le point d'orientation adéquat.

#### **REMARQUE**

Si une hauteur est également attribuée au point de coordonnée **P0**, elle est d'abord utilisée en tant que hauteur de station. Avant la mise en station définitive, la hauteur de station peut être redéfinie ou modifiée à tout moment.

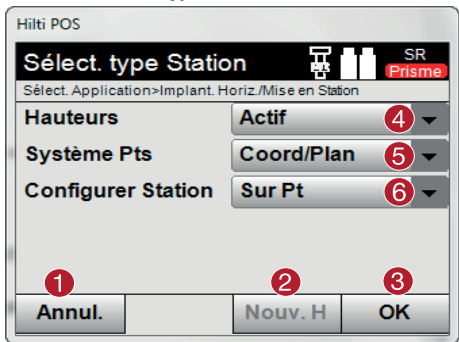

#### **1. Sélectionner le type de mise en station**

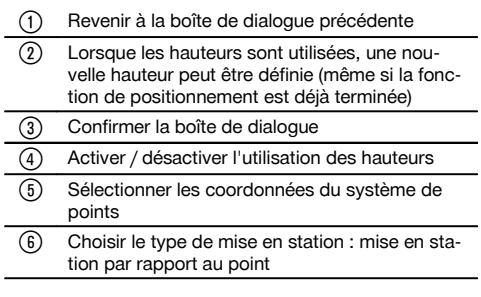

#### **2. Choisir un point de station**

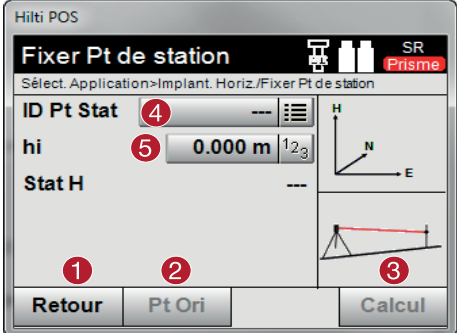

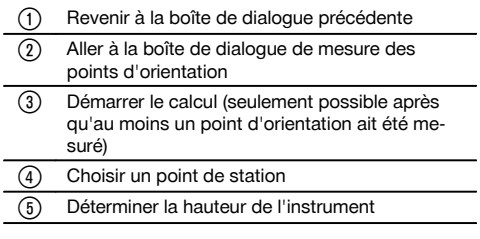

#### **3. Sélectionner des points d'orientation**

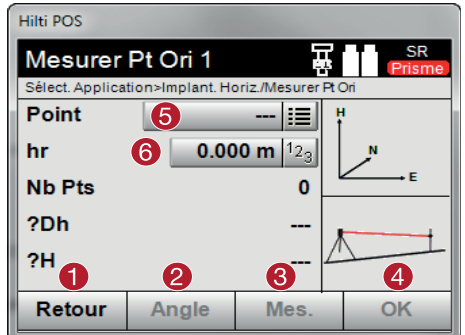

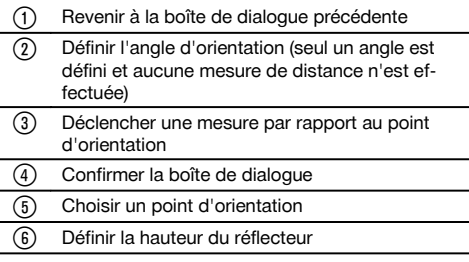

#### **4. Sélectionner des points d'orientation ou démarrer le calcul**

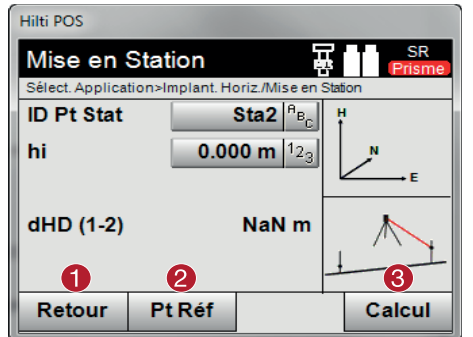

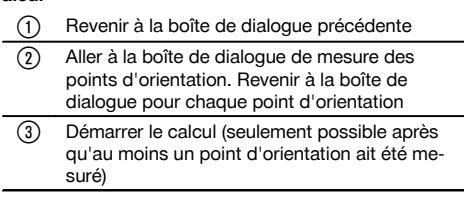

Si d'autres points d'orientation doivent être mesurés, sélectionner un point d'orientation supplémentaire à l'aide de  $\circledcirc$ . Sinon, démarrer le calcul à l'aide de  $\circledcirc$ .

### **5. Réglage de la station**

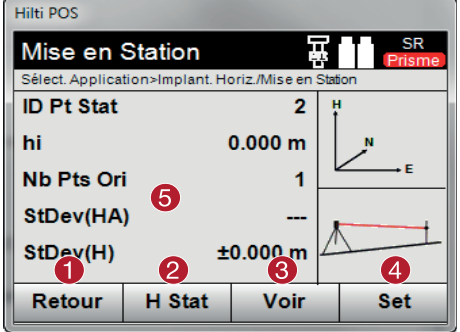

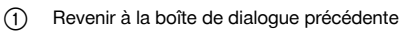

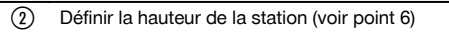

- = Afficher les résultats
- (4) Réglage de la station
- $(5)$  S'il y a plus de deux points d'orientation, les écarts standard « StDev(HA) » et « StdDev(H) » sont affichés.

#### **6. Définir la hauteur de la station**

Si le point de station et / ou les points de raccordement ont une hauteur, ces hauteurs sont déterminées et validées. Si les points n'ont pas de hauteur, celle-ci peut alors être déterminée par le biais d'un point de référence ou d'une marque de hauteur.

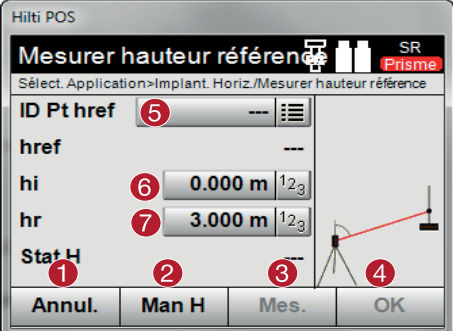

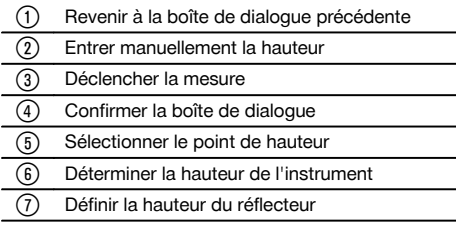

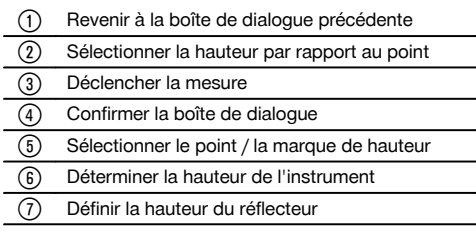

**Entrer Hauteur href** Sélect. Application>Implant. Horiz./Mesurer hauteur référence href hi  $0.000 \text{ m}$  $3.000 m$ hr Stat 3 **HPt** OK **Annul Mes** 

Après une saisie manuelle de hauteur, un point de hauteur peut être visé et mesuré à l'aide de  $\circ$ . La hauteur de station est calculée à partir de la mesure relative au point / à la marque de hauteur.

Après une saisie manuelle de hauteur, la hauteur de station peut être directement définie à l'aide de @, sans avoir à effectuer de mesure.

#### **REMARQUE**

**Hilti POS** 

Si l'option Hauteurs est activée, une hauteur doit être définie pour la station ou une valeur doit exister pour la hauteur. Si aucune hauteur de station n'est définie ni disponible, un message d'erreur apparaît invitant à définir la hauteur de station.

#### **9.2.3 Point quelconque**

La fonction Point quelconque permet de déterminer la position de la station à partir de mesures d'angles et distances relativement à deux points de référence. La possibilité de définir librement le positionnement s'avère utile, lorsqu'il n'est pas possible de positionner à partir d'un point ou que la vue vers les points à mesurer est entravée. Il convient de procéder avec la plus grande attention lors d'un positionnement libre. Des mesures supplémentaires sont réalisées pour déterminer la station, or des mesures supplémentaires induisent toujours des risques d'erreurs. Il faut en outre veiller à ce que les proportions géométriques permettent d'obtenir une position exploitable.

L'appareil contrôle par principe les proportions géométriques en vue du calcul d'une position exploitable et avertit en cas d'erreurs critiques. Il incombe cependant à l'utilisateur d'être particulièrement attentif – car le logiciel ne peut pas tout reconnaître.

#### **Mise en station libre**

Pour procéder à un positionnement libre, rechercher un point à un endroit clairement visible, de sorte à ce qu'au moins deux points de coordonnées soient bien visibles et, qu'en même temps, soit assurée une visibilité aussi bonne que possible des points à mesurer. Il est dans tous les cas recommandé de placer d'abord une marque au sol puis de positionner l'appareil au-dessus. Il y a ainsi toujours la possibilité de contrôler ultérieurement la position et d'écarter d'éventuelles incertitudes.

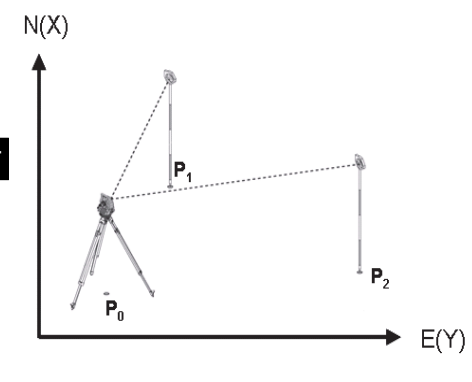

La position de l'appareil se situe sur un point libre **P0** puis les angles et distances sont successivement mesurés à deux ou plus de points de référence avec coordonnées **P1**, **P2** et **PX**. La position **P0** de l'appareil est ensuite déterminée à partir des mesures aux deux points de référence.

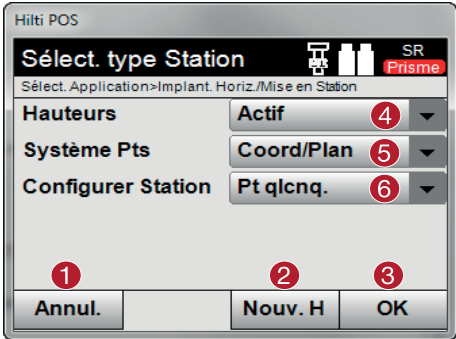

#### **1. Sélectionner le type de mise en station**

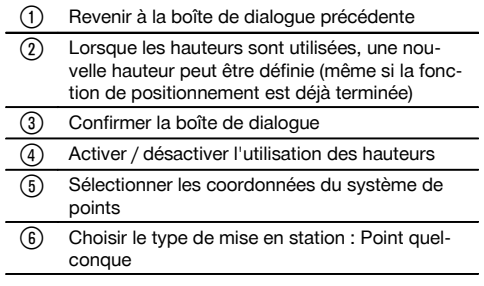

#### **2. Renommer la station**

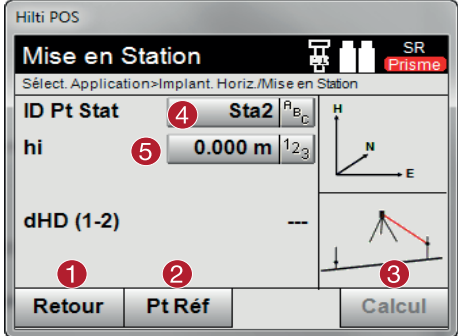

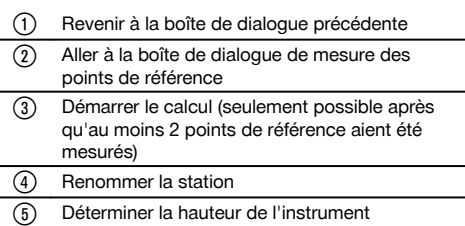

#### **3. Sélectionner des points de référence**

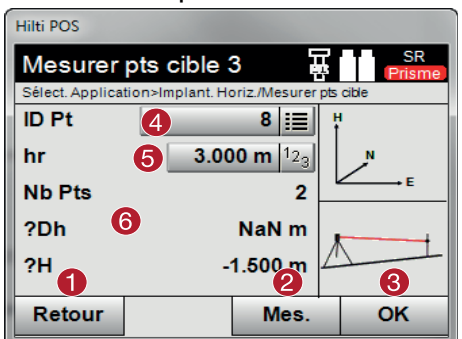

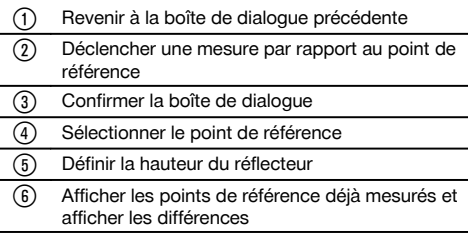

Sélectionner un point de référence et déclencher la mesure.

Répéter les étapes ® et ©, jusqu'à ce que le nombre de points de référence nécessaire à la détermination de la station ait été mesuré.

#### **REMARQUE**

Il faut au moins mesurer deux points de référence pour pouvoir calculer une station.

#### **4. Sélectionner des points d'orientation ou démarrer le calcul**

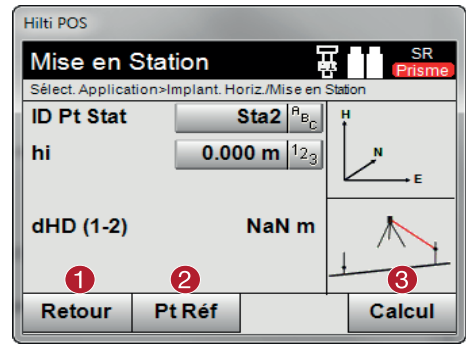

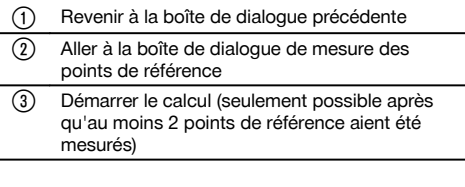

#### **5. Réglage de la station**

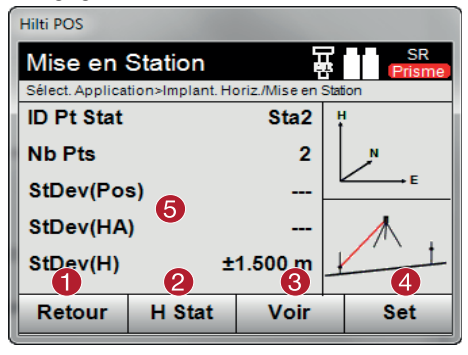

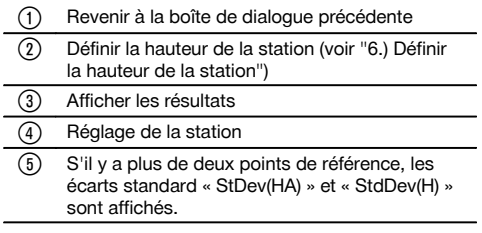

#### **6. Définir la hauteur de la station**

Si le point de station et / ou le(s) point(s) de raccordement / e ont une hauteur, ces hauteurs sont déterminées et validées. Si les points n'ont pas de hauteur, celle-ci peut alors être déterminée par le biais d'un point de référence ou d'une marque de hauteur.

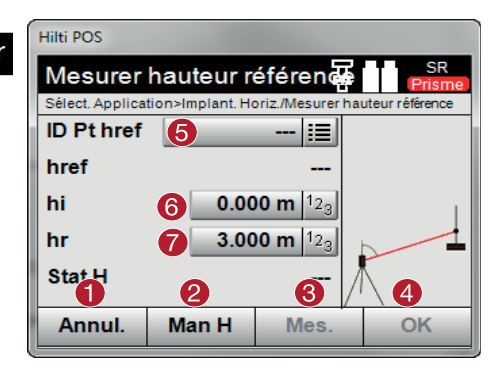

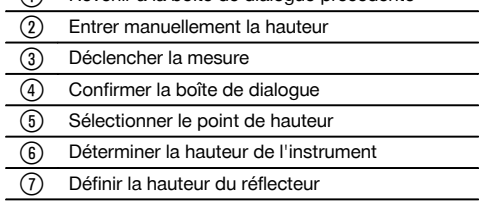

@ Revenir à la boîte de dialogue précédente

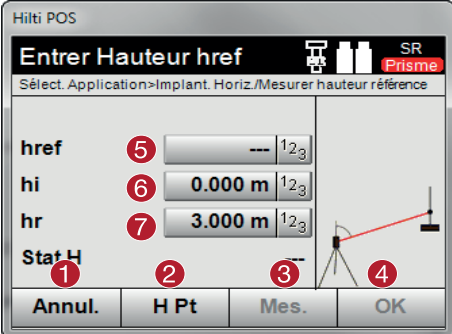

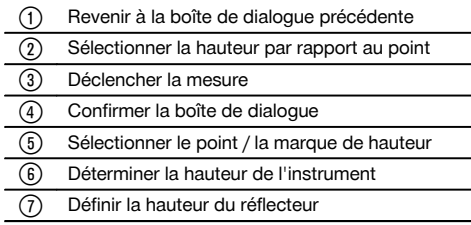

Après une saisie manuelle de hauteur, un point de hauteur peut être visé et mesuré à l'aide de  $\degree$ . La hauteur de station est calculée à partir de la mesure relative au point / à la marque de hauteur.

Après une saisie manuelle de hauteur, la hauteur de station peut être directement définie à l'aide de ®, sans avoir à effectuer de mesure.

#### **REMARQUE**

Si l'option Hauteurs est activée, une hauteur doit être définie pour la station ou une valeur doit exister pour la hauteur. Si aucune hauteur de station n'est définie ni disponible, un message d'erreur apparaît invitant à définir la hauteur de station.

#### **9.2.4 Mise en station avec ligne de référence**

Deux variantes sont proposées :

- 1. Ligne de référence avec 2 points
- 2. Ligne de référence avec 3 points

#### **9.2.4.1 Ligne de référence avec 2 points**

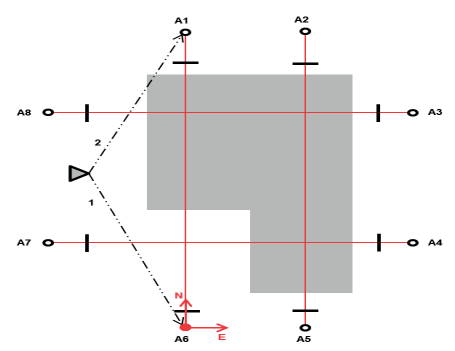

La position de l'appareil se situe sur un point libre puis les angles et distances sont successivement mesurés par rapport à deux points de ligne de référence. La position de l'appareil est ensuite calculée à partir des mesures relatives aux deux points de ligne de référence et le point d'origine du système de coordonnées est défini au premier point de ligne de référence mesuré. L'orientation (valeur longitudinale) va vers le deuxième point mesuré de la ligne de référence. Les coordonnées des points de la ligne de référence ne doivent pas nécessairement être connues.

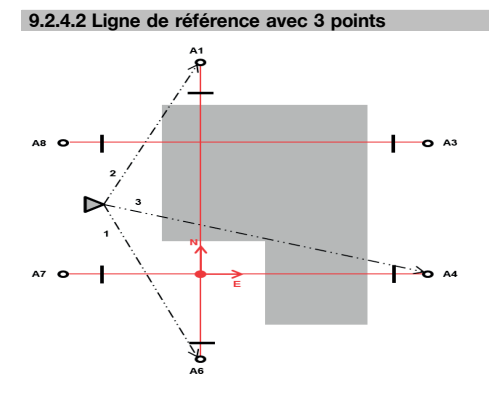

La position de l'appareil se situe sur un point libre puis les angles et distances sont successivement mesurés par rapport à trois points de ligne de référence. La position de l'appareil est ensuite déterminée à partir des mesures relatives aux points de ligne de référence. Le point d'origine du système de coordonnées résulte de la projection du troisième point mesuré de la ligne de référence perpendiculairement à l'axe de deux premiers points mesurés. L'orientation (valeur longitudinale) va vers le deuxième point mesuré de la ligne de référence. Les coordonnées des points de la ligne de référence ne doivent pas nécessairement être connues.

**1. Sélectionner le type de mise en station**

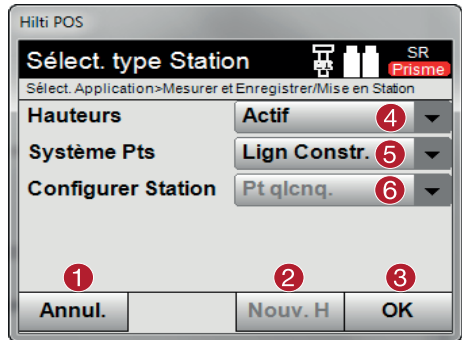

**2. Sélectionner le point 1 de la ligne de référence**

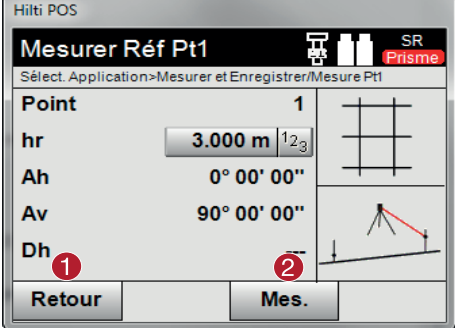

**3. Sélectionner le point 2 de la ligne de référence**

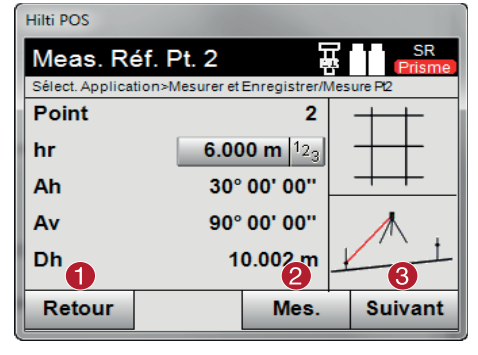

### **REMARQUE**

Dans le cas de mesure à 3 points de ligne de référence, mesurer également le 3e point.

- @ Revenir à la boîte de dialogue précédente Lorsque les hauteurs sont utilisées, une nouvelle hauteur peut être définie (même si la fonction de positionnement est déjà terminée) = Confirmer la boîte de dialogue % Activer / désactiver l'utilisation des hauteurs (5) Sélectionner le système de points ( Choisir le type de mise en station : à partir d'un point ou par positionnement libre
	- @ Revenir à la boîte de dialogue précédente
	- ; Déclencher une mesure par rapport au point de référence

- @ Revenir à la boîte de dialogue précédente
- ; Déclencher une mesure par rapport au point de référence
- = Confirmer la boîte de dialogue

#### **4. Réglage de la station**

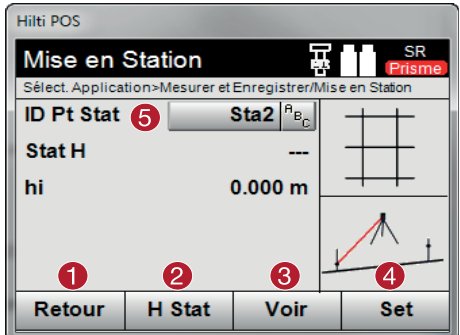

- @ Revenir à la boîte de dialogue précédente
- $(2)$  Définir la hauteur de la station (voir point 5)
- 3) Afficher les résultats
- (4) Réglage de la station
- & Afficher le nom de la station

#### **5. Définir la hauteur de la station**

Si les points ont une hauteur, déterminer ces hauteurs et valider. Si les points n'ont pas de hauteur, celle-ci peut alors être déterminée par le biais d'un point de référence ou d'une marque de hauteur.

#### **Hilti POS** Mesurer hauteur référen Sélect. Application>Implant. Horiz./Mesurer hauteur référence **ID Pt href** href hi  $0.000 m$ hr  $3.000 m$  $12$ **Stat\_H** 3  $\overline{4}$ 1 **Man H** Annul. Mes. OK

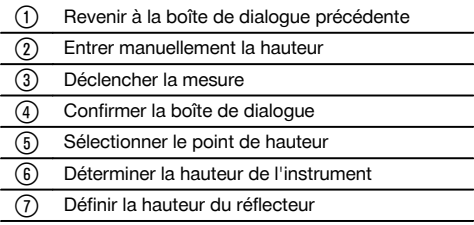

Après une saisie manuelle de hauteur, viser et mesurer un point de hauteur à l'aide de  $\degree$ . La hauteur de station est calculée à partir de la mesure relative au point / à la marque de hauteur.

Après une saisie manuelle de hauteur, la hauteur de station peut être directement définie à l'aide de @, sans avoir à effectuer de mesure.

#### **REMARQUE**

Si l'option Hauteurs est activée, une hauteur doit être définie pour la station ou une valeur doit exister pour la hauteur. Si aucune hauteur de station n'est définie ni disponible, un message d'erreur apparaît invitant à définir la hauteur de station.

#### **9.2.5 Réglage de la station**

Les données de station sont toujours enregistrées dans la mémoire interne. Si le nom de station existe déjà dans la mémoire, la station doit être alors renommée ou un nouveau nom de station doit être entré.

#### **9.3 Orientation de l'appareil en fonction de la hauteur**

Si, en plus de la mise en station et l'orientation, le travail s'effectue de plus avec des hauteurs, c.-à-d. que des hauteurs cibles doivent être déterminées ou implantées, il convient en outre de déterminer la hauteur du milieu de la lunette de l'appareil.

#### **Méthodes de configuration de la hauteur**

Si la hauteur du point au sol est connue et que la mise en station s'effectue au-dessus du sol, mesurer la hauteur de l'instrument – la hauteur du milieu de la lunette est obtenue à partir de ces deux valeurs.

Si la hauteur du point au sol est inconnue, par ex. dans le cas d'un positionnement libre, des mesures d'angle  $\blacksquare$ et de distance par rapport à un point ou marquage avec une hauteur connue permettent de déterminer ou de reporter en arrière la hauteur du milieu de la lunette.

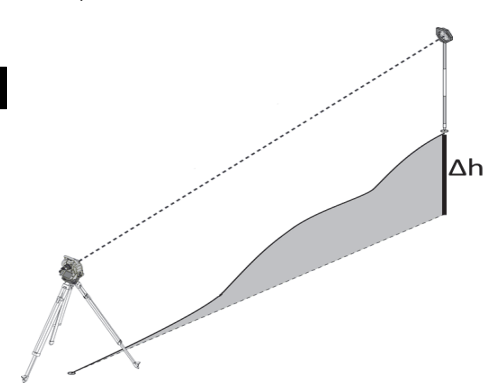

#### **Boîte de dialogue de détermination de la hauteur**

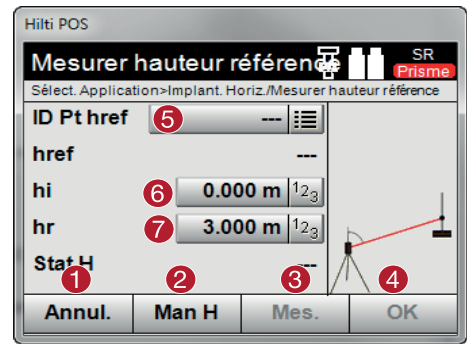

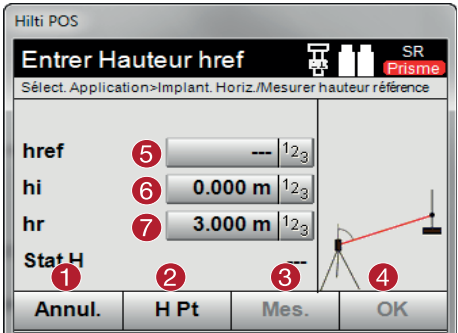

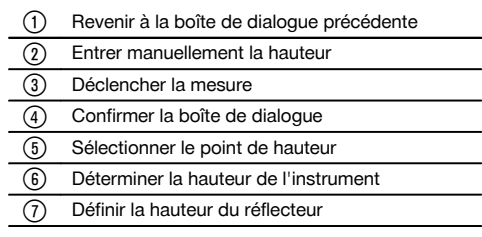

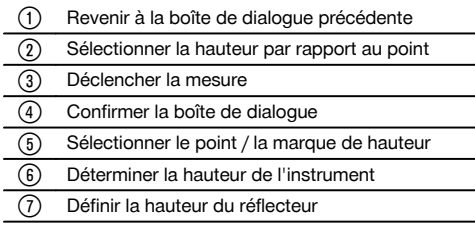

Après une saisie manuelle de hauteur, un point de hauteur peut être visé et mesuré à l'aide de . La hauteur de station est calculée à partir de la mesure relative au point / à la marque de hauteur.

Après une saisie manuelle de hauteur, la hauteur de station peut être directement définie à l'aide de @, sans avoir à effectuer de mesure.

#### **REMARQUE**

Si l'option Hauteurs est activée, une hauteur doit être définie pour la station ou une valeur doit exister pour la hauteur. Si aucune hauteur de station n'est définie ni disponible, un message d'erreur apparaît invitant à définir la hauteur de station.

#### **10 Applications**

#### **10.1 Implantation horizontale**

#### **10.1.1 Principe du procédé d'implantation**

Par principe, deux procédés d'implantation peuvent être utilisés avec le système de station totale Hilti POS 15/18, en fonction du mode d'EDM, à savoir les modes prisme ou laser.

#### **Procédé d'implantation**

- $\bullet$  Implantations avec le prisme (voir Chap. 10.1.2) Avec le prisme, les points peuvent uniquement être implantés s'ils se trouvent soit dans une zone extérieure, soit au niveau du sol – donc toujours lorsqu'il est possible de travailler avec un prisme et une canne.
- Implantations avec pointeur laser visible, mesure de distance incluse (voir Chap. 10.1.3) L'implantation avec le pointeur laser convient particulièrement pour les travaux à l'intérieur, pour lesquels le point laser doit la plupart du temps être visible, comme par ex. dans de grands halls industriels. La mise en œuvre de la station totale s'avère judicieuse pour des distances supérieures à 5 m et dans des conditions de luminosité adéquates, c'est-à-dire par ex. sans rayonnement solaire intense.

#### **10.1.2 Implantation avec le prisme**

Pour ce procédé, l'EDM est réglé sur « Prisme ».

L'implantation avec le prisme correspond à une navigation jusqu'à la position d'implantation.

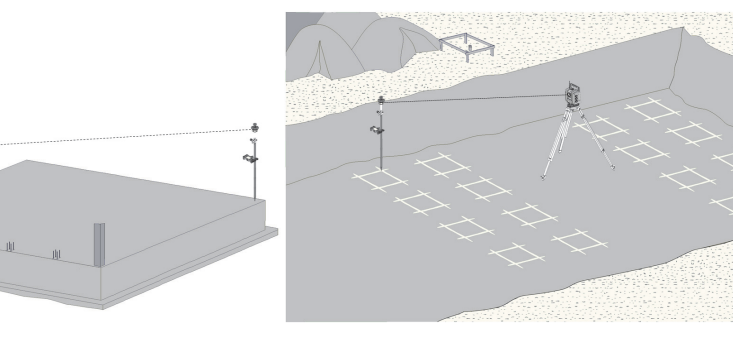

#### **10.1.2.1 Déroulement de l'application« Implantation avec le prisme »**

Pour démarrer l'application « implantation horizontale », appuyer sur la touche **H-**Implant. horiz. dans le menu principal.

#### **1. Boîte de dialogue initiale « Implantation »**

- **Déroulement de l'application**
- 1. Sélection de travaux<br>2. Définition resp. confi
- Définition resp. configuration de la station

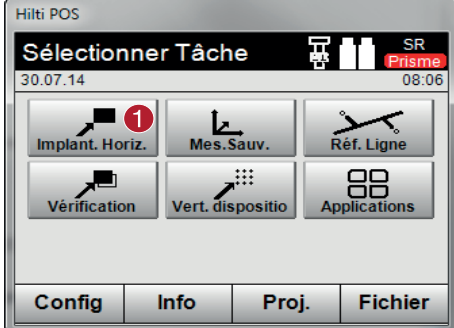

#### **2. Boîte de dialogue d'entrée « Point d'implantation »**

Les coordonnées de point des points d'implantation peuvent être déterminées de trois façons différentes :

#### **Possibilités de détermination des coordonnées de point pour des points d'implantation**

- Entrée manuelle
- Choisir à partir d'une liste de points enregistrés
- Choisir à partir d'un graphique CAO de points enregistrés

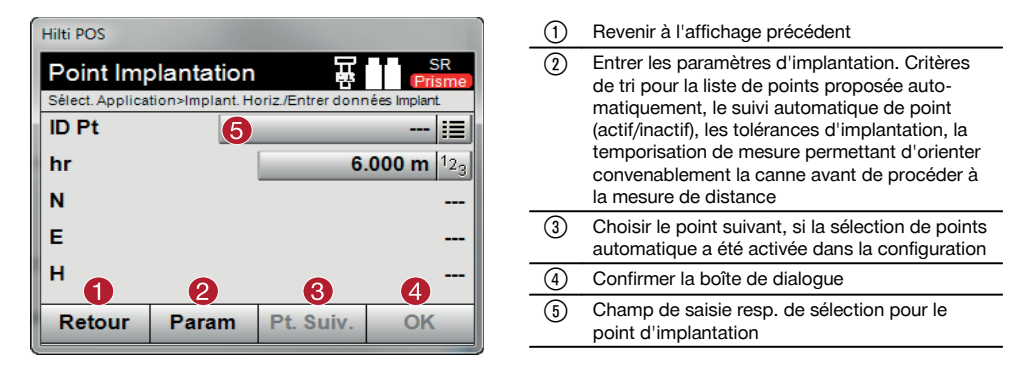

#### **3. Boîte de dialogue d'implantation (représentation graphique)**

- Boîte de dialogue avec informations d'implantation approximatives pour la détection de la nouvelle position d'implantation
- Boîte de dialogue avec représentation de l'implantation pour l'implantation précise avec Auto-Zoom et valeurs d'implantation numériques. Cette boîte de dialogue est appelée automatiquement, sitôt que la position de prisme se trouve dans un rayon inférieur à trois mètres.

Les corrections d'implantation sont affichées sous forme numérique en haut à droite dans ces deux boîtes de dialogue. Les sens des flèches indiquent la direction dans laquelle le prisme doit bouger pour atteindre le point d'implantation. La flèche pour le sens vers la gauche / droite se réfère toujours à la ligne entre la position de prisme courante et la station totale.

fr

@ Choisir l'application d'implantation horizontale

#### **Boîte de dialogue avec informations d'implantation approximatives**

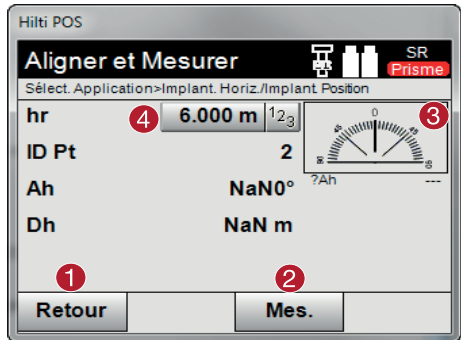

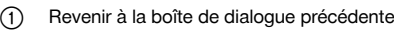

- ; Effectuer la mesure
- (3) Afficher la direction dans laquelle se trouve le point à implanter % Entrer la hauteur du réflecteur (si la hauteur est utilisée)

**Boîte de dialogue avec informations d'implantation précises**

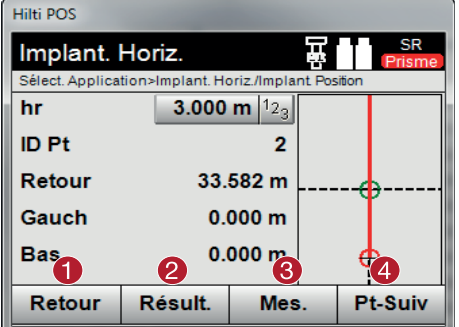

#### **4. Boîte de dialogue d'enregistrement (en option)**

La boîte de dialogue d'enregistrement permet d'enregistrer la position d'implantation courante à des fins de documentation. Une distance est automatiquement mesurée, les écarts par rapport aux coordonnées entrées sont affichés et enregistrés sitôt l'affichage confirmé. Les données enregistrées peuvent être lues, enregistrées et imprimées par le biais du logiciel pour PC Hilti PROFIS Layout.

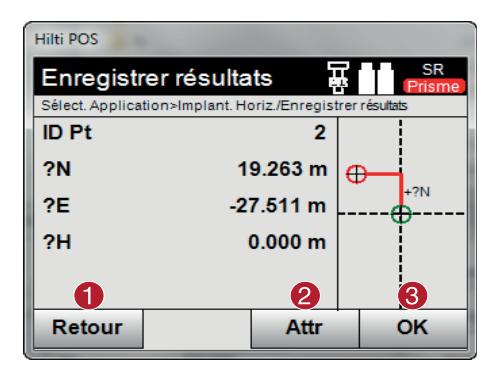

- @ Revenir à la boîte de dialogue précédente ; Entrer les valeurs d'attribut
- = Confirmation

#### **REMARQUE**

Si la configuration de la station a été définie sans les hauteurs, les indications de hauteur et tous les affichages afférents sont sans effet.

Revenir à la boîte de dialogue précédente

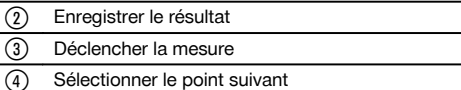

#### **Enregistrement des données d'implantation**

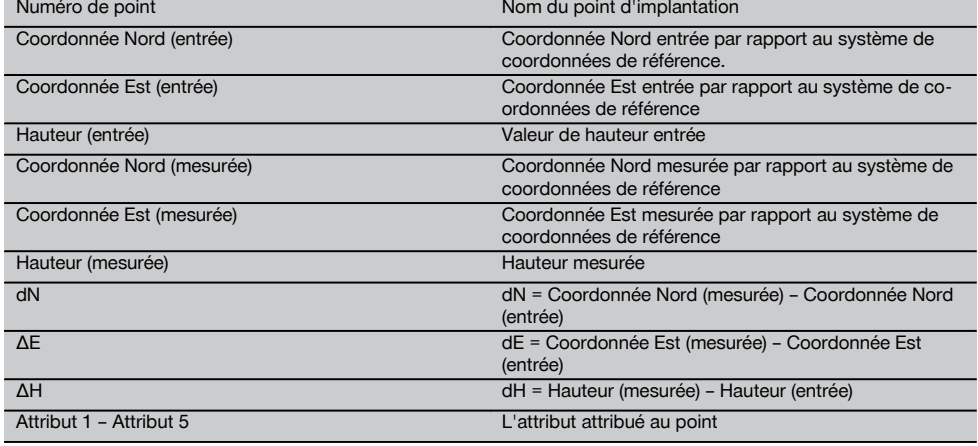

#### **10.1.3 Implantation avec laser visible (pointeur laser)**

Pour ce procédé, l'EDM est réglé sur « Laser ACTIF ». Lors de l'implantation pratique, ceci permet de guider directement le point d'implantation à l'aide du « point rouge » et de marquer quasiment la position d'implantation avec le point rouge.

Comme le laser rouge se voit mieux dans des conditions de faible luminosité ambiante, il convient particulièrement pour des travaux à l'intérieur.

Afin que le point d'implantation tridimensionnel puisse être dirigé directement, la station doit impérativement avoir été configurée avec l'option Hauteur.

Il est néanmoins aussi possible de procéder à des implantations sur le sol ou au plafond sans l'option Hauteur. Pour ce faire, le laser doit d'abord être dirigé vers la surface. Dans ce cas, le logiciel essaie de détecter la position de point afférente ou la ligne verticale (aplomb) afférente sur la surface correspondante.

#### **REMARQUE**

L'application « Implantation » avec le laser « rouge » est indiquée pour des implantations sur le sol ou au plafond. L'application ne convient pas pour des implantations au mur.

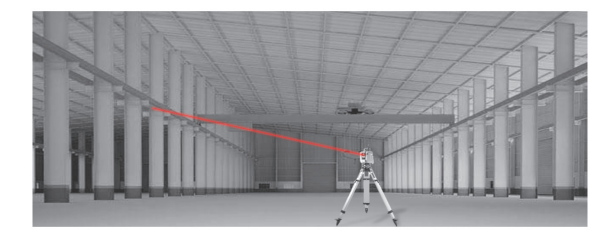

#### **10.1.3.1 Déroulement de l'application « Implantation avec laser visible »**

#### **1. Boîte de dialogue initiale « Implantation »**

Pour démarrer l'application « implantation horizontale », appuyer sur la touche **H-**Implant. horiz. dans le menu principal.

- Sélection de travaux
- Définition resp. configuration de la station

49

fr

# **REMARQUE**

Commuter au plus tard ici l'EDM en mode Laser. Pour ce faire, utiliser la boîte de dialogue « FindMe » ou la boîte de dialogue « FNC ».

Après confirmation de la saisie du point d'implantation, le point laser est orienté directement sur la position cible, si la station a été utilisée avec l'option Hauteur. Sinon, la surface actuellement visée est utilisée.

La position cible est alors seulement valable si le point cible se trouve directement sur la surface cible. Si tel n'est pas le cas, comparer la position courante avec la position cible. Si la position est hors de la tolérance d'implantation définie, ceci est affiché dans une boîte de dialogue à part. L'opérateur peut ensuite décider, si le point de prise d'aplomb doit être dirigé sur la surface actuelle. Si le positionnement de l'aplomb doit être dirigé, le point laser est projeté selon les étapes itératives sur la ligne verticale (aplomb) à partir du point cible donné sur la surface actuelle. Le croquis suivant montre comment le positionnement de l'aplomb peut être atteint en 3 étapes itératives à partir de la position cible entrée (point noir).

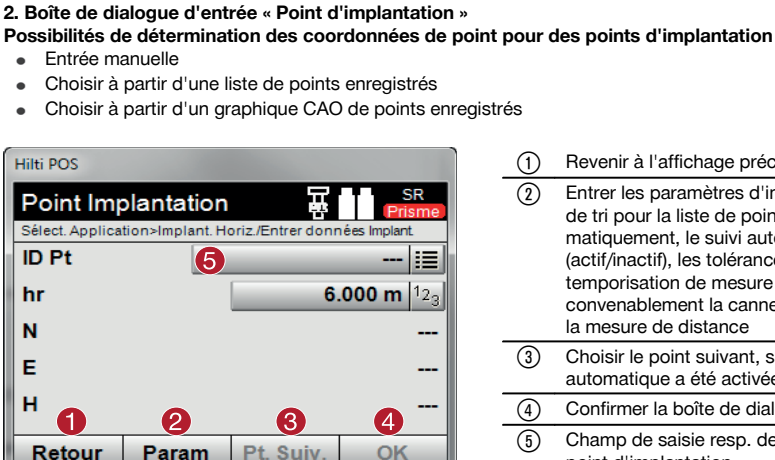

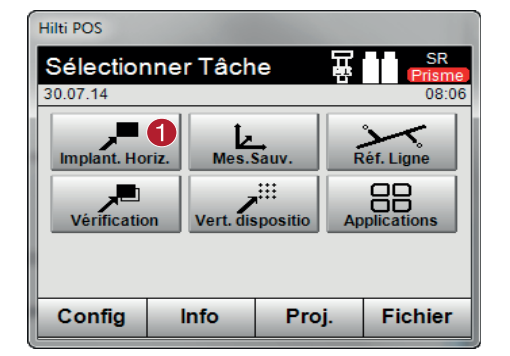

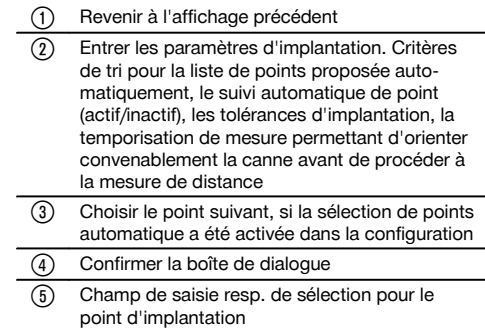

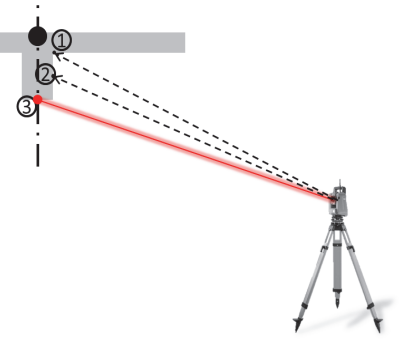

#### **REMARQUE**

Veiller à bien entrer la tolérance d'implantation.

Sitôt que la différence de positionnement est dans la plage de tolérance d'implantation, le processus d'itération est terminé.

#### **3. Boîte de dialogue d'implantation (représentation graphique)**

La représentation graphique montre directement la boîte de dialogue fine, étant donné que le point rouge passe directement à la position d'implantation. Les corrections d'implantation sont affichées sous forme numérique en haut à droite dans la boîte de dialogue. Les valeurs sont « quasi » nulles (dans la plage de tolérance d'implantation définie), étant donné que le point rouge passe directement à la position d'implantation – il reste alors seulement la différence de hauteur.

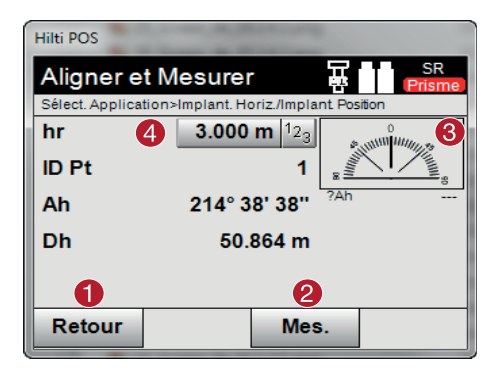

- @ Revenir à la boîte de dialogue précédente
- ; Effectuer la mesure
- Afficher la direction dans laquelle se trouve le point à implanter
- % Entrer la hauteur du réflecteur (si la hauteur est utilisée)

#### **REMARQUE**

Si la configuration de la station a été définie sans les hauteurs, les indications de hauteur et tous les affichages afférents sont sans effet. Les autres affichages sont identiques aux affichages dans le chapitre précédent.

#### **4. Boîte de dialogue d'enregistrement (en option)**

La boîte de dialogue d'enregistrement permet d'enregistrer la position d'implantation courante à des fins de documentation. Une distance est automatiquement mesurée, les écarts par rapport aux coordonnées entrées sont affichés et enregistrés sitôt l'affichage confirmé. Les données enregistrées peuvent être lues, enregistrées et imprimées par le biais du logiciel pour PC Hilti PROFIS Layout.

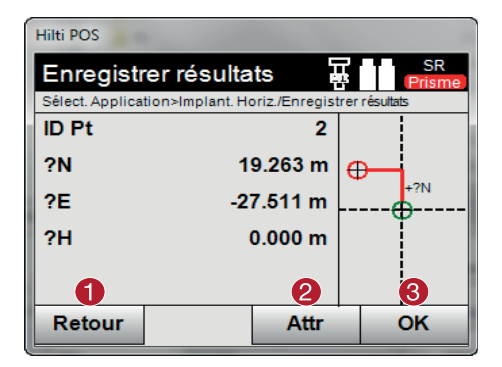

- @ Revenir à la boîte de dialogue précédente
- ; Entrer les valeurs d'attribut
- = Confirmation

#### **REMARQUE**

Si la configuration de la station a été définie sans les hauteurs, les indications de hauteur et tous les affichages afférents sont sans effet. Les autres affichages sont identiques aux affichages dans le chapitre précédent.

#### **Enregistrement des données d'implantation**

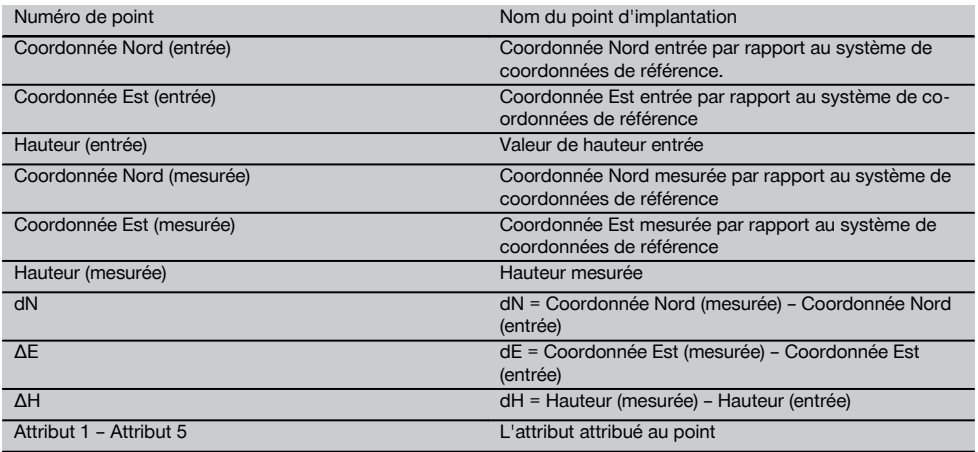

#### **REMARQUE**

Les attributs sont des descriptifs de point qui peuvent être soit repris directement à l'aide du logiciel Hilti Point Creator à partir d'AutoCad ou de Revit avec les coordonnées de point, soit entrés manuellement

Pour les produits Hilti, par ex. chevilles, rails, etc., la référence article, la description, le Layer (calque), le type d'élément graphique et les couleurs sont repris d'AutoCad ou de Revit. À cet effet, les données CAD peuvent contenir des données 2D ou 3D ainsi que des attributs (pas obligatoirement).

#### **10.2 Mesure et enregistrement**

#### **10.2.1 Principe de l'application Mesure et enregistrement**

L'application Mesure et enregistrement permet de mesurer des points dont la position n'est pas connue.

Les mesures de distance peuvent être faites à l'aide du prisme ou du laser. Les mesures avec le prisme conviennent particulièrement pour l'extérieur ou sur des surfaces sur lesquelles la personne peut se déplacer avec le prisme. Les mesures avec le laser conviennent particulièrement à des endroits difficilement accessibles avec le prisme ou pour des travaux à l'intérieur, où le point laser est bien visible.

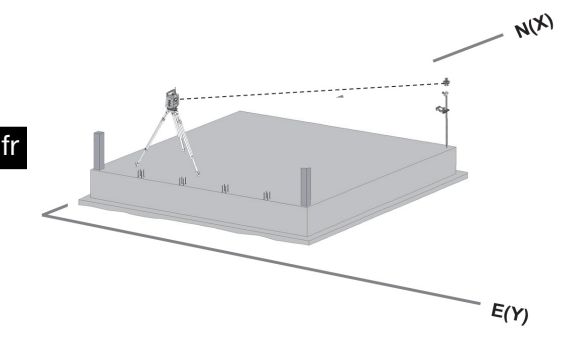

Pour procéder à des mesures de points avec le prisme, l'EDM en mode « Auto » suit le prisme et, à chaque position, une mesure resp. un enregistrement des données est réalisé, ou le prisme est dirigé manuellement et le traitement s'effectue manuellement à l'aide de l'EDM en mode de mesure manuel.

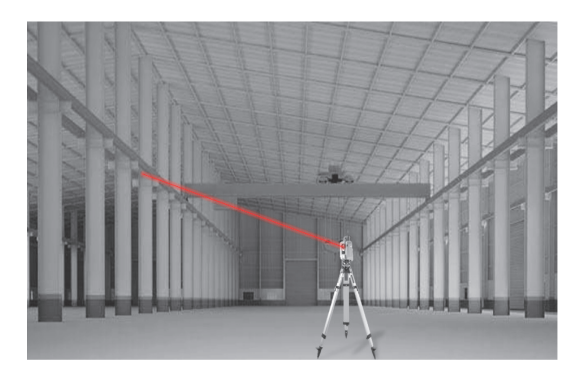

Les mesures de points avec laser visible peuvent être réalisées manuellement à l'aide des commandes latérales motorisées ou commandées à distance à l'aide de la « manette de commande ».

Dans le cas de mesures de points, il faut impérativement veiller à ce que le point laser coïncide avec le réticule, sans quoi un ajustage doit être fait par le Service de réparation de Hilti.

Pour lancer l'application Mesure et enregistrement, sélectionner la touche correspondante dans le menu Applications.

#### **10.2.2 Déroulement de l'application « Mesurer et Enregistrer »**

Pour démarrer l'application « Mesurer et Enregistrer », appuyer sur la touche **Mesurer et Enregistrer** dans le menu principal.

#### **1. Boîte de dialogue initiale « Mesurer et Enregistrer »**

- Sélection de travaux
- Définition resp. configuration de la station

52

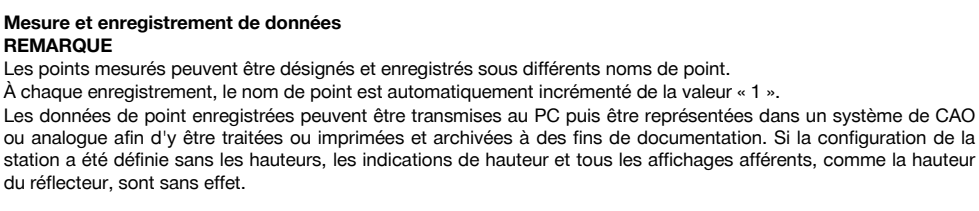

 $10.09$ 

Réf. Ligne ăĒ

**Applications** 

**Fichier** 

#### **Mesure et enregistrement de données**

du réflecteur, sont sans effet.

**Mesure et enregistrement de données**

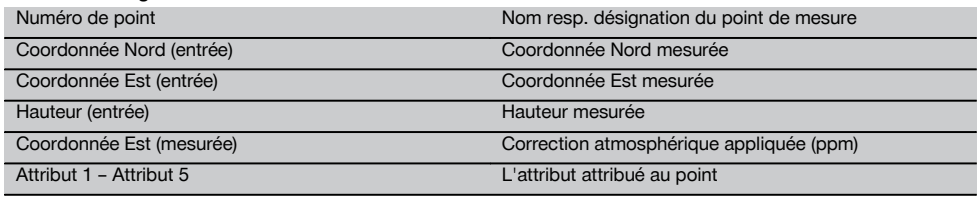

#### **10.3 Cordeau**

**REMARQUE**

Hilti POS

30.07.14

**Implant. Horiz** 

Vérification

Confia

Hilti POS

Sélectionner Tâche

L'application « Cordeau » est destinée au maniement de lignes et d'arcs. L'application « Cordeau » permet de déterminer et d'implanter des lignes de construction aussi bien à partir de coordonnées, d'enregistrer des lignes de construction marquées sur le chantier et de les déplacer de manière définie. De plus, les points avec cotes longitudinales et transversales peuvent être directement implantés en fonction de la ligne de construction respectivement déterminée.

#### **2. Boîte de dialogue de mesure « Point de mesure »**

Info

Mes.Sauv.

Vert. dispositio

Π

Proi.

#### **Mesurer Points** Sélect. Application>Mesurer et Enregistrer/Mesurer et Enreg  $A_{B}$ ID Pf 37 (6 hr  $3.000 m$  $12<sub>z</sub>$ N Ė н D ß  $\Delta$ 5 Annul. Attr **Dist** M&E Enr

### ; Entrer resp. afficher des attributs attribués au point de mesure considéré. Possibilité d'entrer jusqu'à cinq attributs différents par point de mesure = Mesurer une distance individuellement % Mesurer les distances et angle d'un seul bouton et enregistrer simultanément les données & Une fois une mesure de distance admissible effectuée, des angles sont mesurés puis la distance est enregistrée avec l'angle. ( Entrer la désignation alphanumérique du point ) Entrer la hauteur du réflecteur (si la station a été configurée avec des hauteurs)

@ Appeler l'application Mesure et enregistrement

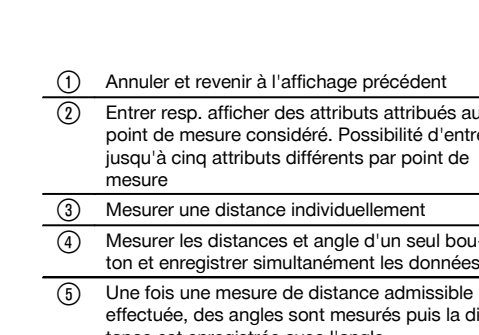

Cette opération s'avère particulièrement facile si la ligne de construction a été préalablement définie à partir de coordonnées en tant que ligne ou courbe graphique. Ainsi, les lignes resp. arcs peuvent être choisis du bout du doigt sans avoir à entrer les lignes ou arcs à chaque changement.

#### **10.3.1 Principe du cordeau**

**Définition des lignes de construction**

**Méthodes de définition des lignes de construction pour lignes et arcs**

- Lignes (2 points)
- $\bullet$  Arcs (2 points + rayon)
- Arcs (3 points)

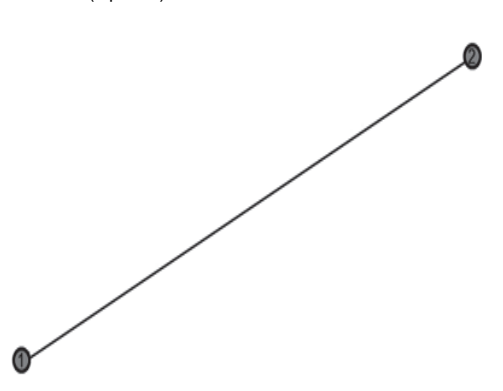

#### **REMARQUE**

Les éléments Lignes resp. Arcs sont définis à l'aide de points de différentes hauteurs, la hauteur est interpolée en fonction de la valeur longitudinale.

#### **Déplacement de ligne de construction**

Après la définition des lignes de construction, la ligne de construction peut encore être déplacée dans trois directions et une fois tournée.

#### **Déplacement et rotation de la ligne de construction**

- Déplacement dans le sens longitudinal
- Déplacement dans le sens transversal
- Déplacement en hauteur  $\blacksquare$
- Rotation autour du point d'origine

#### **Options de mesure de la ligne de construction**

Les mesures de la ligne de construction peuvent être différenciées selon diverses applications :

#### **Applications des mesures des lignes de construction**

- **Implantation (mesures de lignes et de décalages)** Implantation de points avec les mesures d'axes entrées relatives à la ligne de construction (lignes et décalages).
- **Capture (distance du point par rapport à la ligne de construction)**  $\bullet$ Mesure de points et affichage sur les cotes relatives à la ligne de construction (lignes et décalages).

Selon la fonction choisie, des valeurs de lignes et de décalages peuvent être entrées et mesurées.

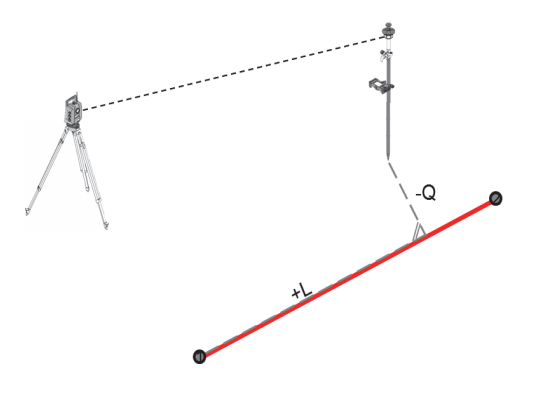

#### **10.3.2 Cordeau avec le prisme**

Pour ce procédé, l'EDM est réglé sur « Prisme ».

L'implantation avec le prisme correspond à une navigation jusqu'à la position d'implantation.

L'implantation avec des valeurs longitudinales et transversales entrées s'effectue de manière identique à l'application « implantation horizontale ».

#### **10.3.2.1 Déroulement de l'application cordeau avec le prisme**

Pour démarrer l'application « Cordeau », appuyer sur la touche **Cordeau**.

#### **1. Boîte de dialogue initiale « Cordeau »**

- Sélection de travaux
- Définition resp. configuration de la station

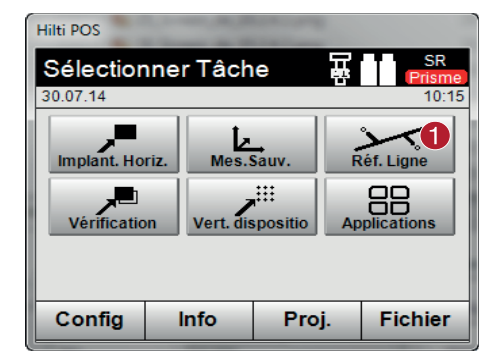

@ Appeler l'application cordeau

#### **2. Boîte de dialogue d'entrée « Définition des lignes de construction »**

Les lignes de construction pour les lignes et arcs peuvent être définies de trois façons différentes :

- Graphiquement sur un plan numérique en « effleurant »
- À partir des coordonnées par la saisie ou la sélection des coordonnées à partir d'une liste de coordonnées
- Par le biais de mesure de deux points de ligne sur le chantier

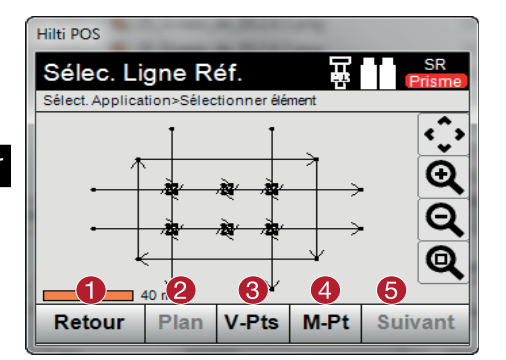

#### **3. Boîte de dialogue d'entrée « Déplacements »**

Saisie des déplacements longitudinaux, transversaux et en hauteur y compris l'angle de rotation

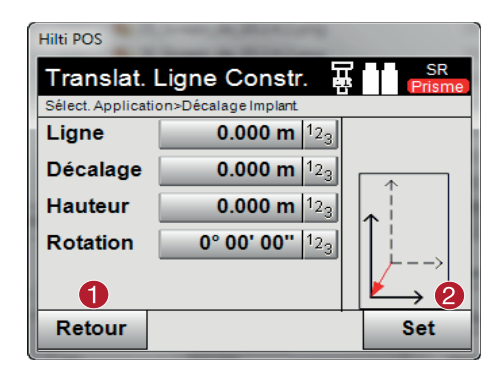

### **Option : Implantation selon des cotes de lignes et de décalages**

Boîte de dialogue d'entrée « Ligne / Décalage »

Saisie des déplacements longitudinaux, transversaux et en hauteur y compris l'angle de rotation

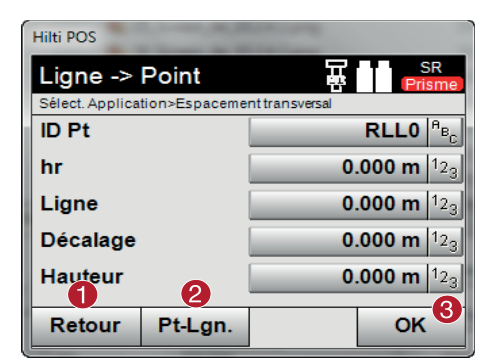

@ Revenir à la boîte de dialogue précédente ; Définir resp. choisir une ligne de construction à partir d'un graphique = Définir une ligne de construction à partir d'une liste de coordonnées % Définir une ligne de construction à l'aide de la mesure de point & Une fois la ligne de construction définie, aller à la boîte de dialogue des décalages

- @ Revenir à la définition des lignes de construction
- ; Confirmer les indications de décalage. Continuer avec la boîte de dialogue d'entrée des valeurs de lignes, de décalages et transversales.

- Revenir à la boîte de dialogue des décalages
- Aller à l'option Capture (distance du point par rapport à la ligne de référence)
- = Confirmer les valeurs entrées

#### **REMARQUE**

D'autres déroulements sont disponibles comme l'application « implantation horizontale » avec affichage des valeurs d'implantation, enregistrement des écarts d'implantation et valeurs de lignes de construction.

### **Option : Enregistrement (distance du point par rapport à la ligne de construction)**

Boîte de dialogue de mesure avec affichage « Ligne / Décalage »

Mesure de point avec affichage des valeurs de lignes et des décalages calculées

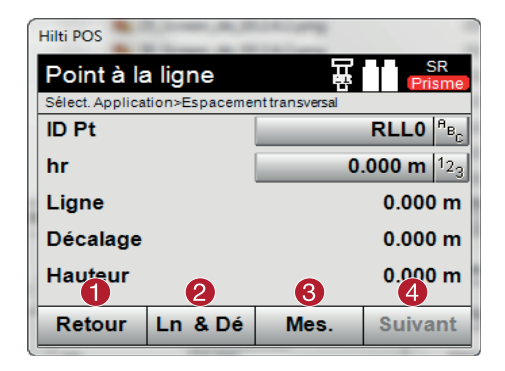

- @ Revenir à la boîte de dialogue des décalages
- Aller à l'option Valeurs d'implantation Lignes et décalages
- 3) Effectuer la mesure
- % Enregistrer les valeurs affichées

#### **10.3.3 Cordeau avec laser visible (pointeur laser)**

Pour ce procédé, l'EDM est réglé sur « Laser ACTIF ». Lors de l'implantation pratique, ceci permet de guider directement le point d'implantation à l'aide du « point rouge » et de marquer quasiment la position d'implantation avec le point rouge. Comme le laser rouge se voit mieux dans des conditions de faible luminosité ambiante, il convient particulièrement pour des travaux à l'intérieur.

Afin que le point d'implantation tridimensionnel puisse être dirigé directement, la station doit impérativement avoir été configurée avec l'option Hauteur.

Il est néanmoins aussi possible de procéder à des implantations sur le sol ou au plafond sans l'option Hauteur. Pour ce faire, le laser doit d'abord être dirigé vers la surface. Dans ce cas, le logiciel essaie de détecter la position de point ou la ligne verticale (aplomb) afférente sur la surface correspondante.

#### **REMARQUE**

L'application « Implantation » avec le laser « rouge » est indiquée pour des implantations sur le sol ou au plafond. L'application ne convient pas pour des implantations au mur.

#### **REMARQUE**

Pour la suite, cette procédure est identique à celle avec le prisme. Le procédé d'implantation resp. de mesure est comparable à la description de l'implantation horizontale.

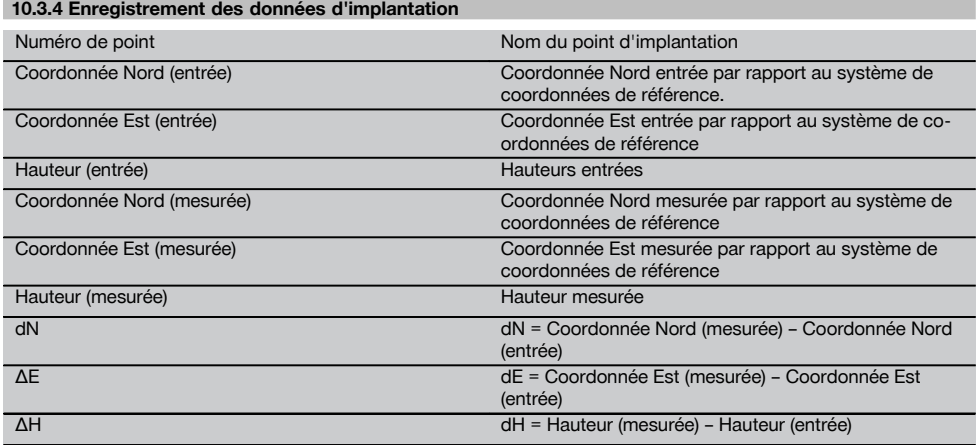

#### **10.4 Vérification**

fr

#### **10.4.1 Principe de la vérification**

Par principe, la vérification peut être considérée comme étant l'opération inverse de l'application Implantation horizontale.

La vérification permet de comparer les positions existantes avec les positions correspondantes sur un plan, et d'afficher et enregistrer les écarts.

En fonction de la configuration de la station, les données de plan resp. positions de comparaison peuvent être entrées en tant que cotes resp. distances, entrées avec coordonnées ou utilisées en tant que points avec graphique.

Si des données de plan sont transmises depuis le PC sur la station totale en tant que dessin CAO, et qu'elles ont été sélectionnées en tant que point graphique resp. élément graphique sur la station totale à des fins d'implantation, la manipulation de grands nombres ou de gros volumes de données devient superflue.

Des applications typiques sont le contrôle des murs, colonnes, coffrages, grandes ouvertures et bien plus encore. Pour ce faire, procéder à une comparaison avec les positions correspondantes sur un plan et les différences sont directement affichées resp. enregistrées sur site.

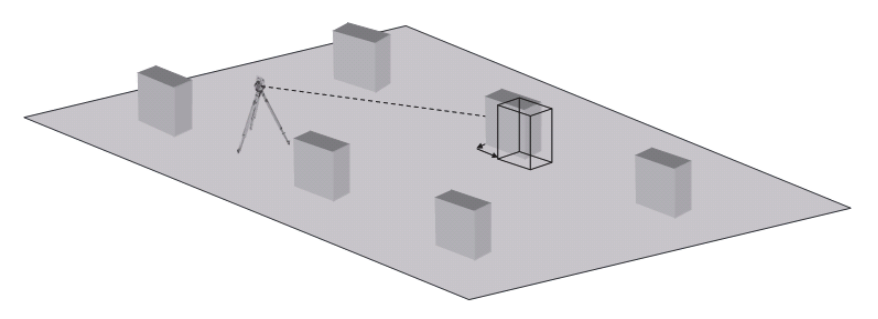

Pour lancer l'application « Vérification », sélectionner la touche correspondante dans le menu Applications. Une fois l'application appelée, le système affiche les travaux resp. la sélection de travaux ainsi que la sélection de station resp. configuration de la station correspondante. Une fois la configuration de la station effectuée, l'application Vérification démarre.

#### **REMARQUE**

Les écarts entre les positions entrées et les positions mesurées peuvent être enregistrées sous forme de « Rapport » dans Hilti PROFIS Layout.

#### **10.4.2 Vérification avec le prisme**

La position doit préalablement être définie par la saisie pour pouvoir mesurer des points.

#### **Saisie d'un point de vérification**

#### **Possibilités de saisir des coordonnées de point**

- Entrer manuellement des coordonnées de point.
- Sélectionner des coordonnées de point à partir d'une liste de points enregistrés.
- Sélectionner des coordonnées de point à partir d'un graphique CAO de points enregistrés.

Le plus efficace s'avère la saisie de positions de vérification à partir d'un graphique enregistré dans l'appareil, à partir duquel les données bi- ou tridimensionnelles peuvent être extraites.

#### **10.4.2.1 Déroulement de l'application « Vérification avec le prisme »**

#### **1. Boîte de dialogue initiale « Vérification »**

Pour démarrer l'application « Vérification », appuyer sur la touche **Vérification** dans le menu principal.

#### **Déroulement**

- 1. Sélection de travaux
- 2. Définition resp. configuration de la station

58

fr

### **2. Boîte de dialogue d'entrée « Vérification »**

5

**Possibilités de détermination des coordonnées de point pour des points de vérification**

 $3.000 m$ 

 $12$ 

Entrée manuelle

Pt. Vérification

Sélect. Application>TQC/Pt. Vérification

Hilti POS

**ID Pt** 

hr

N E

- Choisir à partir d'une liste de points enregistrés
- Choisir à partir d'un graphique CAO de points enregistrés

## **REMARQUE**

Retour

Si la configuration de la station a été définie sans les hauteurs, les indications de hauteur et tous les affichages afférents sont sans effet.

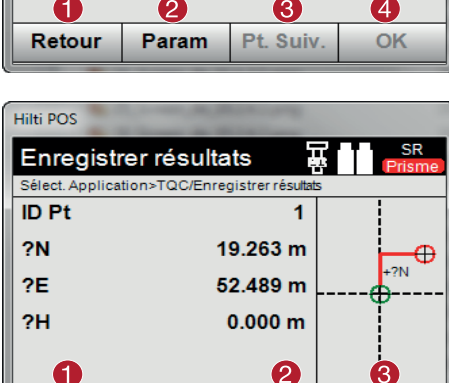

Attr

OK

- @ Revenir à la boîte de dialogue 4. Confirmer la boîte de dialogue 5. Sélectionner un point
- ; Entrer les paramètres d'implantation. Critères de tri pour la liste de points proposée automatiquement, le suivi automatique de point (actif/inactif), les tolérances d'implantation, la temporisation de mesure permettant d'orienter convenablement la canne avant de procéder à la mesure de distance = Choisir le point suivant, si la sélection de points
- automatique a été activée dans la configuration
- % Confirmer la boîte de dialogue
- (5) Sélectionner un point
- @ Revenir à la boîte de dialogue précédente
- ; Entrer resp. afficher des attributs attribués au point
- = Confirmer la boîte de dialogue. et enregistrer les données

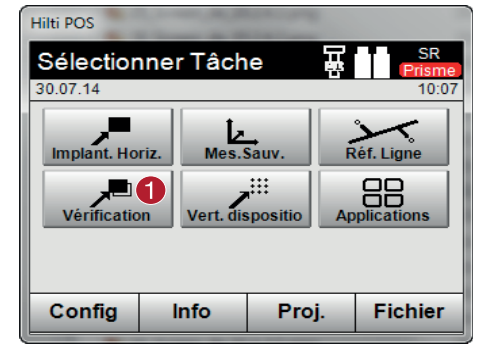

#### **Enregistrement des données d'implantation**

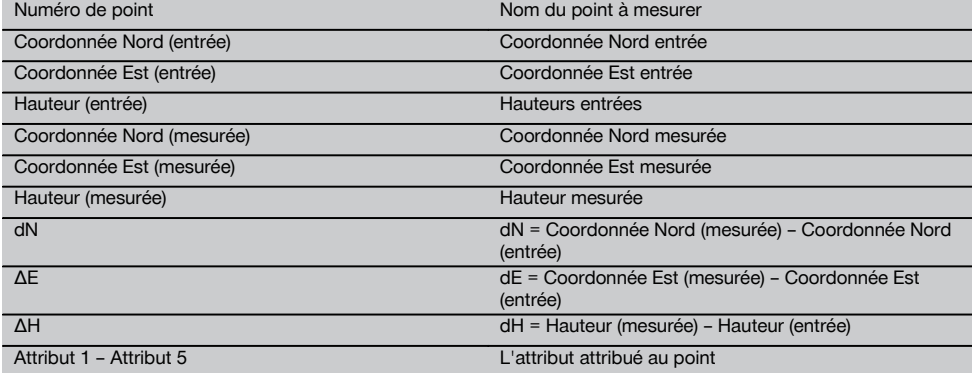

#### **REMARQUE**

Les attributs sont des descriptifs de point qui peuvent être soit repris directement à l'aide du logiciel Hilti Point Creator à partir d'AutoCad ou de Revit avec les coordonnées de point, soit entrés manuellement

Pour les produits Hilti, par ex. chevilles, rails, etc., la référence article, la description, le Layer (calque), le type d'élément graphique et les couleurs sont repris d'AutoCad ou de Revit. À cet effet, les données CAD peuvent contenir des données 2D ou 3D ainsi que des attributs (pas obligatoirement).

#### **10.5 Échange de données avec le PC avec « Implantation » et « Mesure et enregistrement »**

#### **10.5.1 Déroulement de l'application« PROFIS Connect »**

#### **REMARQUE**

À partir de la version 2.2.0, le logiciel d'application de la station totale est également doté de l'application « PRO-FIS Connect ». Si le logiciel d'application de la station totale utilisé est d'une version antérieure à 2.2.0, contacter le conseiller commercial.

L'application « PROFIS Connect » facilite l'enregistrement et l'implantation de points grâce à l'échange dynamique de coordonnées entre un programme de construction et un PC connecté. Les coordonnées de points nouvellement mesurés peuvent être transférées de la station totale vers le programme de construction, de même que des coordonnées de points déjà existants du programme de construction vers la station totale.

#### **1. Boîte de dialogue de démarrage« PROFIS Connect »**

Pour démarrer l'application « PROFIS Connect », appuyer sur la touche « Profis Connect » dans le menu principal.

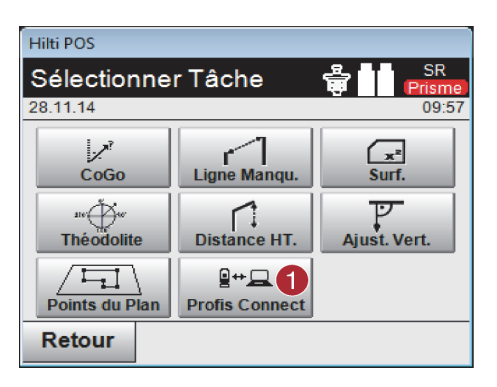

@ Activer l'échange de données avec « Hilti PRO-FIS Connect »

#### **2. Sélection de l'application pour l'échange de données**

Sélectionner l'application devant être utilisée pour l'échange de données.

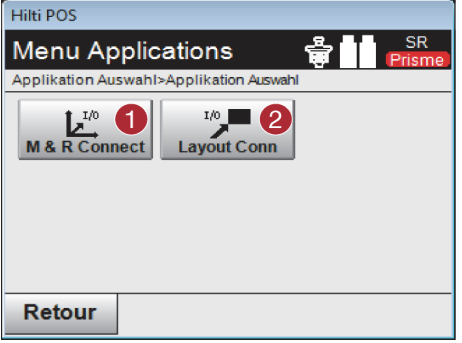

- @ Démarrer l'application « Mesure et enregistrement » avec échange de données. Les points sont transférés de la station totale vers le programme de construction sur le PC.
- ; Démarrer l'application « Implantation » avec échange de données. Les points sont transférés du programme de construction sur le PC vers la station totale.

#### **10.6 Implantation verticale**

#### **10.6.1 Principe de l'implantation verticale**

L'implantation verticale permet de reporter des données de plan sur un plan de référence vertical, tel qu'un mur ou une façade, etc.

Ces données de plan sont soit des cotes qui se rapportent à des lignes de construction dans le plan de référence vertical, soit des positions déterminées par le biais de coordonnées dans un plan de référence vertical.

Les données de plan resp. positions d'implantation peuvent être entrées en tant que cotes resp. distances, entrées avec coordonnées ou utilisées en tant que données préalablement transmises via PC.

De plus, les données de plan transmises via PC peuvent être reportées en tant que dessin CAO sur la station totale, et choisies pour l'implantation en tant que point graphique resp. élément graphique sur la station totale.

La manipulation de grands nombres ou de gros volumes de données devient superflue.

Des applications typiques sont le positionnement de points de fixation sur des façades, des murs avec rails, tuyaux, etc.

En tant qu'application spécifique s'offre encore la possibilité de comparer une surface verticale avec une surface plane théorique et ainsi, de pouvoir contrôler resp. documenter la planéité.

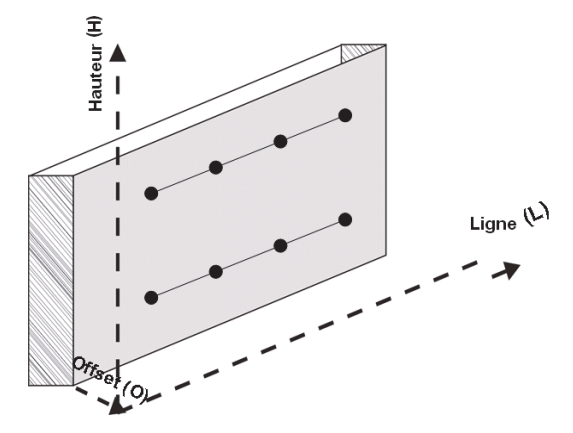

Pour lancer l'application Implantation verticale, sélectionner la touche correspondante dans le menu Applications.

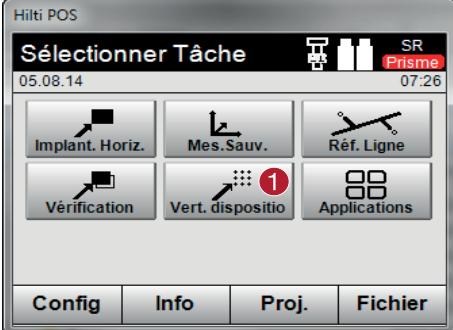

Une fois l'application appelée, le système affiche les travaux resp. la sélection de travaux ainsi que la sélection de station resp. configuration de la station correspondante.

Une fois la configuration de la station effectuée, l'application Implantation verticale démarre. En fonction de la sélection de station, le point à implanter peut être déterminé de deux façons :

- 1. Implantation de points avec lignes de construction, c.-à-d. lignes dans le plan de référence vertical.<br>2. Implantation des points à partir de coordonnées ou de points issus d'un dessin CAO.
- 2. Implantation des points à partir de coordonnées ou de points issus d'un dessin CAO.

#### **10.6.2 Implantation verticale avec lignes de construction**

Dans le cas d'une implantation verticale avec lignes de construction, les lignes sont définies par mesure relativement à deux points de référence à l'appui de la configuration de la station.

#### **Configuration de la station**

La configuration de la station s'effectue dans la mesure du possible de manière centrale / au milieu, à l'avant du plan vertical, à une distance telle que tous les points soient autant que possible bien visibles.

Lors de la mise en station de l'appareil, l'appareil définit le point zéro **(1)** du système de référence ainsi que la direction **(2)** du plan de référence vertical.

#### **Attention**

Le point de référence (1) est le point déterminant. Il s'agit ici de définir les lignes de référence verticale et horizontale dans le plan de référence vertical.

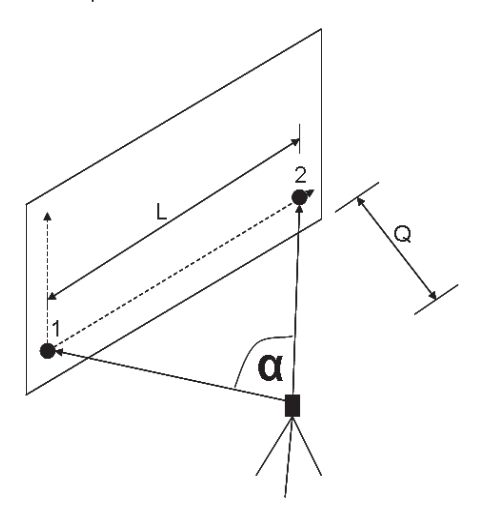

Une configuration resp. position de l'appareil optimale est alors établie lorsque le rapport entre la longueur horizontale de référence **L** et la distance **Q** est de l'ordre de L : Q = 25 : 10 à 7 : 10, de sorte que l'angle inclus soit compris entre  $\alpha$  = 40° et 100°.

#### **REMARQUE**

La configuration de la station est analogue à la configuration de la station « Définition d'une station quelconque » avec lignes de construction, à la différence près que le premier point de référence définit le point zéro du système de lignes de construction sur le plan vertical et que le second point de référence détermine la direction du plan vertical par rapport au système de l'appareil. En tous cas, les lignes horizontale resp. verticale sont reprises du point (1).

#### **Saisie d'un changement de ligne**

Pour changer le système d'axes resp. le « point zéro » dans le plan de référence vertical, des valeurs de changement sont entrées.

Ces valeurs de changement permettent de déplacer le point zéro du système d'axes à l'horizontale vers la gauche (-) et vers la droite (+), à la verticale vers le haut (+) et vers le bas (-), et l'ensemble du plan vers l'avant (+) et vers l'arrière  $(-)$ .

Les changements de lignes peuvent s'imposer si le « point zéro » ne peut être visé directement en tant que premier point de référence, que par conséquent un point de référence existant doit être utilisé et qu'il doive être déplacé sur un axe par le biais de la saisie de distances en tant que valeurs de changement.

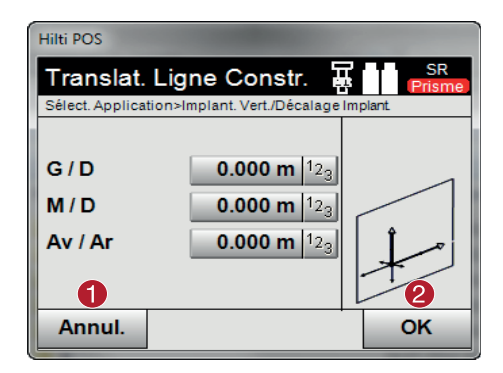

- @ Revenir à la définition des lignes de construction
- ; Confirmer les indications de décalage. Continuer avec la boîte de dialogue d'entrée des valeurs de lignes, de décalages et transversales.

#### **Saisie de position d'implantation**

Saisie des valeurs d'implantation en tant que cote par rapport à la ligne de référence définie dans la configuration de la station, respectivement la ligne de construction sur le plan vertical.

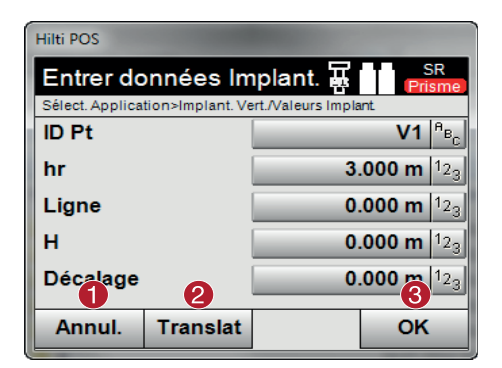

- @ Annuler et revenir au menu Origine
- ; Entrer les décalages des plans de référence
- Confirmer la saisie et poursuivre avec l'écran d'orientation de l'appareil vers le point à implanter

#### **Direction vers un point d'implantation**

Cet affichage permet d'orienter l'appareil vers le point à implanter, en faisant tourner l'appareil jusqu'à ce que l'indicateur rouge de direction soit sur « zéro ».

Dans un tel cas, le réticule pointe en direction du point d'implantation.

La lunette est ensuite déplacée à la verticale, jusqu'à ce que les deux triangles ne présentent plus de remplissage.

#### **REMARQUE**

Si le triangle supérieur est rempli, la lunette doit être déplacée vers le bas. Si le triangle inférieur est rempli, la lunette doit être déplacée vers le haut.

Il est en outre possible que le porteur du réflecteur se dirige lui-même vers la ligne cible à l'aide de l'assistance de guidage.

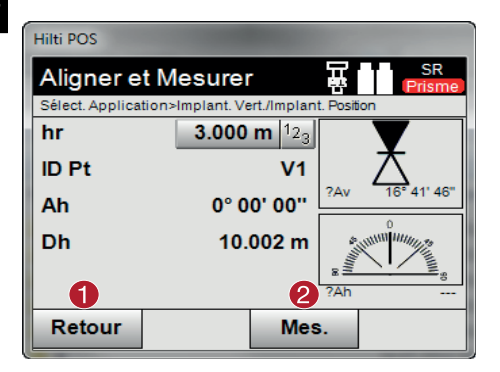

- @ Revenir à la saisie des données d'implantation
- ; Mesurer la distance et poursuivre avec l'affichage des corrections d'implantation

#### **Corrections d'implantation**

L'affichage des corrections d'implantation permet de diriger le support cible resp. la cible à l'aide des corrections **Monter, Descendre, Gauche et Droite**.

La mesure de distance permet également d'effectuer une correction **Avancer** resp. **Reculer**.

Les corrections affichées sont actualisées après chaque mesure de distance afin de s'approcher pas à pas de la position définitive.

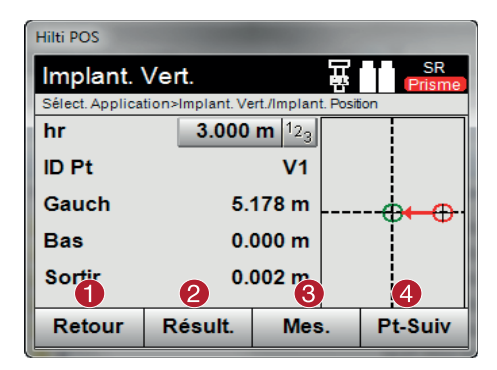

- @ Revenir à la saisie des données d'implantation
- ; Afficher et enregistrer les résultats
- = Mesurer la distance et actualiser les corrections d'implantation
- $\overline{(4)}$  Entrer le point suivant

#### **Instructions d'affichage pour le changement de direction de la cible mesurée.**

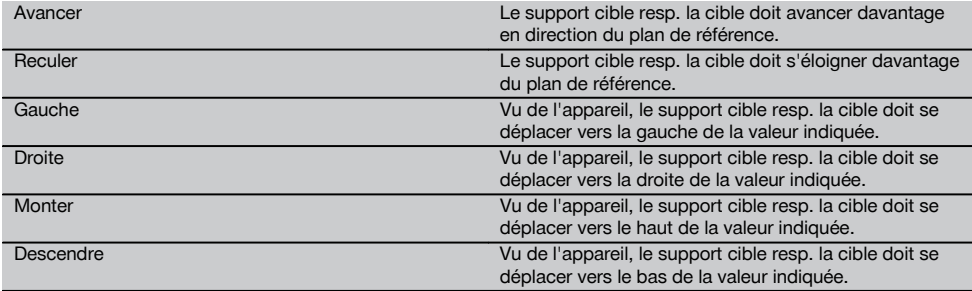

#### **Résultats d'implantation**

Affichage des différences d'implantation en termes de longueur, hauteur et décalage sur la base des dernières mesures de distance et d'angle.

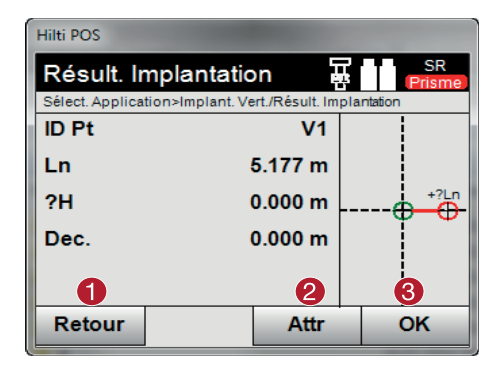

- @ Revenir à la saisie des données d'implantation
- ; Entrer les valeurs d'attribut
- = Confirmation

#### **Enregistrement des données d'implantation avec lignes de construction**

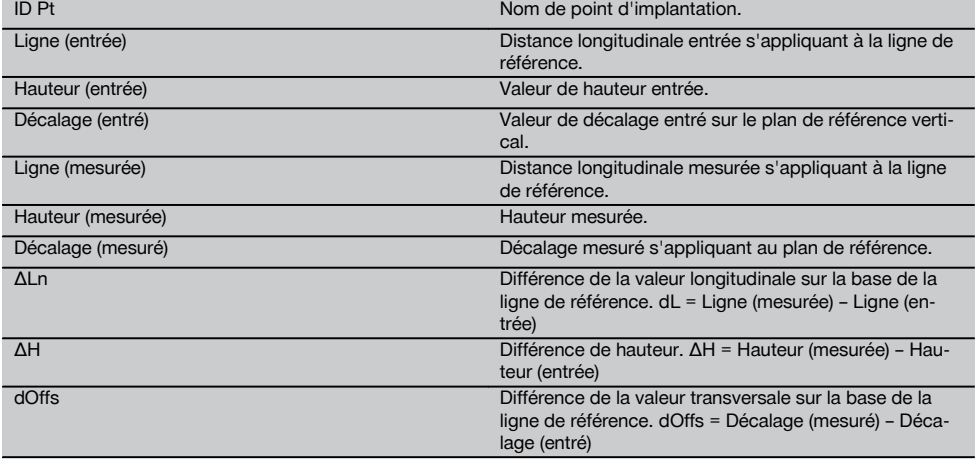

#### **10.6.3 Implantation verticale avec coordonnées**

Les coordonnées peuvent être utilisées, s'il existe par ex. des points de référence définis par coordonnées ainsi que des points sur le plan vertical également en tant que coordonnées dans le même système. Un tel cas se présente par ex. si le plan vertical a été précédemment mesuré avec des coordonnées.

#### **Saisie des points d'implantation**

La saisie de valeurs d'implantation avec coordonnées de point peut se faire de trois différentes manières :

- 1. Entrée manuelle des coordonnées de point.<br>2. Sélection des coordonnées de point à partir
- Sélection des coordonnées de point à partir d'une liste de points enregistrés.
- 3. Sélection des coordonnées de point à partir d'un graphique CAO de points enregistrés.

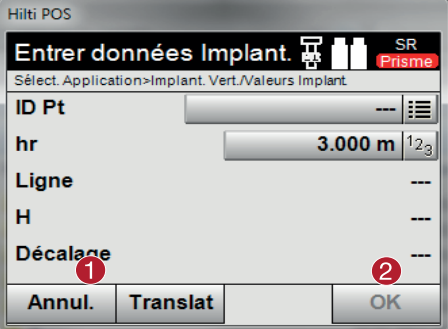

#### **Saisie de valeurs d'implantation (avec dessin CAO)**

Les points d'implantation sont sélectionnés directement à partir d'un graphique CAO.

Ainsi, le point est déjà consigné en tant que point tridimensionnel ou bidimensionnel et est extrait en conséquence.

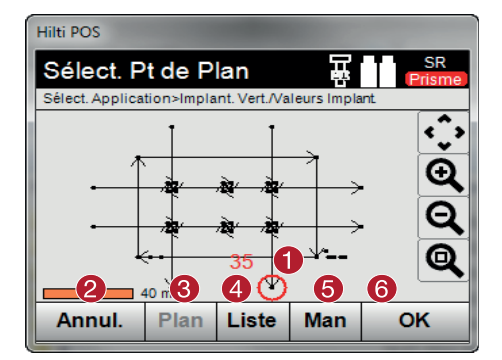

### @ Afficher le point sélectionné à partir du graphique

@ Annuler et revenir au menu Origine

planter

Confirmer la saisie et poursuivre avec l'écran d'orientation de l'appareil vers le point à im-

- ; Revenir à la saisie des données d'implantation
- = Sélectionner un point à partir d'un plan
- % Sélectionner un point à partir d'une liste
- & Entrer manuellement les coordonnées
- (6) Confirmer le point choisi

#### **Résultats d'implantation avec coordonnées**

Affichage des différences d'implantation exprimées en coordonnées sur la base des dernières mesures de distance et d'angle.

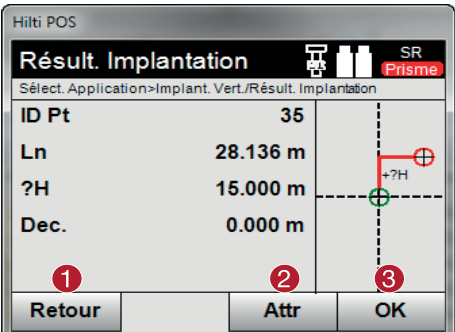

- @ Revenir à la saisie des données d'implantation
- ; Entrer les valeurs d'attribut
- = Confirmation

#### **Enregistrement des données d'implantation avec coordonnées**

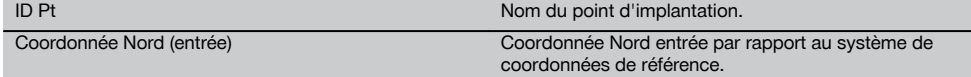
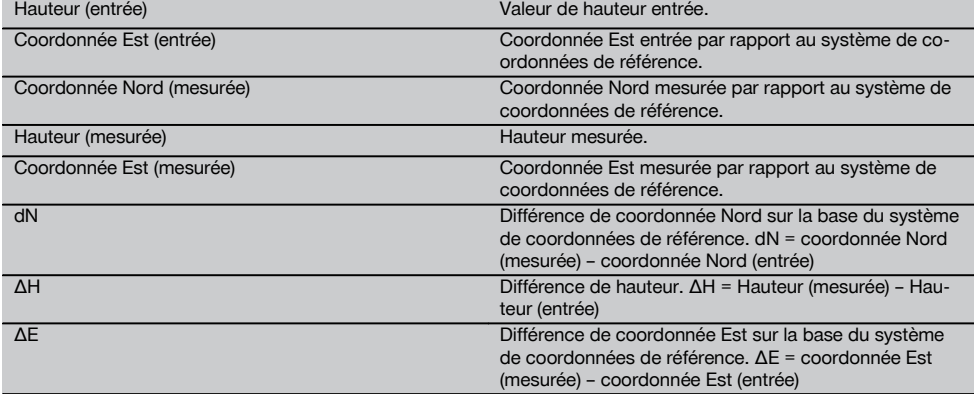

#### **REMARQUE**

L'implantation verticale s'effectue toujours à l'appui de descriptions de points tridimensionnels. Lors de l'implantation avec ligne de référence et l'implantation avec coordonnées, les dimensions Ligne, Hauteurs et Décalage sont utilisées.

#### **REMARQUE**

Les autres affichages sont identiques aux affichages dans le chapitre précédent.

#### **10.7 CoGo (Coordinate Geometry)**

Pour démarrer l'application CoGo, appuyer sur la touche « CoGo ». Une fois l'application démarrée, les programmes de calcul suivants sont proposés :

- Inverse
- Décalage
- Intersection
- Angle
- Orientation dans une direction
- Zone

## **10.7.1 Vue d'ensemble**

La fonction CoGo permet de procéder à des calculs sur le terrain.

#### **1. Sélection du programme de calcul CoGo**

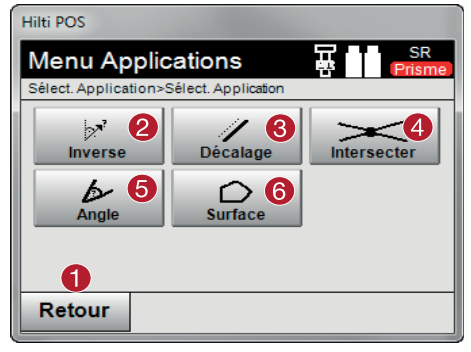

- @ Revenir à la boîte de dialogue précédente
- ; Inverse : Calcul des angles de direction et distances
- = Décalage : Calcul des points de décalage
- % Découpe : Calcul du point d'intersection
- & Angle : Calcul de l'angle
- (6) Surface : Calcul de surface

#### **REMARQUE**

L'utilisation de la fonctionnalité CoGo ne requiert aucune connexion à la station totale.

fr

#### **Ces applications permettent de procéder aux calculs suivants :**

- Inverse : Calcul des angles de direction, distances, lignes et décalages, différences de niveau à partir de points ou d'éléments prédéfinis
- Décalages : Calcul des points de décalage
- Intersection : Calcul du point d'intersection d'éléments
- Angle : Calcul d'angle entre éléments
- Zone : Calcul de surface

#### **Le calcul s'effectue sur la base des**

- points existants dans le projet, des distances connues ou azimuts connus
- points mesurés
- coordonnées entrées

#### **10.7.2 Inverse**

Les possibilités de calcul suivantes sont proposées au choix.

- 2 points : Calcul des angles de direction et des distances
- Élément ligne/arc : Calcul des angles de direction et des longueurs des lignes/arcs
- Élément ligne/arc et point : Calcul des longueurs des lignes/arcs et des décalages  $\blacksquare$

#### **1. Sélectionner CoGo "Inverse"**

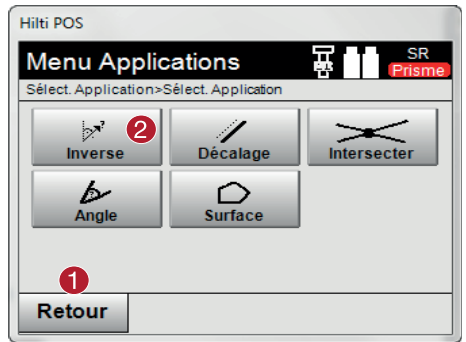

- @ Revenir à la boîte de dialogue précédente
- ; Calculer les angles de direction, distances et différences de hauteur

#### **2. Sélectionner des éléments**

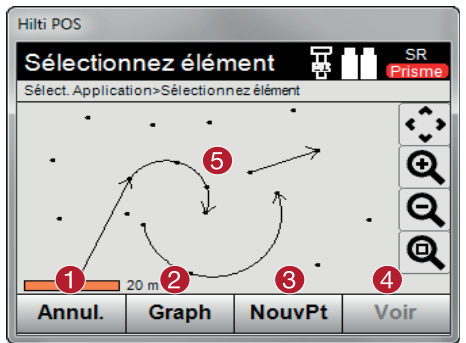

#### **Pour démarrer le calcul, sélectionner :**

- deux points ou
- une ligne ou un arc ou  $\blacksquare$
- une ligne / un arc et un point.
- @ Revenir à la boîte de dialogue précédente
- ; Créer un nouvel élément
- (3) Créer un nouveau point
- (4) Afficher le résultat
- & Sélectionner un élément

Le calcul peut ensuite être démarré à l'aide de  $\Phi$ .

## **3. Résultat**

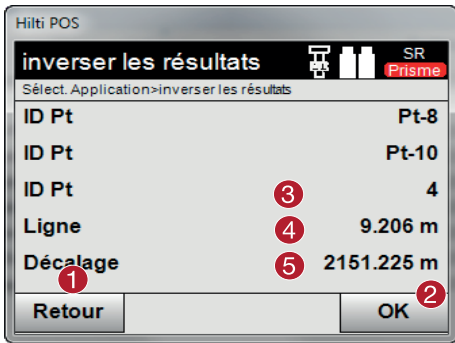

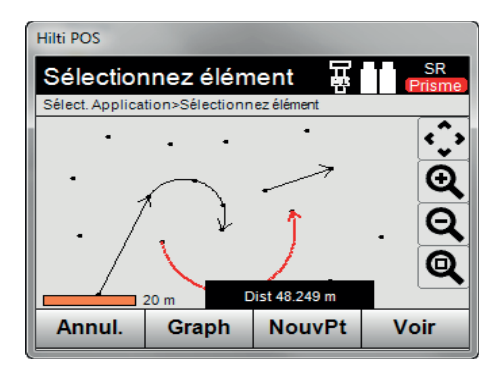

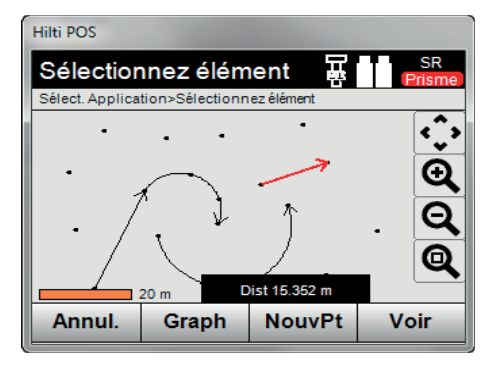

@ Revenir à la boîte de dialogue précédente ; Confirmer la boîte de dialogue = Afficher l'angle de direction % Afficher les longueurs de distance / d'arc, d'écartement entre les points & Afficher la différence de hauteur, si disponible fr

69

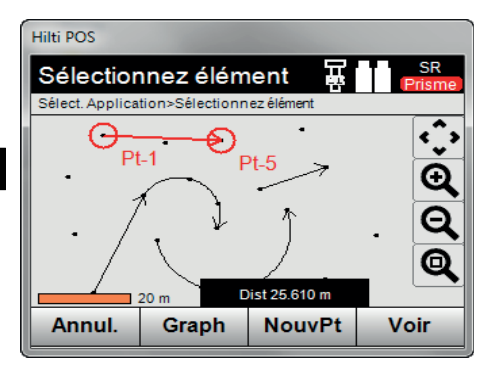

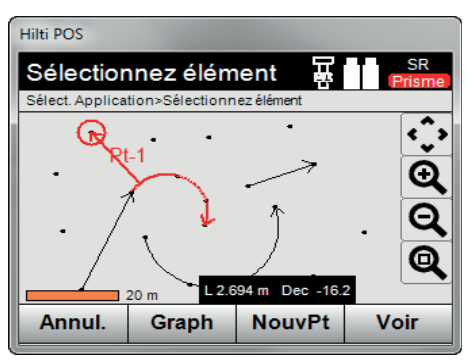

## **10.7.3 Décalage**

La fonction Décalage permet de calculer des points décalés sur des lignes et arcs.

#### **Pour démarrer le calcul, sélectionner :**

- une ligne ou  $\bullet$
- un arc.

#### **1. Sélectionner CoGo "Décalage"**

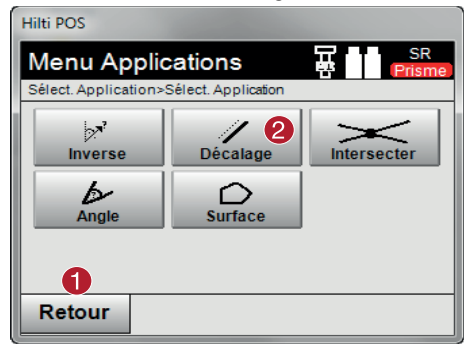

@ Revenir à la boîte de dialogue précédente

(2) Calcul du décalage

#### **2. Sélectionner l'élément**

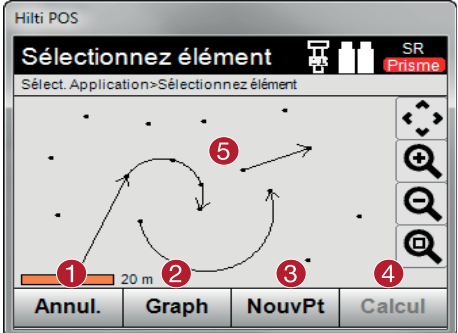

#### **Pour démarrer le calcul, sélectionner :**

- une ligne ou
- $\bullet$ un arc.

Le calcul peut ensuite être démarré à l'aide de  $\Phi$ .

## **3. Définir des décalages**

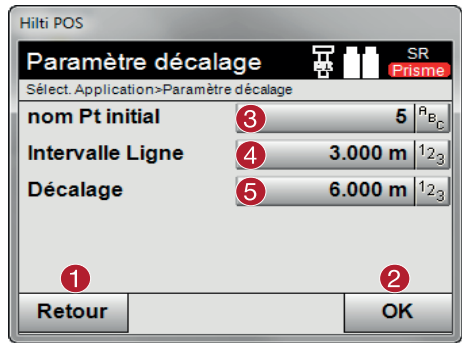

## **4. Afficher le résultat**

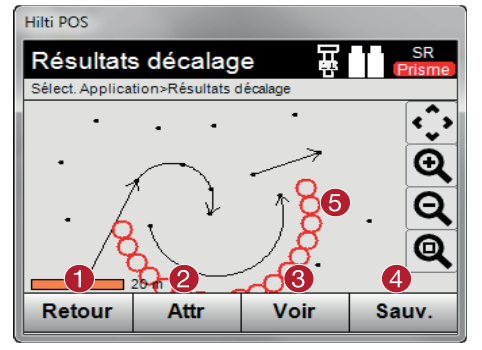

- @ Revenir à la boîte de dialogue précédente
- ; Créer un nouvel élément
- = Créer un nouveau point
- (4) Démarrer le calcul
- & Sélectionner un élément

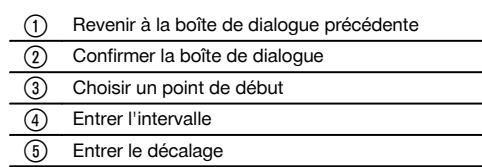

@ Revenir à la boîte de dialogue précédente

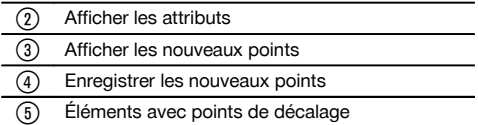

## **10.7.4 Intersection**

La fonction Point d'intersection permet de calculer le point d'intersection de 2 éléments.

# **Pour démarrer le calcul, sélectionner :**

- deux lignes ou
- une ligne et un arc ou
- deux arcs.

fr

## **1. Sélectionner CoGo "Découpe"**

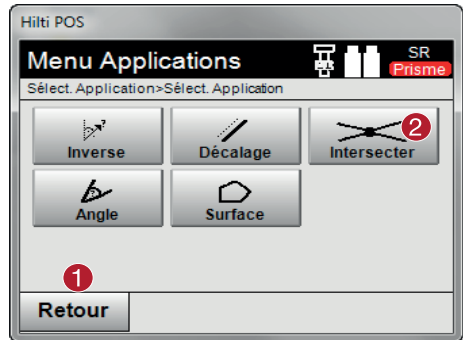

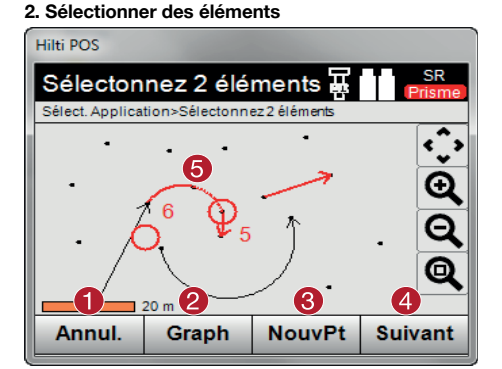

#### **Pour démarrer le calcul, sélectionner :**

- $\bullet$ deux lignes ou
- une ligne et un arc ou
- deux arcs.

Le calcul peut ensuite être démarré à l'aide de  $\Phi$ .

- @ Revenir à la boîte de dialogue précédente
- ; Calculer le point d'intersection

- @ Revenir à la boîte de dialogue précédente ; Créer un nouvel élément
- (3) Créer un nouveau point
- (4) Démarrer le calcul
- & Sélectionner des éléments

## **3. Définir un nom pour de nouveaux points**

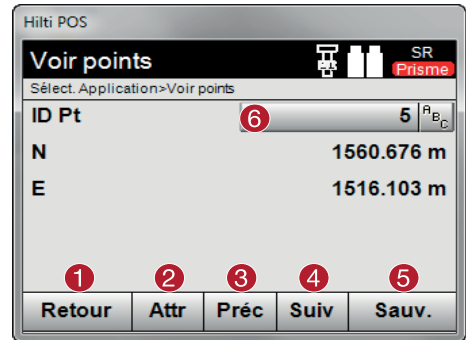

#### **4. Afficher le résultat**

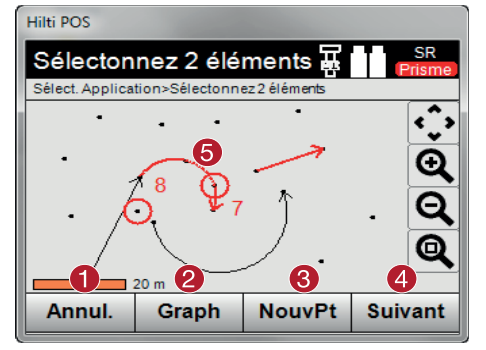

## **10.7.5 Angle**

La fonction Angle permet de déterminer l'angle entre 2 éléments. Pour démarrer le calcul, 3 points doivent être sélectionnés.

#### **1. Sélectionner CoGo "Angle"**

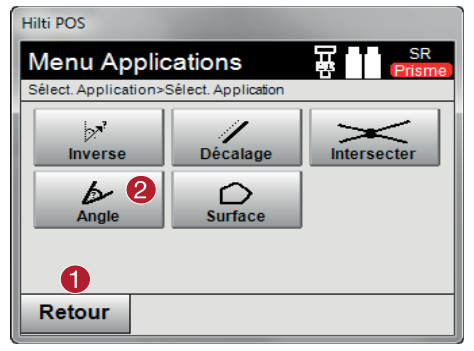

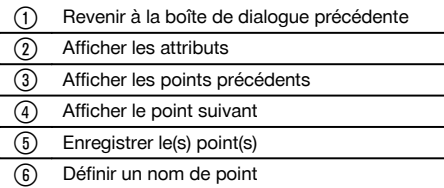

- @ Revenir à la boîte de dialogue précédente
- ; Créer un nouvel élément
- (3) Créer un nouveau point
- % Afficher le point suivant
- & Point d'intersection calculé

- @ Revenir à la boîte de dialogue précédente
- (2) Calculer l'angle

#### **2. Sélectionner des points**

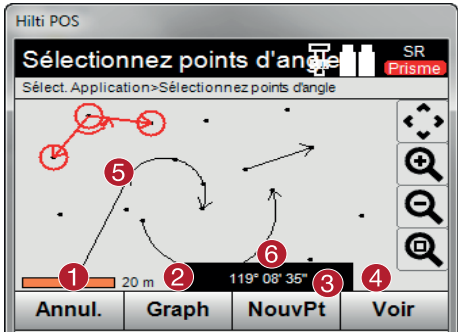

Pour démarrer le calcul, 3 points doivent être sélectionnés. Le calcul peut ensuite être démarré à l'aide de  $\Phi$ .

#### **3. Afficher le résultat**

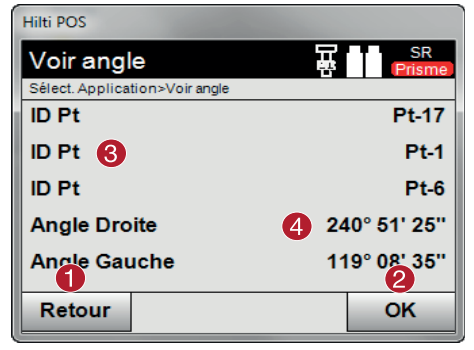

#### @ Revenir à la boîte de dialogue précédente

- ; Créer un nouvel élément
- **3** Créer un nouveau point
- $\overline{4}$  Démarrer le calcul
- (5) Sélectionner 3 points
- (6) Afficher l'angle actuel

- @ Revenir à la boîte de dialogue précédente
- ; Confirmer la boîte de dialogue = Afficher les points (4) Afficher l'angle

#### **10.7.6 Calcul de surfaces**

La fonction Surface permet de calculer le contenu de surfaces.

Pour démarrer le calcul, il convient de sélectionner 3 points au minimum, 99 points au maximum.

Au démarrage du calcul de surface, la ligne est automatiquement bouclée.

## **1. Sélectionner CoGo "Surface"**

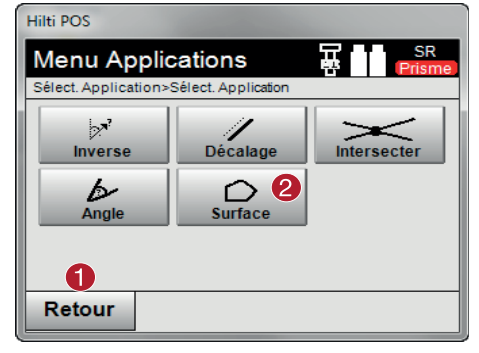

- @ Revenir à la boîte de dialogue précédente
- ; Calculer la surface

fr

## **2. Sélectionner l'élément**

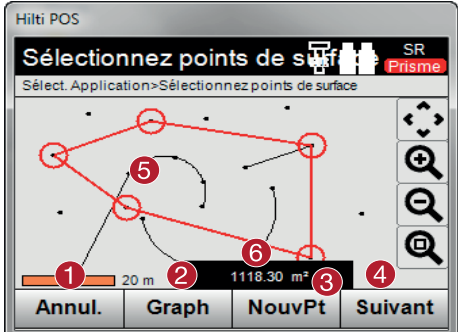

@ Revenir à la boîte de dialogue précédente

- ; Créer un nouvel élément
- **3** Créer un nouveau point
- $\overline{4}$  Démarrer le calcul
- & Sélectionner des points
- (6) Affichage de la surface actuelle

Le calcul peut ensuite être démarré à l'aide de  $\Phi$ .

Pour effacer un point déjà sélectionné, cliquer à nouveau sur ce point.

#### **3. Afficher le résultat**

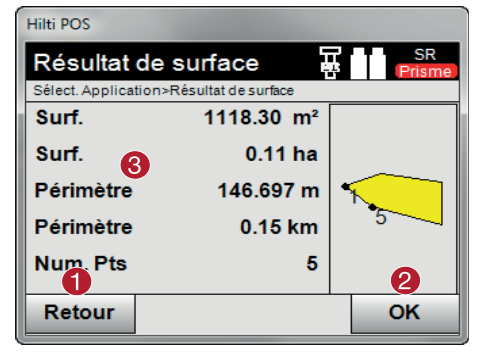

- @ Revenir à la boîte de dialogue précédente
- ; Enregistrer  $\overline{3}$  Afficher le résultat

#### **10.8 Ligne manquante**

## **10.8.1 Principe de l'application Ligne manquante**

L'application Ligne manquante permet de mesurer deux points situés à une position spatiale quelconque afin de déterminer la distance horizontale, distance transversale, différence de hauteur et inclinaison entre les points.

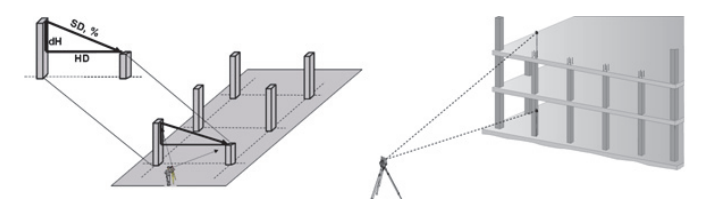

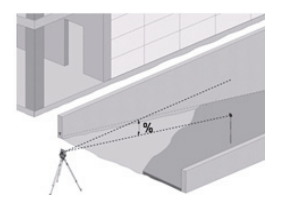

Il y a deux possibilités de mesure pour la détermination à l'aide de la ligne manquante :

- Résultats entre le premier et tous les autres points mesurés
- Résultats entre deux points mesurés

## **1. Ligne manquante radiale avec référence au point de base**

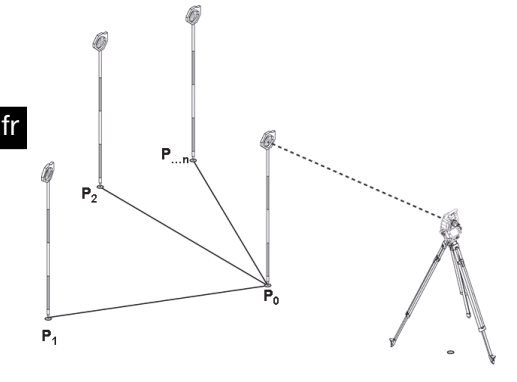

Après la mesure du premier point, tous les autres points mesurés se réfèrent au premier point.

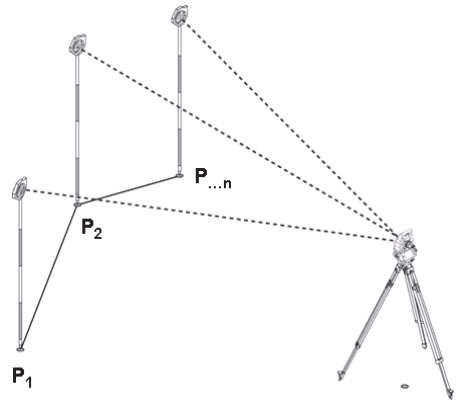

#### **2. Mesure de ligne manquante avec référence entre le premier et le deuxième point**

Mesure des premiers deux points. Choisir une nouvelle ligne selon le résultat et mesurer un nouveau point de base et un nouveau second point.

#### **10.8.2 Déroulement de l'application « Ligne manquante »**

Pour démarrer l'application « Ligne manquante », appuyer sur la touche **Ligne manquante** dans le menu principal.

**1. Boîte de dialogue initiale « Ligne manquante »**

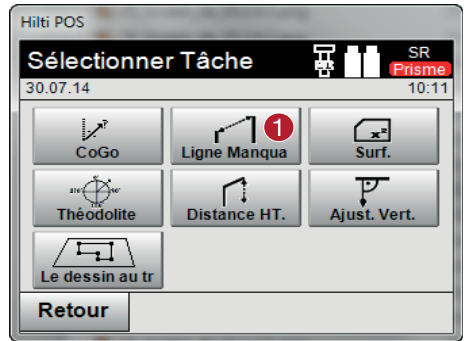

**2. Boîte de dialogue de mesure « Point de mesure 1 »**

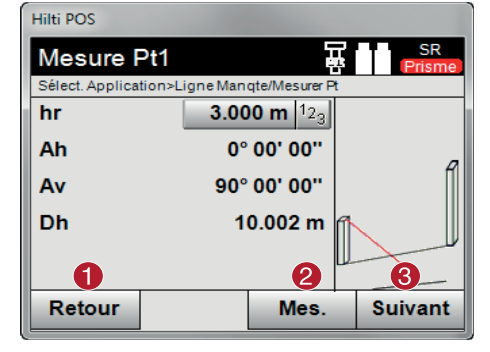

**3. Boîte de dialogue de mesure « Point de mesure 2 »**

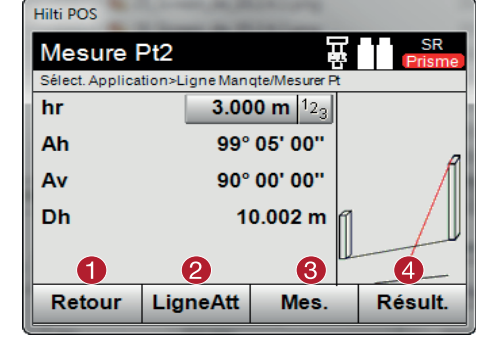

#### @ Appeler l'application Ligne manquante

@ Revenir à la boîte de dialogue de travail

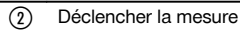

= Après la mesure, aller à la boîte de dialogue suivante

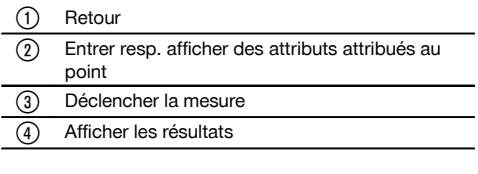

#### **REMARQUE**

Dans le cas d'une Ligne manquante radiale, la mesure de chacun des autres points (P<sub>n</sub>) se rapporte toujours à nouveau au premier point  $(P_0)$ .

Dans le cas d'une **Ligne manquante linéaire**, chaque nouvelle mesure (P<sub>n</sub>) se rapporte au dernier point mesuré (P<sub>n-1</sub>).

fr

#### **Affichage des résultats resp. enregistrement des données Ligne manquante**

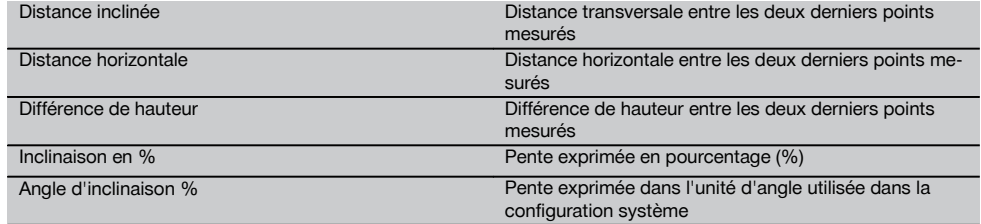

#### **10.9 Mesure de surface**

#### **10.9.1 Principe de la mesure de surface**

L'appareil détermine successivement la surface horizontale ou verticale incluse à partir de jusqu'à 99 points mesurés. La séquence des points peut être mesurée dans le sens des aiguilles d'une montre ou dans le sens inverse des aiguilles d'une montre.

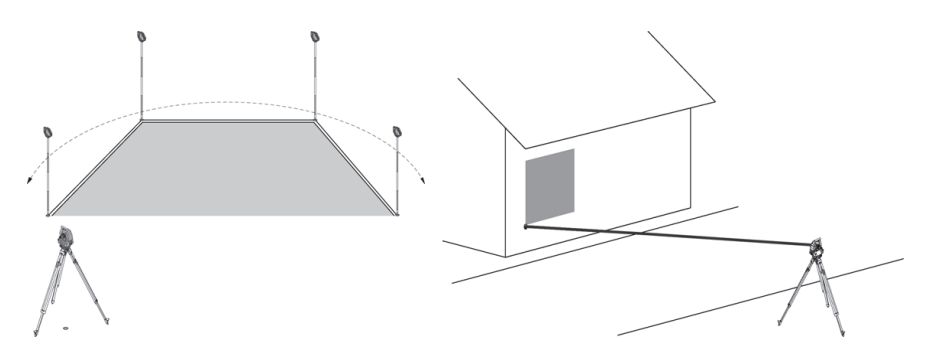

#### **REMARQUE**

Les points doivent être mesurés de telle sorte que les lignes de liaison entre les points mesurés ne se croisent pas, sans quoi la surface sera mal calculée.

#### **REMARQUE**

À ce stade, il n'est pas nécessaire de régler la station.

La surface horizontale est calculée par projection des points mesurés dans le plan horizontal. Les points doivent être mesurés dans une séquence telle qu'ils englobent une surface. Pour le calcul, la surface est toujours fermée à partir du dernier vers le premier point mesuré.

#### **10.9.2 Déroulement de l'application « Mesure de surfaces »**

Pour démarrer l'application « Mesure de surfaces », appuyer sur la touche **Mesure de surfaces** dans le menu principal.

**1. Boîte de dialogue initiale « Mesure de surfaces »**

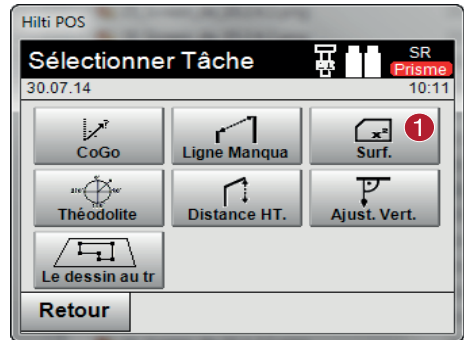

**2. Boîte de dialogue de mesure « Point de mesure »**

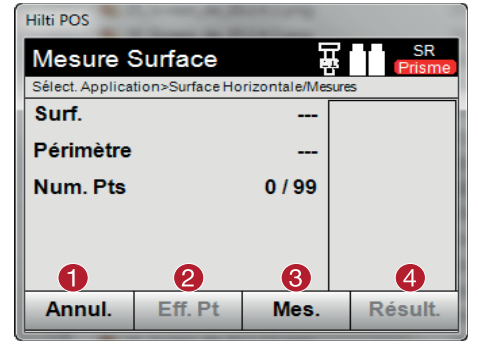

@ Revenir à la sélection de travaux ; Supprimer le dernier point mesuré = Déclencher une mesure au point (4) Afficher le résultat de la mesure de surface

#### **Résultats**

Les résultats sont enregistrés dans la mémoire interne et peuvent être affichés sur le PC resp. imprimés à l'aide de Hilti PROFIS Layout.

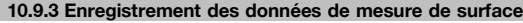

#### **Enregistrement des données de mesure de surface**

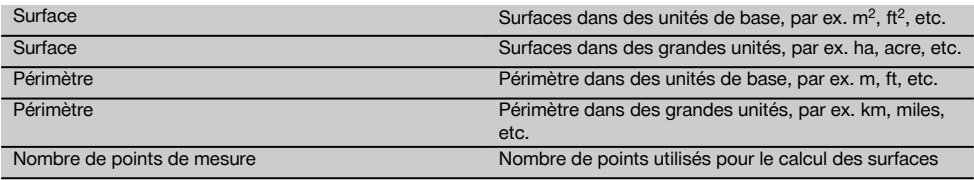

## **10.10 Théodolite**

L'application Théodolite propose des fonctions théodolite essentielles pour la configuration de la lecture circulaire Ah.

@ Appeler l'application Mesure de surface

fr

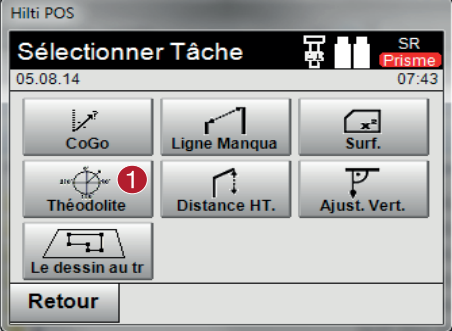

# **10.10.1 Mise à zéro de la lecture circulaire**

L'option Ah « zéro » permet de régler la lecture du cercle horizontal sur « zéro » de manière simple et rapide.

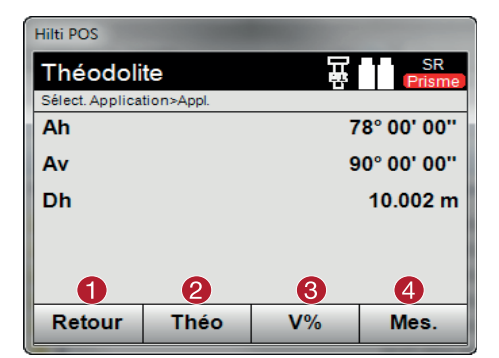

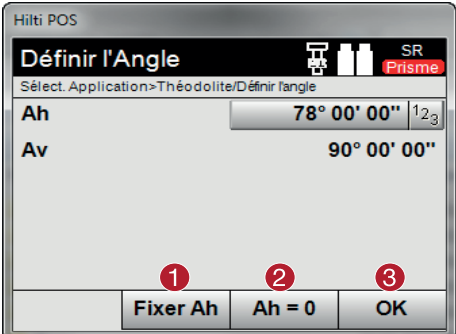

- @ Revenir à la boîte de dialogue précédente ; Régler des angles
- = Affichage de l'angle vertical en pourcentage
- (4) Déclencher la mesure

- @ Arrêter la lecture circulaire Ah actuelle
- ; Mettre à zéro l'angle Ah actuel
- = Confirmer la boîte de dialogue

80

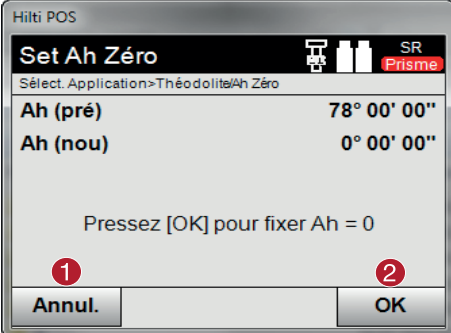

## **10.10.2 Configuration de l'affichage du cercle**

La lecture du cercle horizontal est retenue, la nouvelle cible est visée puis la lecture circulaire est à nouveau déclenchée.

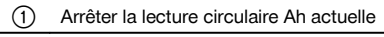

@ Annuler et revenir à l'affichage précédent sans

modifier la valeur Ah (2) Régler la valeur Ah sur 0

- ; Mettre à zéro l'angle Ah actuel
- = Confirmer la boîte de dialogue

- @ Annuler et revenir à l'affichage précédent sans modifier la valeur Ah
- ; Régler la valeur Ah à l'écran

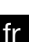

## **10.10.3 Entrée manuelle de la lecture circulaire**

N'importe quelle lecture circulaire peut être entrée manuellement quelle que soit sa position.

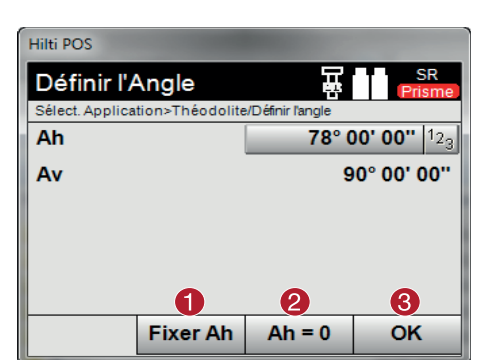

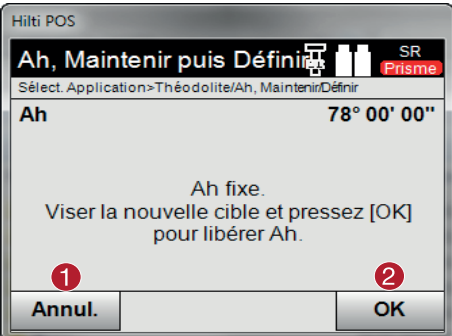

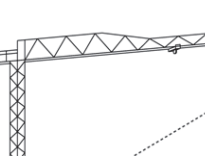

- @ Arrêter la lecture circulaire Ah actuelle ; Mettre à zéro l'angle Ah actuel
	- Confirmer la boîte de dialogue
	- % Entrer manuellement la valeur de l'angle horizontal

**10.10.4 Affichage de l'inclinaison verticale** 10 La lecture du cercle vertical peut être commutée entre affichage en degrés et pourcentage.

 $\mathbf{A}$ 

**REMARQUE**

**Hilti POS** 

Ah Av

Définir l'Angle

Sélect. Application>Théodolite/Définir l'angle

Ŧ **Fixer Ah** 

L'affichage en % est uniquement actif pour ce type d'affichage.

 $Ah = 0$ 

78° 00' 00" 122

90° 00' 00"

B

OK

Ceci permet de mesurer resp. d'exprimer des inclinaisons en %.

## **10.11 Mesure indirecte de hauteur**

#### **10.11.1 Principe de la mesure indirecte de hauteur**

La mesure indirecte de hauteur permet de déterminer des différences de hauteur à des endroits ou points inaccessibles, lorsqu'ils ne permettent pas de mesure directe de distance.

La mesure indirecte de hauteur permet de déterminer pratiquement toutes les hauteurs ou profondeurs quelconques, telles que des hauteurs de mât de grue, des profondeurs d'excavations et bien plus encore.

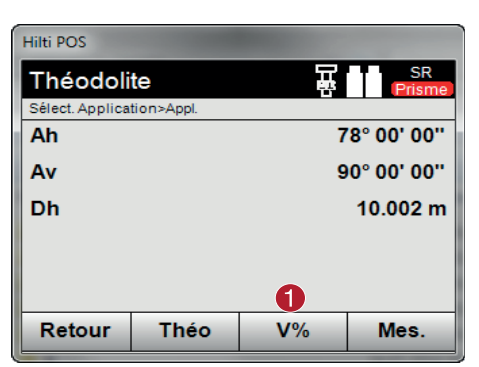

@ Commuter l'affichage des angles verticaux entre degrés et %

## **REMARQUE**

Il faut impérativement veiller à ce que le point de référence et les autres points inaccessibles se situent dans un même plan vertical.

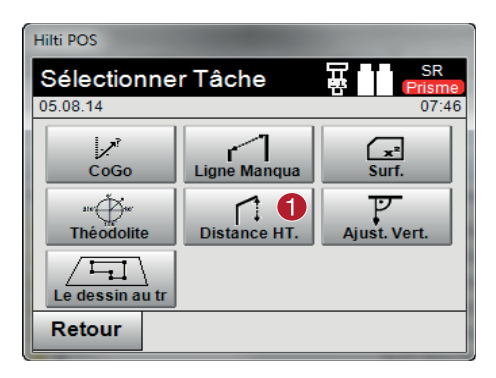

Une fois l'application appelée, les travaux resp. la sélection de travaux s'affichent. À ce stade, il n'est pas nécessaire de régler la station.

#### **10.11.2 Détermination indirecte de hauteur**

#### **Mesures au 1er point de référence**

Une mesure d'angle et de distance est effectuée au 1er point de référence.

La distance peut être mesurée directement au point ou à l'aide de la canne de réflecteur, en fonction de l'accessibilité du 1er point de référence.

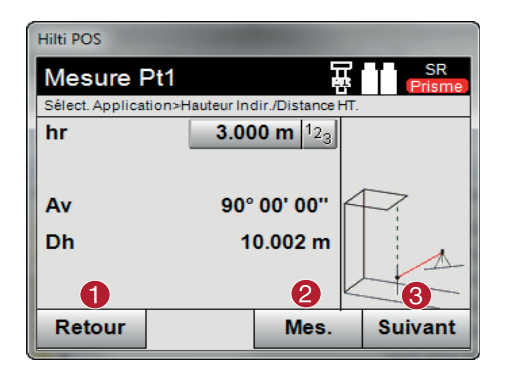

- @ Revenir à la sélection de travaux
- ; Déclencher une mesure au point
- = Poursuivre avec la mesure suivante

#### **Mesures des points suivants**

La mesure des points suivants s'effectue uniquement par la mesure d'angles verticaux. La différence de hauteur par rapport au 1er point de référence est affichée en continu.

@ Appeler l'application Mesure indirecte de hauteur

fr

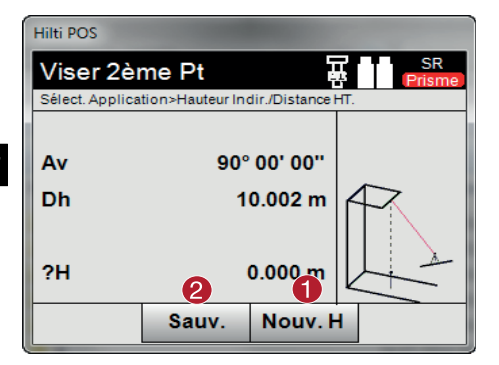

- @ La nouvelle mesure indirecte de hauteur (suivante) se base sur un nouveau point de référence
- ; Enregistrer les résultats

#### **10.12 Orientation verticale**

#### **10.12.1 Principe de l'orientation verticale**

L'orientation verticale permet de positionner des éléments verticalement dans l'espace ou de les reporter verticalement. Ceci s'avère particulièrement avantageux pour les placements à la verticale de coffrages sur des colonnes, car ceci permet l'implantation ou la vérification de points verticalement l'un au-dessus de l'autre sur plusieurs étages.

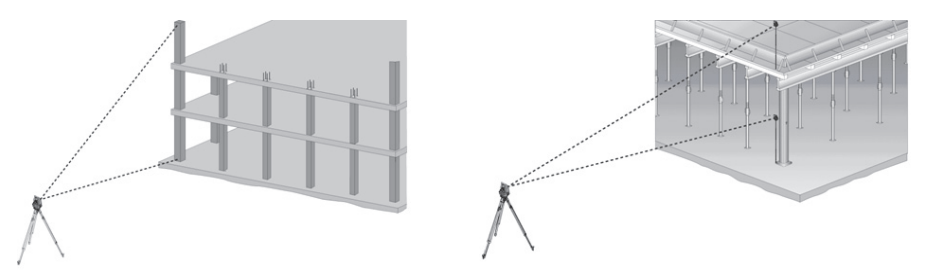

#### **REMARQUE**

Par principe, des points mesurés sont contrôlés afin de vérifier qu'ils sont bien verticalement l'un au-dessus de l'autre dans l'espace.

#### **REMARQUE**

Selon les nécessités de l'application, les mesures peuvent être effectuées avec ou sans canne de réflecteur.

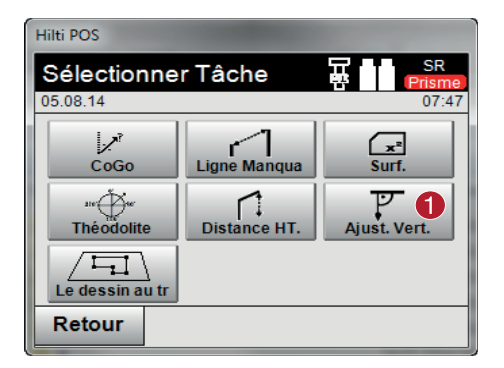

Une fois l'application appelée, les travaux resp. la sélection de travaux s'affichent. À ce stade, il n'est pas nécessaire de régler la station.

@ Appeler l'application Orientation verticale

#### **Mesures par rapport au 1er point de référence**

Une mesure d'angle et de distance est effectuée au 1er point de référence.

La distance peut être mesurée directement au point ou à l'aide de la canne de réflecteur, en fonction de l'accessibilité du 1er point de référence.

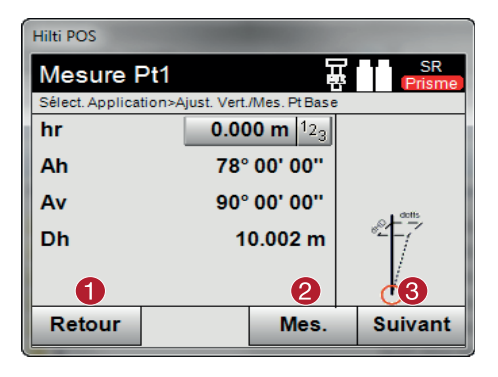

## $\bigcap$  Revenir à la sélection de travaux

; Mesurer les angles et distances par rapport au 1er Mesurer le point de référence

fr

= Poursuivre avec la mesure suivante

#### **Mesures des points suivants**

La mesure des points suivants s'effectue toujours par mesure d'angle et de distance.

Après la deuxième et chacune des mesures suivantes, les valeurs de correction sont actualisées par rapport au 1er point de référence de l'affichage du bas.

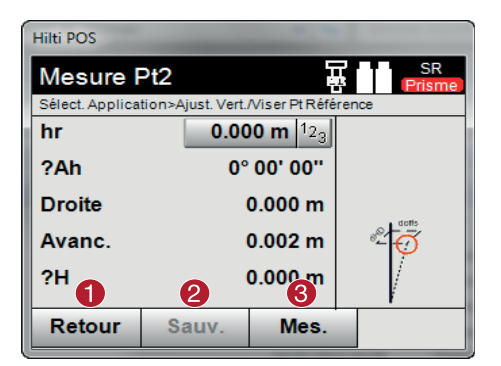

- @ Revenir à la mesure du premier point de référence
- ; Enregistrer les résultats
- = Mesurer des angles et distances et actualiser les valeurs correctives dans l'affichage

#### **10.13 Plan & Points**

La fonction « Plan & Points » permet d'extraire rapidement et simplement des points à partir de fichiers CAO importés, de créer de nouveaux points/lignes et d'en supprimer. Il est ainsi possible de créer et d'éditer sur site, rapidement et simplement, à partir de fichiers CAO, tous les points/lignes qui sont requis pour le travail.

#### **REMARQUE**

Seules les données en format .dxf. sont importées Les formats de fichiers .dwg ou autres formats ne sont pas possibles.

#### **10.13.1 Démarrage de l'application**

Pour démarrer l'application « Plan & Points », appuyer sur la touche « Plan & Points » dans le menu principal.

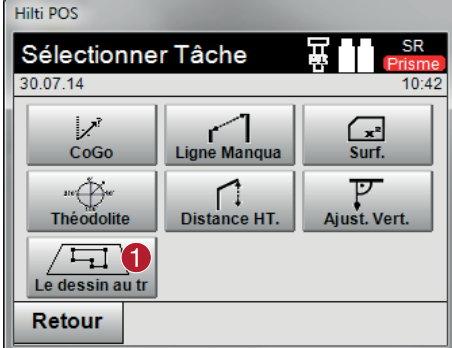

## **10.13.2 Vue d'ensemble Hilti POS**

# Le dessin au trait Sélect. Application>Le dessin au trait 0 Retour Opt **Intre**

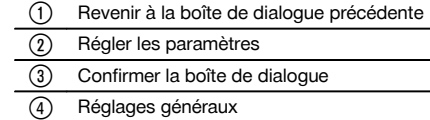

- (5) Tracer
- ( Extraire des points
- ) Fonctionnalité Zoom

## **10.13.2.1 Utilisation des boutons de commande dans « Plan & Points »**

Dans l'application « Plan & Points », les boutons de commande sur le bord droit de l'écran permettent d'accéder à des écrans supplémentaires. Contrairement aux autres boutons de commande, ils peuvent être utilisés de deux façons :

- Appuyer pendant une seconde au moins sur le bouton de commande  $\bullet$
- Appuyer sur le bouton de commande et le tirer vers la gauche  $\blacksquare$

## **10.13.2.2 Réglages généraux**

Le bouton de commande « Réglages généraux » donne accès aux fonctions suivantes :

- Gestion de Layer
- Activer/Désactiver DXF
- Boîte de dialogue « Info »

## **10.13.2.3 Tracer**

Le bouton de commande « Tracer » donne accès aux fonctions suivantes :

- Courbe 3 points
- Courbe 2 points et rayon
- Droite avec 2 points

## **10.13.2.4 Extraire des points**

Le bouton de commande « Extraire des points » donne accès aux fonctions suivantes :

Points avec et sans décalage

fr

- Points de centre de cercle  $\overline{\phantom{a}}$
- Segmenter un(e) ligne/segment de ligne
- Créer une intersection
- Supprimer des points
- Mode manuel

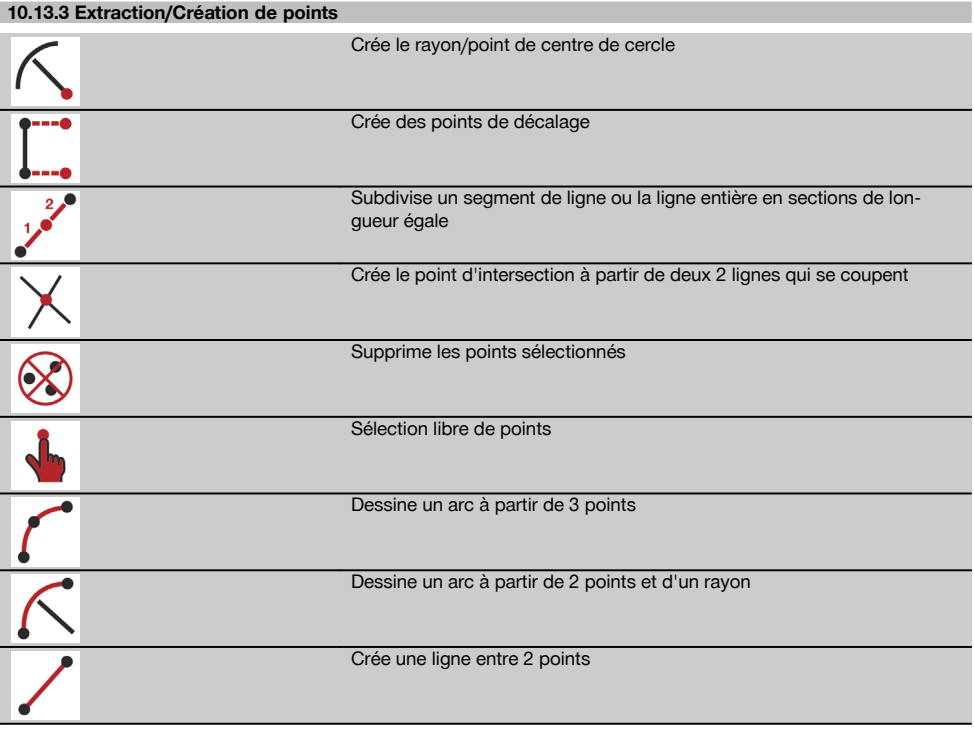

## **10.13.3.1 Créer des points de décalage**

Cette fonction permet d'entrer le numéro de point, la valeur longitudinale et la valeur transversale.

## **10.13.3.2 Subdiviser un segment de ligne ou une ligne**

Un segment de ligne ou une ligne entière peut être subdivisé en sections de longueur égale.

- Le premier clic sélectionne la ligne entière
- Le deuxième clic sélectionne le segment de ligne
- Le troisième clic annule la sélection

#### **10.13.3.3 Créer un point à partir d'un point d'intersection de lignes**

Sélection de deux ou plusieurs lignes, qui se coupent par un point. Un nouveau point est créé au point d'intersection. Le point d'intersection se caractérise par une information de hauteur.

## **10.13.3.4 Sélection libre de points**

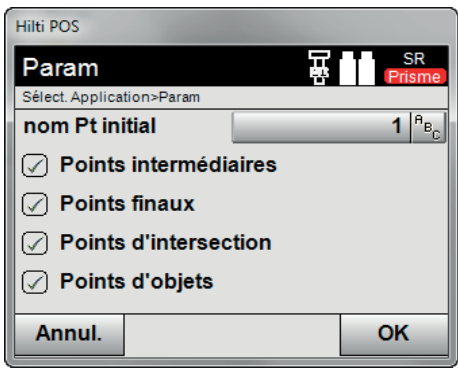

Ce préréglage permet de définir quels points doivent être extraits.

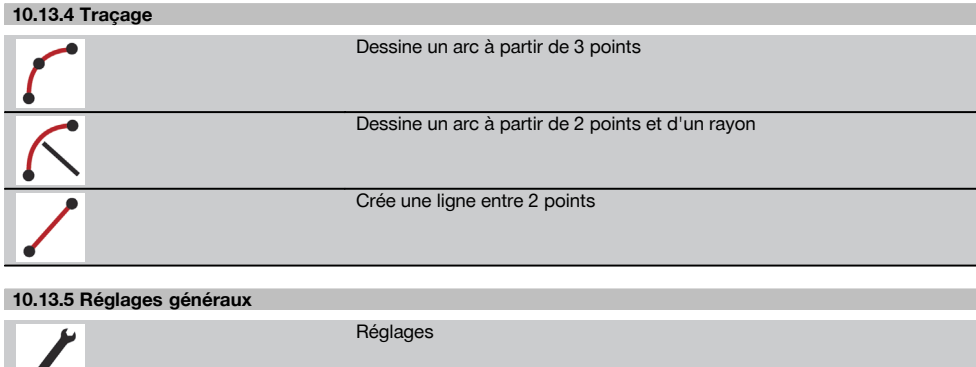

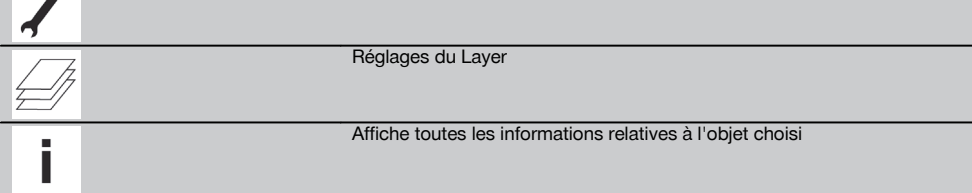

#### **10.13.5.1 Réglages du Layer**

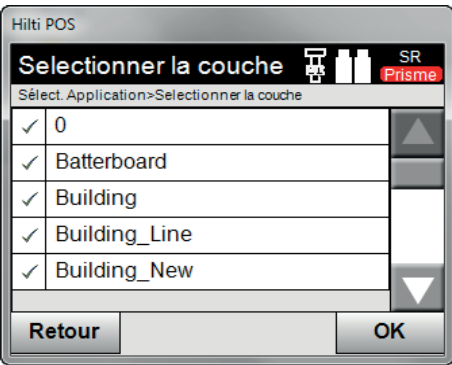

Ce préréglage active ou désactive les différents Layers (calques).

#### **REMARQUE**

Ce n'est pas possible de modifier ou de supprimer des Layers à partir du fichier .dxf importé.

#### **10.14 Activer l'échange de données avec le programme de construction**

#### **10.14.1 Déroulement de l'application« PROFIS Connect »**

#### **REMARQUE**

À partir de la version 2.2.0, le logiciel d'application de la station totale est également doté de l'application « PRO-FIS Connect ». Si le logiciel d'application de la station totale utilisé est d'une version antérieure à 2.2.0, contacter le conseiller commercial.

L'application « PROFIS Connect » facilite l'enregistrement et l'implantation de points grâce à l'échange dynamique de coordonnées entre un programme de construction et un PC connecté. Les coordonnées de points nouvellement mesurés peuvent être transférées de la station totale vers le programme de construction, de même que des coordonnées de points déjà existants du programme de construction vers la station totale.

#### **1. Boîte de dialogue de démarrage« PROFIS Connect »**

Pour démarrer l'application « PROFIS Connect », appuyer sur la touche « Profis Connect » dans le menu principal.

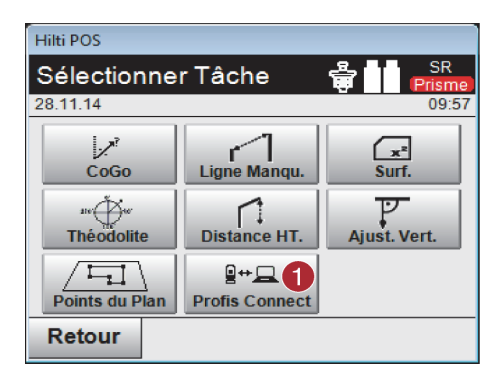

Activer l'échange de données avec « Hilti PRO-FIS Connect »

#### **2. Sélection de l'application pour l'échange de données**

Sélectionner l'application devant être utilisée pour l'échange de données.

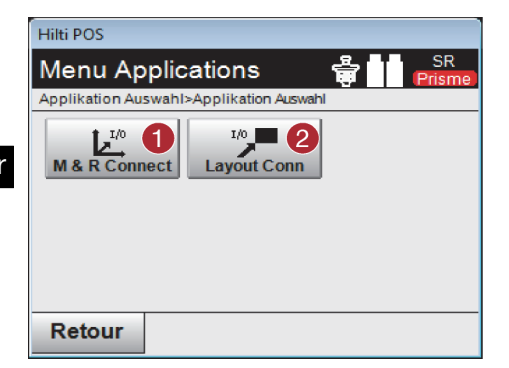

- @ Démarrer l'application « Mesure et enregistrement » avec échange de données. Les points sont transférés de la station totale vers le programme de construction sur le PC.
- ; Démarrer l'application « Implantation » avec échange de données. Les points sont transférés du programme de construction sur le PC vers la station totale.

## **11 Données et traitement de données**

## **11.1 Introduction**

Les stations totales Hilti enregistrent les données par défaut dans la mémoire interne.

Les données sont des valeurs de mesure, c.-à-d. valeurs d'angle ou de distance, et, selon l'interdépendance des paramètres resp. des valeurs spécifiques à l'application, des lignes et décalages ou coordonnées.

Les données peuvent être échangées avec d'autres systèmes à l'aide d'un logiciel PC.

En principe, toutes les données de station totale peuvent être considérées comme des données de point, à l'exception de données graphiques pour lesquelles les points sont proposés avec graphique.

Les points sont disponibles à des fins de sélection ou d'utilisation, tandis que le graphique est disponible en tant qu'information supplémentaire.

#### **11.2 Données de point**

Les données de point peuvent correspondre à des points nouvellement mesurés ou à des points existants. Par principe, la station totale permet de mesurer des angles et des distances.

Des coordonnées de point cible sont calculées à l'aide de la configuration de la station.

Ainsi, chaque point visé à l'aide du réticule ou du pointeur laser et pour lequel une distance est mesurée, est calculé en tant que **point tridimensionnel** dans le système de la station totale.

Ce point tridimensionnel est identifié de manière univoque par la désignation de point.

Chaque point est spécifié par une désignation de point, coordonnée Y (ordonnée), coordonnée X (abscisse) et éventuellement une hauteur.

#### **Des points donnés sont définis par leurs coordonnées ou points avec éléments graphiques joints.**

#### **11.2.1 Points en tant que points de mesure**

Les données de mesure sont des points mesurés, qui sont générés et enregistrés sur la station totale en tant que points de coordonnées, à partir des applications pertinentes telles que Implantation horizontale, Implantation verticale, Vérification et Mesure et enregistrement.

Les points de mesure sont définis de manière unique au sein d'une station.

Si le même nom est réutilisé en tant que point de mesure, le point de mesure existant risque d'être écrasé ou renommé par un autre nom de point.

## **Les points de mesure ne peuvent pas être édités.**

## **11.2.2 Points en tant que points de coordonnées**

Si un système de coordonnées est utilisé, toutes les positions sont généralement définies par un nom de point et des coordonnées, au moins un nom de point et deux valeurs de coordonnées horizontale X, Y ou E, N, etc. sont impérativement nécessaires pour décrire une position de point donnée.

La hauteur est en général indépendante des valeurs de coordonnées XY.

La station totale utilise des points en tant que points de coordonnées, des points dits de contrôle ou fixes et des points de mesure avec coordonnées.

Les points fixes sont des points avec coordonnées données qui sont entrés manuellement dans la station totale ou ont été transmis à l'aide de Hilti PROFIS Layout par le biais d'un support de données USB resp. directement par le câble USB.

Ces points fixes peuvent également être des points d'implantation. Un point de contrôle (point fixe) est défini de manière unique dans un travail.

#### **Les points de contrôle ou fixes peuvent être édités sur la station totale, à condition qu'aucun élément graphique ne soit joint au point.**

#### **11.2.3 Points avec éléments graphiques**

Sur l'appareil, des données graphiques peuvent être chargées, représentées et sélectionnées à partir d'un environnement CAO à l'aide du logiciel Hilti PROFIS Layout.

Le système Hilti permet de générer des points et éléments graphiques de différentes façons à l'aide du logiciel Hilti PROFIS Layout, afin de les transmettre resp. utiliser sur la station totale.

#### **Les points avec éléments graphiques joints ne peuvent pas être édités sur la station totale, mais seulement sur le PC équipé du logiciel Hilti PROFIS Layout.**

#### **11.3 Génération de données de point**

#### **11.3.1 Avec station totale**

Chaque mesure donne lieu à un enregistrement de données de mesure resp. génère un point de mesure. Les points de mesure sont soit uniquement définis en tant que valeurs d'angle ou de distance, nom de point avec valeurs d'angle et de distance soit en tant que nom de point avec coordonnées.

#### **11.3.2 Avec Hilti PROFIS Layout**

**1. Création de points à partir des cotes de plan par le biais de la construction de lignes, courbes et la représentation d'éléments graphiques**

Le logiciel Hilti PROFIS Layout permet de générer un graphique à partir des cotes de plan resp. dimensions cotées dans le plan de construction, qui reproduit quasiment le plan de construction.

Pour ce faire, le plan est reconstitué graphiquement, sous une forme simplifiée, sur le PC grâce au logiciel pour PC, de sorte que lignes, courbes, etc. soient représentées en tant que points avec graphique associé.

Il est également possible de générer des courbes spécifiques, à partir desquelles des points peuvent être générés par ex. à intervalles réguliers.

#### **2. Création de points à partir de l'importation de données CAO et compatibles CAO**

À l'aide du logiciel **Hilti PROFIS Layout**, les données CAO sont transmises directement au PC dans des formats DXF ou DWG compatible AutoCAD.

Des points sont générés à partir des données graphiques, à savoir les lignes, courbes, etc.

Avec le logiciel Hilti PROFIS Layout, les éléments CAO graphiques permettent de générer des données de point à partir de points finaux, des points d'intersection à partir de lignes, des points centraux à partir de distances, des points circulaires, etc.

Les éléments graphiques d'origine provenant du système CAO sont rattachés de manière visible aux données de point ainsi générées.

Les données disponibles en CAO peuvent être hiérarchisées en différentes couches. Dans le logiciel Hilti PROFIS Layout, ces données sont regroupées en une couche lors de la transmission à l'appareil.

#### **REMARQUE**

Il convient de veiller particulièrement à ce qu'en matière d'organisation des données sur le PC, la densité de points définitive souhaitée soit respectée avant la transmission vers l'appareil.

#### **3. Importation de données de point à partir de tableaux ou de fichiers texte**

Des données de point peuvent être importées à partir de tableaux ou de fichiers texte ou XML dans le logiciel Hilti PROFIS Layout, y être traitées puis transmises à la station totale.

#### **11.3.3 Avec Hilti Point Creator**

Le logiciel Hilti Point Creator est un plug-in qui peut être installé dans AutoCAD à partir de la version 2010. Le logiciel Hilti Point Creator permet d'extraire des points avec leurs coordonnées à partir de dessins 2D et 3D. De plus, des descriptions (attributs) relatives à ces positions sont reprises des modèles AutoCAD 2D/3D. Les attributs sont repris des produits Hilti – se référer à ce sujet à la bibliothèque Hilti BIM/CAD. Pour les produits Hilti, des informations telles que référence article, désignation de produit et type de produit sont également reprises. De même, les attributs généraux sont repris, comme par ex. nom de Layer (calque) et la couleur de l'élément graphique dans le modèle AutoCAD.

Les données de point peuvent être directement créées à partir de modèles CAD 2D et 3D. Ces données de point sont exportées à partir du logiciel AutoCAD à l'aide de Hilti Point Creator dans différents formats.

#### **Hilti Pont Creator – Formats de sortie pour les points**

- Format texte avec attributs (\*.txt)
- Format Excel avec attributs (\*.csv)
- Format CAD ; uniquement points sans attributs (\*.dxf)
- Format de données Hilti avec attributs (\*.oml)

## **11.4 Enregistrement de données**

## **11.4.1 Mémoire interne à la station totale**

La station totale Hilti enregistre dans les applications, des données qui sont organisées selon les besoins. Dans le système, les données de point resp. de mesure sont triées par travaux et stations d'appareil.

#### **Travail**

fr

À un travail appartient un bloc unique de points de contrôle (points fixes) resp. points d'implantation. Plusieurs stations peuvent appartenir à un même travail.

#### **Station de l'appareil plus orientation (si pertinent)**

À une station correspond toujours une orientation. À une station correspondent des points de mesure avec une désignation de point univoque.

#### **REMARQUE**

Un travail peut ainsi être considéré quasiment comme un fichier.

#### **11.4.2 Support de données USB**

Le support de données USB permet d'échanger des données entre le PC et la station totale. Il n'est **pas** utilisé en tant que support mémoire additionnel.

#### **REMARQUE**

C'est toujours la mémoire interne de la station totale qui sert de support mémoire sur la station totale.

## **12 Gestionnaire de données de la station totale**

#### **12.1 Vue d'ensemble**

Le gestionnaire de données donne accès aux données enregistrées en interne.

#### **Possibilités de gestion données :**

- Importer et exporter des **données**
- Afficher, créer, supprimer des **travaux**
- **Points** Afficher, créer, supprimer, éditer des points fixes Afficher, supprimer des points de mesure
- Afficher des **graphiques**, créer, supprimer, éditer des éléments graphiques tels que des lignes, des arcs, etc.

#### **12.2 Déroulement de l'application Gestion de données**

L'accès à la gestion des données s'effectue directement à partir de la page d'accueil.

**1. Boîte de dialogue initiale « Système »**

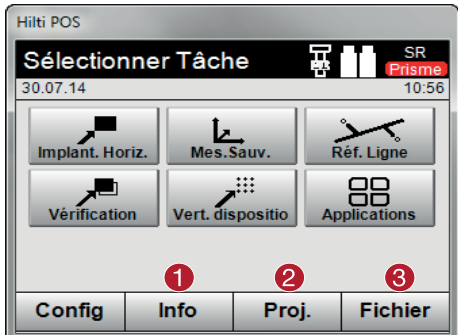

- (1) Informations relatives au travail
- ; Sélectionner le gestionnaire de travaux
- = Sélectionner Gestion Import/Export

#### **2. Boîte de dialogue initiale « Info »**

- **Gestion Import/Export** (importation/exportation de données de points)
- **Gestion de travaux** (afficher, créer, supprimer des options de travaux)
- **Gestion de points** (afficher, créer, supprimer, éditer des points fixes, ainsi qu'afficher, supprimer des points de mesure)
- **Gestion graphique** (afficher, créer, supprimer des lignes et arcs)

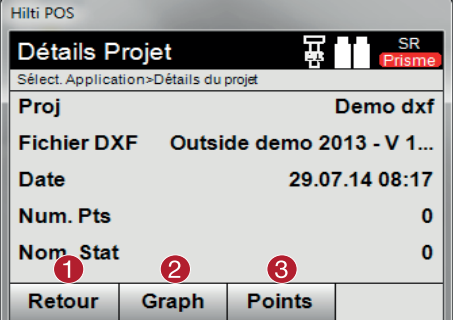

- @ Revenir à la boîte de dialogue précédente
- ; Sélectionner Gestion graphique
- = Sélectionner Gestion de points

## **12.2.1 Gestion Import/Export**

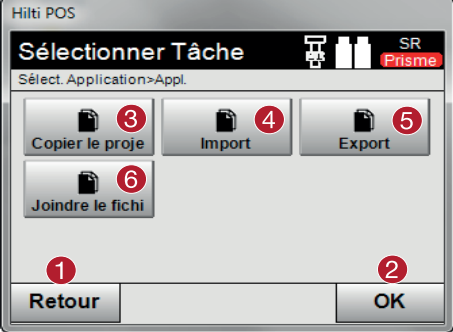

- @ Revenir à la boîte de dialogue précédente
- ; Confirmation de la copie de données dans une mémoire interne
- = Option Copier les données
- % Option Importation de données
- & Option Exportation de données
- ( Option Importation de données DXF

#### **12.2.1.1 Importation de points**

Cette option permet de charger des données à partir d'un support de données USB connecté directement dans le travail choisi. Tous les points avec coordonnées sont importés en tant que points fixes, c.-à-d. que les points peuvent être utilisés pour le positionnement, l'implantation et pour les graphiques (lignes, arcs). Lors du processus d'importation, les points sont comparés par le biais des numéros de point aux numéros de point existants dans le travail.

Comme chaque numéro de point peut seulement exister une seule fois en tant que point fixe au sein d'un travail, les quatre options suivantes sont possibles au choix en cas de numéros de point coïncidents :

#### **Options au choix en cas de numéros de point coïncidents**

- **Ne pas** écraser les différents points sélectionnés individuellement
- Écraser les différents points sélectionnés individuellement
- **Ne pas** écraser tous les points déjà existants
- Écraser tous les points déjà existants

Les données peuvent être importées dans le format de fichier \*.csv ou \*.txt. Les différents éléments de données doivent impérativement se trouver dans la séquence citée précédemment. Les éléments suivants sont importés en tant que données de point fixe selon la séquence suivante : N° pt., N(X), E(Y), H(Z), attributs de 1 à 5.

#### **REMARQUE**

fr

Les points non existants dans le travail sont importés sans message d'avertissement. Si après l'importation des éléments désignés, il existe encore d'autres éléments, ceux-ci sont ignorés.

#### **12.2.1.2 Exportation de points**

Avec la fonction d'exportation, tous les points d'un travail se trouvant sur un support de données USB connecté peuvent être exportés, et tous les points sont considérés de la même façon. Le nom du fichier d'exportation peut être donné librement.

En fonction du type de point dans un travail, les éléments de données exportés sont différents :

- Exporter des points fixes avec : N° pt., N(X), E(Y), H(Z), attributs de 1 à 5  $\bullet$
- Exporter des points de mesure avec : N° pt., N(X), E(Y), H(Z), attributs de 1 à 5, Ah, Av, Dh, hr, ppm

#### **REMARQUE**

Il convient de donner un nom univoque à chaque fichier correspondant à un certain type. Si un nom identique est donné à un fichier d'un même type, le fichier déjà existant est écrasé, c'est-à-dire supprimé.

#### **REMARQUE**

L'exportation et la réimportation de points de mesure permet de transformer des points de mesure en points fixes.

#### **12.2.1.3 Copie en interne des données**

Cette option permet de dupliquer un travail dans une mémoire interne. Pour ce faire, toutes les données de travail sont enregistrées sous un nouveau nom.

#### **12.2.1.4 Importer/Joindre un fichier .dxf**

Cette option permet d'importer ou de joindre un fichier .dxf. à un travail.

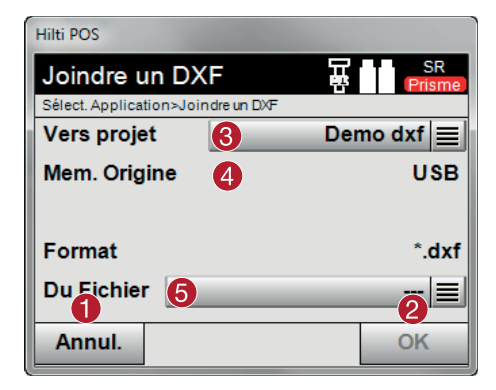

- @ Annuler la boîte de dialogue
- ; Confirmer la boîte de dialogue
- 3 Sélectionner un travail
- **4** Choisir une mémoire
- & Sélectionner le fichier à importer

#### **12.2.2 Gestion de travaux**

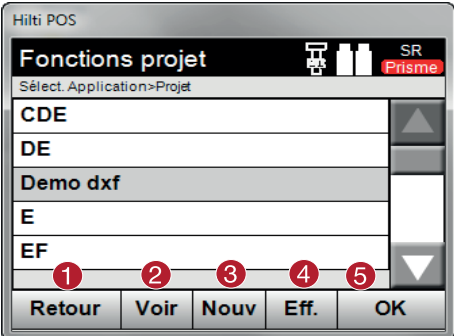

- @ Revenir à la boîte de dialogue initiale Gestion données
- ; Informations sur le travail
- = Créer un nouveau travail
- (4) Supprimer un travail
- & Définir le travail marqué comme travail courant

## **12.2.3 Gestion de points**

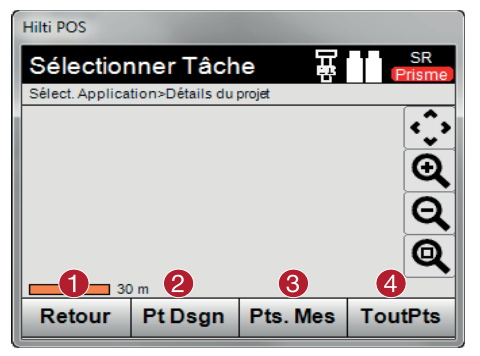

- @ Revenir à la boîte de dialogue initiale Gestion données
- ; Option Points fixes
- = Option Points de mesure
- % Option Affichage de tous les points

#### **12.2.3.1 Points fixes**

Les points fixes peuvent être affichés, supprimés, édités et nouvellement entrés. Si des points fixes sont nouvellement entrés, il est possible de saisir encore jusqu'à 5 descriptions (attributs) en plus des numéros de point et coordonnées.

#### **Éléments de données de points fixes**

- N° pt.
- $N(X)$
- E
- $H(Z)$
- Attributs de 1 à 5

#### **REMARQUE**

Les points fixes auxquels sont attribués un élément graphique, par ex. ligne, arc, etc., peuvent seulement être supprimés une fois que l'élément graphique est supprimé.

## **12.2.3.2 Points de mesure**

Les points de mesure sont toujours attribués à une station. Après sélection d'une station, tous les points de mesure de cette station peuvent être affichés et supprimés.

#### **Possibilités de suppression de point de mesure**

- Chaque point de mesure peut être supprimé individuellement après sélection de la station
- Tous les points de mesure peuvent être supprimés simultanément en supprimant la station  $\blacksquare$

#### **REMARQUE**

Procéder avec la plus grande attention à la suppression de points de mesure. Si par ex. une station est supprimée et par conséquent aussi tous les points de mesure attachés, de nombreuses heures de mesure voire le travail de la journée risquent d'être perdus.

#### **Éléments de données de points de mesure** N° pt.

fr

- $N(X)$  $\overline{\phantom{a}}$
- E
- $H(Z)$
- Attributs de 1 à 5
- Ah
- Av
- Dh
- hr
- ppm

#### **REMARQUE**

Pour chaque point de mesure choisi, les attributs correspondants peuvent être affichés à partir de l'application Mesurer et Enregistrer.

Des points de mesure peuvent être utilisés pour la mise en station et l'orientation, mais pas pour l'attribution d'éléments graphiques, tels que par ex. des lignes et des courbes pour l'application Cordeau.

#### **12.2.3.3 Affichage de tous les points**

Permet d'afficher, triés par numéro de point, tous les points fixes et tous les points de mesure avec la désignation de type (point fixe ou point de mesure) correspondante. Ce faisant, les points peuvent être affichés dans un graphique, dans une liste ou successivement.

#### **Types de point pour l'affichage :**

- Points fixes
- Points de mesure
- **Stations**

## **12.2.4 Gestion graphique**

La gestion graphique affiche tous les points et éléments graphiques. L'affichage peut être déplacé et agrandi. Les éléments graphiques tels que les lignes et arcs sont utilisés dans l'application Cordeau.

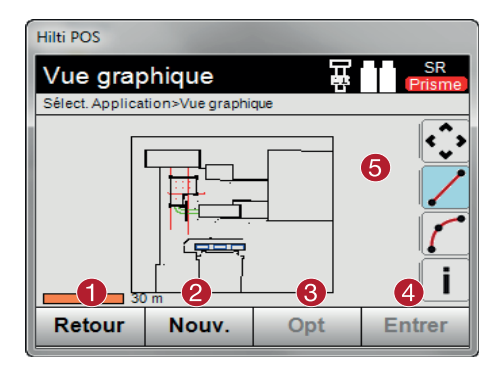

- Revenir à la boîte de dialogue précédente
- ; Fonction permettant de créer de nouveaux éléments
- = Réglage des paramètres
- (4) Confirmer la boîte de dialogue
- & Fonctions permettant de zoomer, créer des lignes et arcs, …

#### **12.2.4.1 Suppression d'éléments graphiques**

Des éléments graphiques peuvent être marqués par « effleurement ». L'élément graphique ainsi marqué peut être supprimé à l'aide de la touche de suppression.

## **12.2.4.2 Création d'éléments graphiques**

Des éléments graphiques comme par ex. des lignes et des courbes peuvent être créés pour l'application Cordeau, avec l'avantage de pouvoir les choisir rapidement dans l'application.

#### **Éléments graphiques pouvant être créés par saisie :**

- Lignes à partir de 2 points
- Arcs à partir de 2 points plus rayon
- Arcs à partir de 3 points

#### **REMARQUE**

Le sélection de points peut uniquement se faire avec des points fixes et uniquement à partir de l'affichage graphique de points ou de la liste de points.

## **13 Échange de données avec le PC**

#### **13.1 Introduction**

L'échange de données entre la station totale et le PC s'effectue toujours en liaison avec le programme pour PC Hilti PROFIS Layout.

Les données transmises sont des données binaires qui ne peuvent pas être lues sans ce programme.

L'échange de données peut se faire soit directement par le câble USB, soit par le biais d'un support de données USB.

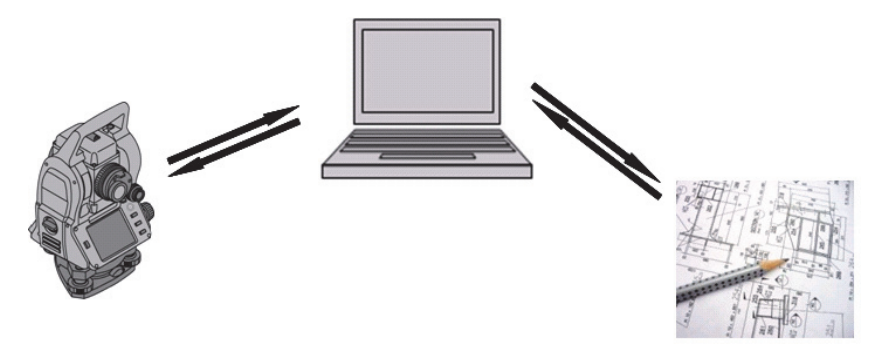

#### **13.2 Hilti PROFIS Layout**

Par principe, les données sont échangées en tant que travail complet, c.-à-d. que toutes les données appartenant au travail sont échangées entre la station totale Hilti et le logiciel **Hilti PROFIS Layout**.

Un travail peut contenir seulement des points de contrôle resp. fixes, avec et sans graphiques, ou une combinaison, c.-à-d. des points de contrôle resp. fixes ainsi que points de mesure (données de mesure) y compris des résultats issus des applications correspondantes.

#### **13.2.1 Types de données**

#### **Données de point (points de contrôle resp. points d'implantation)**

Les points de contrôle sont en même temps des points d'implantation et peuvent être liés à des éléments graphiques pour faciliter l'identification ou esquisser des situations.

Si ces points sont transmis avec des éléments graphiques joints du PC vers la station totale, ces données sont représentées graphiquement sur la station totale.

Si ultérieurement, des points de contrôle resp. d'implantation sont entrés manuellement sur la station totale, aucun élément graphique ne peut leur être lié ou joint sur la station totale.

#### **Données de mesure**

Les points de mesure resp. données de mesure et résultats d'application sont par principe uniquement transmis de la station totale vers le logiciel **Hilti PROFIS Layout**.

Les points de mesure peuvent être transmis en tant que données de point en format texte avec espaces, séparées par des virgules (CSV) ou dans d'autres formats tels que DXF et AutoCAD DWG et être traités sur d'autres systèmes.

Les résultats d'application tels que différences d'implantation, résultats surfaciques, etc. peuvent être exportés du logiciel **Hilti PROFIS Layout** en format texte en tant que « Rapport ».

#### **Récapitulatif**

Les données suivantes peuvent être échangées dans les deux sens entre la station totale et le logiciel Hilti PROFIS Layout.

Station totale vers Hilti Profis Layout :

- Données de mesure : nom de point, angle et distance.
- Données de point : nom de point, coordonnées + hauteur.

Hilti Profis Layout vers la station totale :

- Données de point : nom de point, coordonnées + hauteur.
- Données graphiques : Coordonnées avec éléments graphiques.

#### **REMARQUE**

Aucun échange entre la station totale et d'autres systèmes PC n'est prévu directement, il peut uniquement s'effectuer via le logiciel Hilti PROFIS Layout.

#### **13.2.2 Sortie de données (exportation) à l'aide de Hilti PROFIS Layout**

Les données enregistrées dans les applications suivantes peuvent être exportées dans différents formats à l'aide du logiciel Hilti PROFIS Layout :

- 1. Implantation horizontale
- 2. Implantation verticale
- 3. Vérification
- 4. Mesure et enregistrement
- 5. Mesure de surface (résultat surfacique)

#### **Données de sortie**

Hilti PROFIS Layout permet de lire les données enregistrées à partir de la station totale et d'extraire les données suivantes.

- 1. Nom de point, angle horizontal, angle vertical, distance, hauteur du réflecteur, hauteur de l'instrument<br>2. Nom de point, coordonnée E. coordonnée N. hauteur
- 2. Nom de point, coordonnée E, coordonnée N, hauteur<br>2. Pépultate d'application tels que différences d'implants
- Résultats d'application tels que différences d'implantation et mesures de surface

## **Formats de sortie**

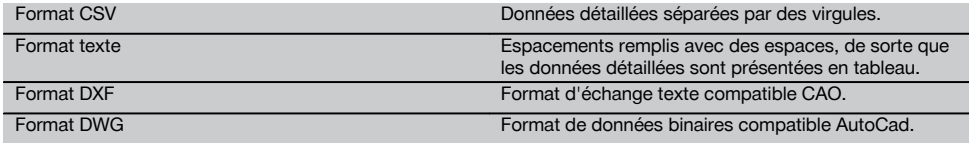

#### **13.2.3 Entrée de données (importation) à l'aide de Hilti PROFIS Layout**

#### **Données d'entrée**

Hilti PROFIS Layout permet de lire les données suivantes, de les convertir et de les transmettre à la station totale directement par câble ou via un support de données USB :

- 1. Noms de point (points fixes) avec coordonnées et hauteurs.<br>2. Polylianes (lignes, courbes) provenant d'autres systèmes.
- 2. Polylignes (lignes, courbes) provenant d'autres systèmes

#### **Format d'entrée**

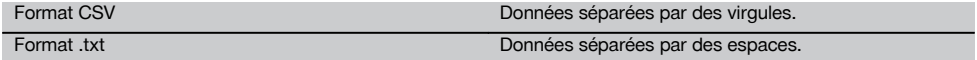

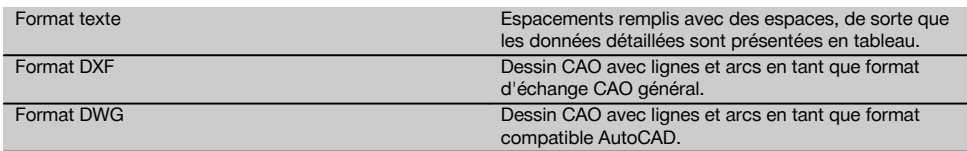

#### **13.2.4 Synoptique des fonctions de Hilti Point Creator**

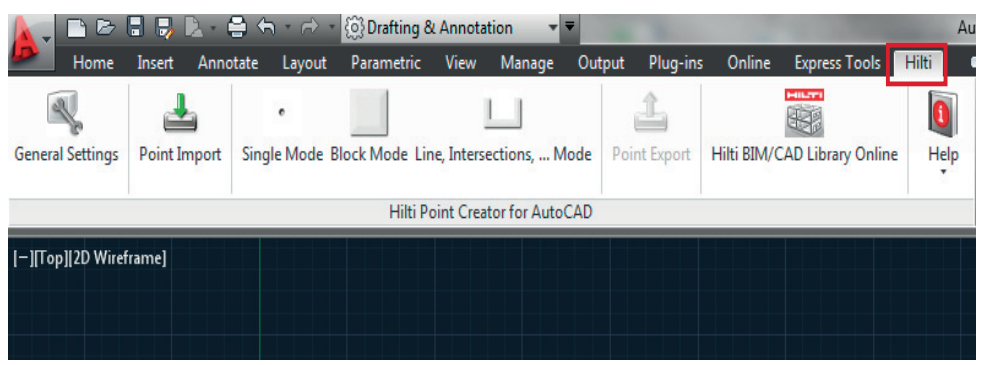

Hilti Point Creator propose les fonctions suivantes :

#### **Réglages**

General Settings

#### **Importation de données**

Importer des points suivant les réglages dans différents formats de données.

#### **Méthodes de contrôle de points**

- Single mode
	- Des points individuels sont déterminés à l'aide du mode de sélection par capture d'AutoCAD
- Block Mode
- Des points sont repris à partir de blocs. Ces points sont d'abord « appris » dans un bloc de référence
- Line Mode

Déterminer des points à partir d'éléments tels que lignes ou arcs. Les points sont définis soit par leurs extrémités ou milieu ou à partir d'intersections d'arcs et lignes, intersections de lignes et lignes, ou intersections d'arcs et arcs.

#### **Data Export**

Sortie des points extraits en fonction de la configuration dans différents formats de sortie

#### **Link to the Hilti BIM/CAD Library**

Charge les objets Hilti BIM/CAD via Internet et les intègre à AutoCAD ou Revit ou tout autre logiciel de conception.

Les points créés avec attributs sont accompagnés d'une désignation de point. Ceux-ci sont copiés sur un Layer défini par l'utilisateur (« Hilti » par défaut) et peuvent être sortis dans différents formats.

#### **Aide**

Affichage de l'aide et des informations relatives à la version logicielle.  $\blacksquare$ 

#### **Hilti Pont Creator – Formats de sortie pour les points**

- Format texte avec attributs (\*.txt)
- Format Excel avec attributs (\*.csv)
- Format CAD uniquement points sans attributs (\*.dxf)
- Format de données Hilti avec attributs (\*.oml)

fr

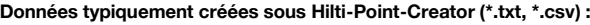

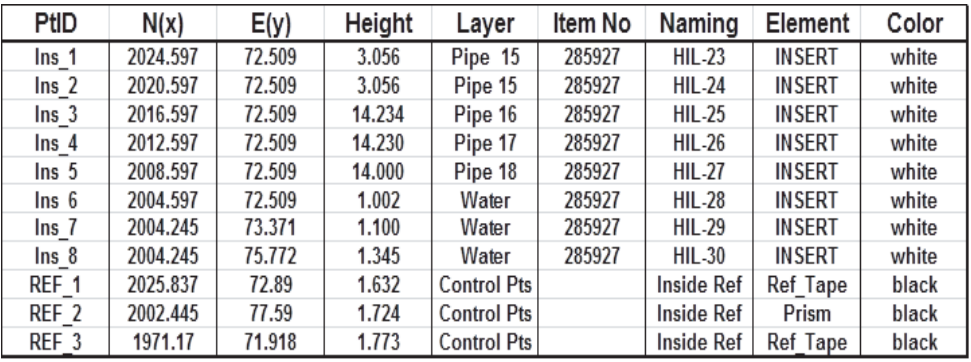

## **13.3 Aperçu des fonctions pour l'application « PROFIS Connect »**

L'application « PROFIS Connect » facilite l'enregistrement et l'implantation de points grâce à l'échange dynamique de données de construction entre un programme de construction et un PC connecté.

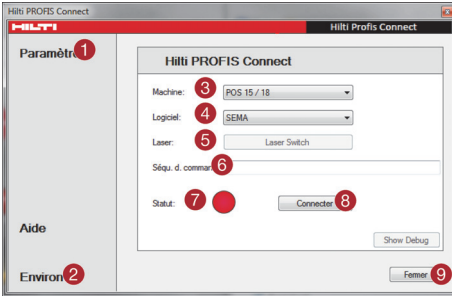

@ Paramètres de communication pour la connexion de la station totale au PC

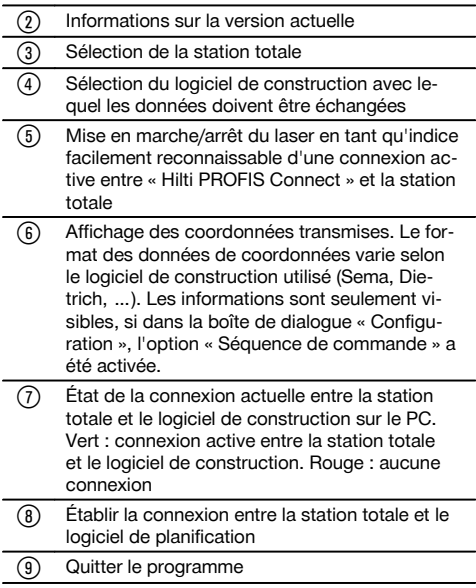

## **Réglages**

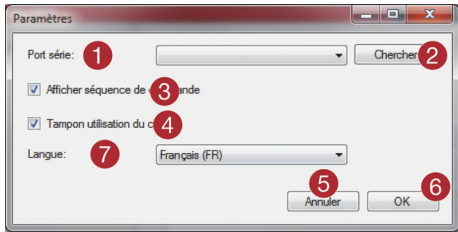

- @ Sélectionner l'interface de communication (Com-Port) par le biais de laquelle la station totale est connectée
- ; À l'aide du bouton de commande « Rechercher », rechercher le port Com auquel la station totale est raccordée
- = Consulter les données de la commande envoyée
- Transférer les coordonnées de points par le biais de la mémoire tampon du clavier du PC
- (5) Annuler la boîte de dialogue
- (6) Confirmer la boîte de dialoque
- ) Sélectionner la langue

## **14 Connexion avec RS 232**

La station totale Hilti est équipée d'une interface de données RS 232 qui peut être connectée à un connecteur de transmission de données.

S'adresser au conseiller commercial Hilti pour de plus amples informations.

## **15 Calibrage et ajustage**

#### **15.1 Étalonnage sur site**

La fonction d'étalonnage (étalonnage sur site) de la station totale permet d'effectuer un contrôle des appareils et de procéder à un ajustage électronique de leurs paramètres de configuration par l'utilisateur.

L'appareil est correctement réglé à la livraison.

Les valeurs de consigne de l'appareil peuvent néanmoins se modifier dans le temps du fait de variations de température, de mouvements subis lors du transport et ou du vieillissement.

C'est la raison pour laquelle l'appareil dispose d'une fonction permettant de contrôler les valeurs de consigne et, le cas échéant, de les corriger par le biais d'un étalonnage sur site.

L'appareil, installé avec un trépied de manière stable et de qualité adéquate, utilise pour ce faire une cible bien visible, clairement identifiable à ±3 degrés par rapport à l'horizontale et à une distance de 70 à 120 m env.

#### **REMARQUE**

Suivre ensuite les instructions Windows.

Une assistance interactive étant proposée à l'écran pour cette procédure, il suffit de suivre les instructions.

#### **Cette application permet de procéder à l'étalonnage et à l'ajustage des axes instrumentaux suivants :**

- Axe de collimation
- Av Collimation
- Compensateur à deux axes (les deux axes)

#### **REMARQUE**

L'étalonnage sur site requiert minutie et exactitude. Une visée imprécise ou des secousses exercées sur l'appareil peuvent entraîner des valeurs d'étalonnage erronées et, par conséquent, des mesures comportant des erreurs.

#### **REMARQUE**

En cas de doute, faire contrôler l'appareil par le S.A.V. Hilti.

#### **15.2 Contrôle du pointeur laser par rapport au réticule**

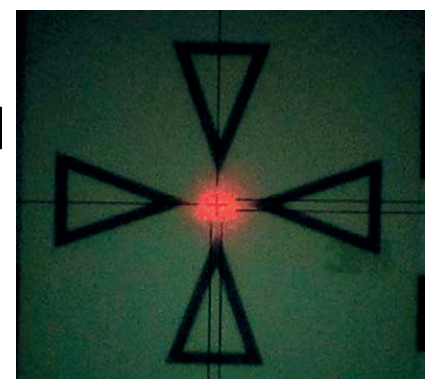

#### **Les étapes suivantes sont nécessaires pour contrôler l'orientation du pointeur laser par rapport au réticule :**

- 1. Disposer la plaque de mire POAW 82 à une distance de 30 m environ
- 2. Orienter le réticule au milieu de la plaque de mire. Viser si possible à l'horizontale<br>3. Mettre en marche le pointeur laser
- Mettre en marche le pointeur laser La déviation entre le pointeur laser et le point central de la cible ne doit pas être supérieure à 5 mm (sur 30 m)

#### **REMARQUE**

Si cette déviation est supérieure, contacter le service après-vente appareils resp. le service de réparation de Hilti.

#### **15.3 Déroulement de l'application Étalonnage**

#### **REMARQUE**

Manœuvrer précautionneusement l'appareil pour éviter toutes vibrations.

#### **REMARQUE**

L'étalonnage sur site requiert minutie et exactitude. Une visée imprécise ou des secousses exercées sur l'appareil peuvent entraîner des valeurs d'étalonnage erronées et, par conséquent, des mesures comportant des erreurs.

#### **REMARQUE**

En cas de doute, faire contrôler l'appareil par le S.A.V. Hilti.

#### **Préparatifs de l'étalonnage**

- 1. Installer l'appareil en toute sécurité sur un trépied approprié.
- 2. Dans le menu Applications, sélectionner l'option Configuration.

#### **1. Boîte de dialogue initiale « Système »**

 $\bullet$ À l'aide de la touche **Config**, sélectionner la gestion de données

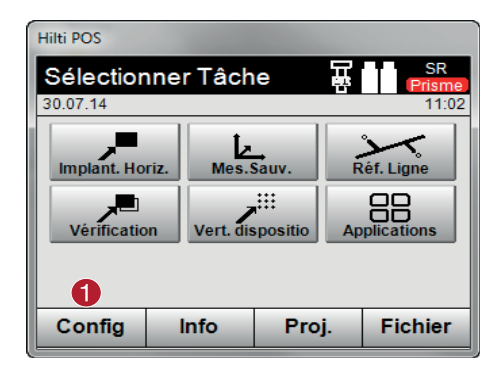

@ Démarrer l'opération de configuration
#### **2. Boîte de dialogue initiale « Configuration »**

Aller à Étalonnage dans le menu de configuration

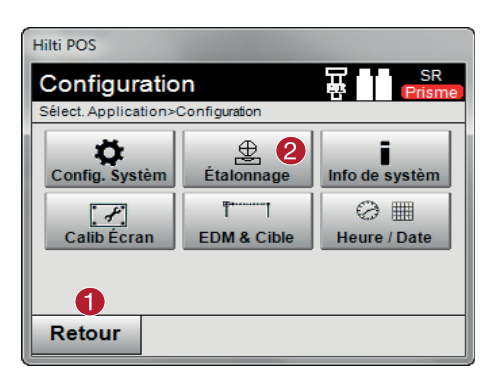

- @ Revenir à la boîte de dialogue Système
- ; Démarrer l'opération d'étalonnage

Les chapitres suivants décrivent la séquence et la procédure des différents étalonnages.

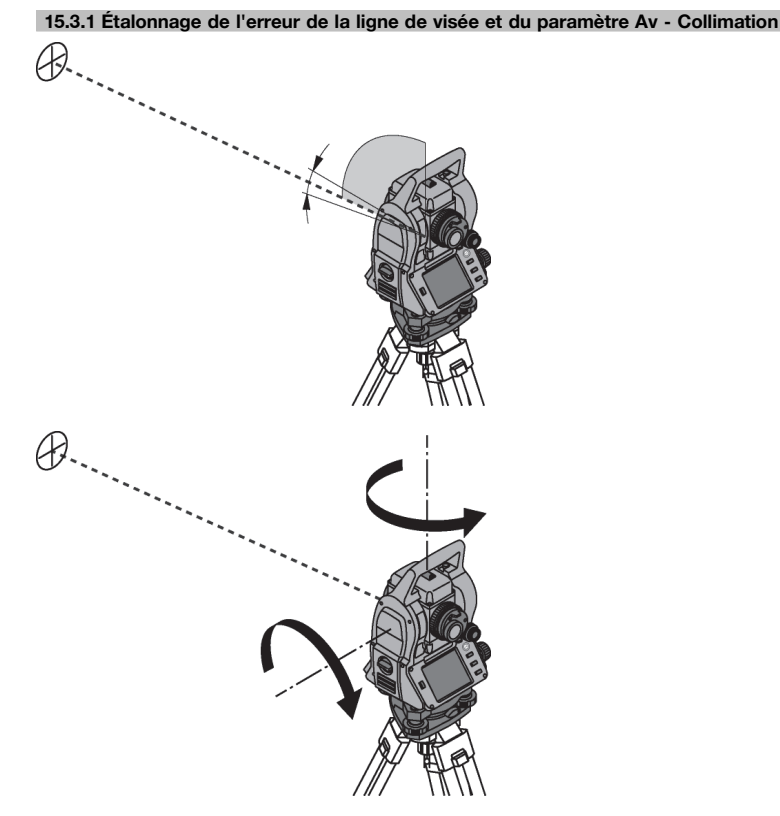

L'erreur de la ligne de visée correspond à l'écart entre la ligne de visée optique (axe de collimation) et la ligne de visée mécanique / optique de la lunette. Le paramètre Av - Collimation correspond à l'écart entre l'index « direction zéro » du cercle vertical et l'axe vertical mécanique. Cet étalonnage est indispensable pour assurer des mesures de hauteurs fiables et précises.

fr

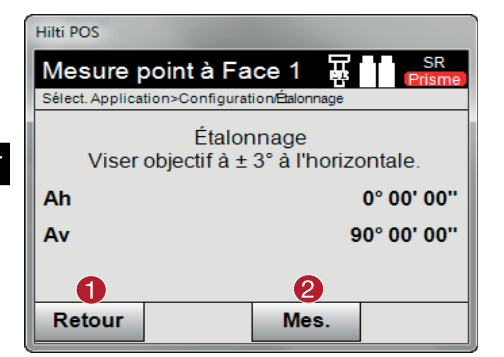

- Revenir à la boîte de dialogue précédente
- ; Déclencher la mesure

# **Procédure**<br>1. Démai

- Démarrer l'étalonnage des axes horizontal et vertical. Suivre les instructions à l'écran.
- 2. Viser scrupuleusement la cible choisie à l'aide du réticule dans la position de lunette I, puis suivre les instructions fournies à l'écran.
- 3. Une fois la mesure terminée, passer à la position II.
- 4. Viser scrupuleusement la cible choisie à l'aide du réticule dans la position de lunette II, puis suivre les instructions fournies à l'écran.
- 5. La station totale calcule et affiche les nouvelles valeurs correctives.
- 6. Choisir ensuite s'il faut confirmer les nouveaux écarts ou conserver les « anciennes » valeurs.

#### **15.4 Service de réparation Hilti**

Le Hilti Repair Service procède au contrôle et en cas d'écarts, à la remise en état et au contrôle réitéré de la conformité aux spécifications de l'appareil. La conformité aux spécifications à l'instant du contrôle est certifiée par écrit par le Service Certificate.

#### **Recommandation**

- Choisir un intervalle adéquat pour les contrôles en fonction du degré de sollicitation moyen de l'appareil
- Faire contrôler l'appareil au moins une fois par an par Hilti Repair Service
- Faire contrôler l'appareil après toute sollicitation exceptionnelle par Hilti Repair Service
- Veiller à ce qu'un contrôle soit effectué par Hilti Repair Service avant tout travail/intervention important

Le contrôle effectué par Hilti Repair Service ne dispense pas l'utilisateur du contrôle de l'appareil avant et après toute utilisation.

### **16 Nettoyage et entretien**

#### **REMARQUE**

Le remplacement des pièces endommagées doit être confié au S.A.V. Hilti.

#### **16.1 Nettoyage et séchage**

Souffler la poussière se trouvant sur le verre. **ATTENTION**

Ne pas toucher le verre avec les doigts.

Nettoyer l'appareil uniquement avec un chiffon propre et doux. Humidifier, si besoin est, avec un peu d'eau ou d'alcool pur.

#### **ATTENTION**

Ne pas utiliser d'autres liquides que de l'alcool ou de l'eau. Ceux-ci risqueraient d'attaquer les pièces en matière plastique.

#### **REMARQUE**

Le remplacement des pièces endommagées doit être confié au S.A.V. Hilti.

#### **16.2 Stockage**

#### **REMARQUE**

Ne pas laisser l'appareil mouillé. Le laisser sécher avant de le ranger et de le stocker.

#### **REMARQUE**

Toujours nettoyer l'appareil, le coffret de transport et les accessoires avant de les stocker.

# fr

#### **REMARQUE**

Si le matériel est resté longtemps stocké ou transporté, vérifier sa précision (mesure de contrôle) avant de l'utiliser.

#### **ATTENTION**

Retirer les batteries si l'appareil n'est pas utilisé pendant un temps prolongé. Des piles/batteries qui coulent risquent d'endommager l'appareil.

#### **REMARQUE**

Respecter les plages de températures en cas de stockage du matériel, notamment en hiver ou en été, surtout si l'équipement est conservé dans l'habitacle d'un véhicule. (de -30 °C à +70 °C (de -22 °F à +158 °F)).

### **16.3 Transport**

#### **ATTENTION**

**Pour expédier l'appareil, toujours isoler les batteries ou les retirer de l'appareil.** Des piles/batteries qui coulent risquent d'endommager l'appareil.

Pour transporter ou renvoyer le matériel, utiliser soit le carton de livraison Hilti, soit tout autre emballage de qualité équivalente.

### **17 Recyclage**

#### **AVERTISSEMENT**

En cas de recyclage incorrect du matériel, les risques suivants peuvent se présenter :

la combustion de pièces en plastique risque de dégager des fumées et gaz toxiques nocifs pour la santé.

Les piles abîmées ou fortement échauffées peuvent exploser, causer des empoisonnements ou intoxications, des brûlures (notamment par acides), voire risquent de polluer l'environnement.

En cas de recyclage sans précautions, des personnes non autorisées risquent d'utiliser le matériel de manière incorrecte, voire de se blesser sérieusement, d'infliger de graves blessures à des tierces personnes et de polluer l'environnement.

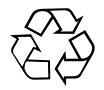

Les appareils Hilti sont fabriqués pour une grande partie en matériaux recyclables dont la réutilisation exige un tri correct. Dans de nombreux pays, Hilti est déjà équipé pour reprendre votre ancien appareil afin d'en recycler les composants. Consulter le service clients Hilti ou votre conseiller commercial.

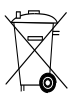

Pour les pays européens uniquement

Ne pas jeter les appareils de mesure électroniques dans les ordures ménagères !

Conformément à la directive européenne concernant les appareils électriques et électroniques anciens et sa transposition au niveau national, les appareils électriques et les blocs-accus usagés doivent être collectés séparément et recyclés de manière non polluante.

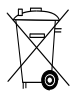

Les piles doivent être éliminées conformément aux réglementations nationales en vigueur. Procéder au recyclage conformément à la préservation de l'environnement.

### **18 Garantie constructeur des appareils**

En cas de questions relatives aux conditions de garantie, veuillez vous adresser à votre partenaire HILTI local.

### **19 Déclaration FCC (valable aux États-Unis) / Déclaration IC (valable au Canada)**

#### **ATTENTION**

Cet appareil a subi des tests qui ont montré qu'il était conforme aux limites définies pour un instrument numérique de la classe B, conformément à l'alinéa 15 des règlements FCC. Ces limites sont conçues pour assurer une protection suffisante contre toutes interférences nuisibles dans les zones résidentielles. Des appareils de ce type génèrent, utilisent et peuvent donc émettre des radiations haute fréquence. S'ils ne sont pas installés et utilisés conformément aux instructions, ils peuvent causer des interférences nuisibles dans les réceptions de radiodiffusion.

L'absence de telles perturbations ne peut toutefois être garantie dans des installations de type particulier. Si cet appareil provoque des interférences nuisibles à la réception radio ou télévision, ce qui peut être constaté en arrêtant l'appareil et en le remettant en marche, l'utilisateur est tenu d'éliminer ces perturbations en adoptant l'une ou l'autre des mesures suivantes :

Réorienter l'antenne de réception ou la déplacer.

Augmenter la distance entre l'appareil et le récepteur.

Demander l'aide d'un revendeur ou d'un technicien spécialisé en radio/TV.

#### **REMARQUE**

Toute modification ou tout changement subi par l'appareil et non expressément approuvé par Hilti peut limiter le droit de l'utilisateur à se servir de l'appareil.

### **20 Déclaration de conformité CE (original)**

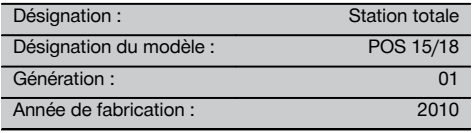

Nous déclarons sous notre seule et unique responsabilité que ce produit est conforme aux directives et normes suivantes : 2004/108/CE, 2006/66/CE, 2011/65/UE, EN ISO 12100.

**Hilti Corporation, Feldkircherstrasse 100, FL‑9494 Schaan**

Head of BA Quality and Process Management Business Area Electric Tools & Accessories<br>07/2014 07/2014 07/2014

# **Paolo Luccini Edward Przybylowicz** Head of BU Measuring Systems

BU Measuring Systems

#### **Documentation technique par :**

Hilti Entwicklungsgesellschaft mbH Zulassung Elektrowerkzeuge Hiltistrasse 6 86916 Kaufering Deutschland

### **Index**

#### **A Affichage de l'inclinaison**

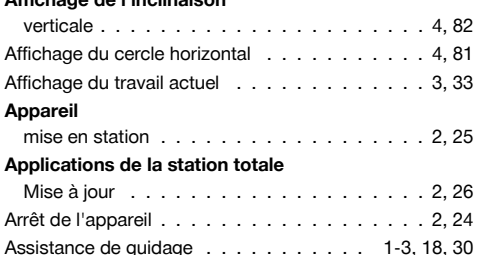

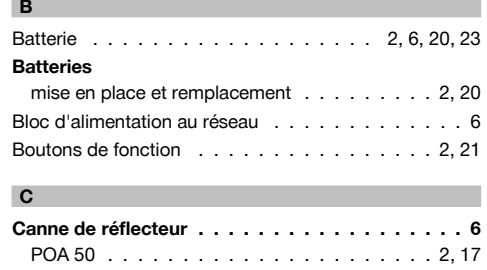

Cercle horizontal . . . . Affichage du cercle horizontal

106

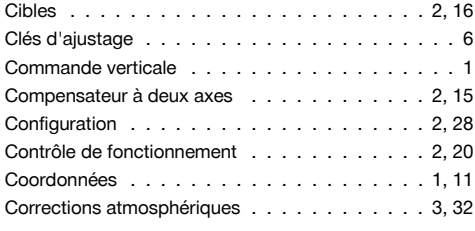

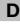

Détermination indirecte de hauteur . . . . . . 4, 82-83

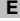

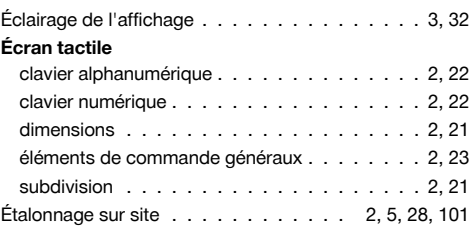

### **H**

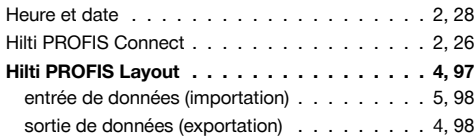

### **I**

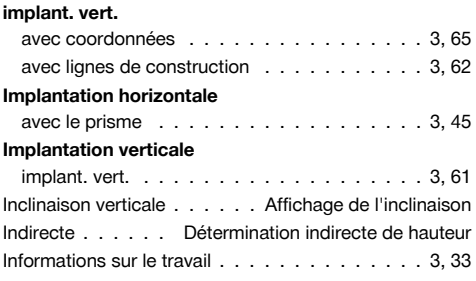

### **L**

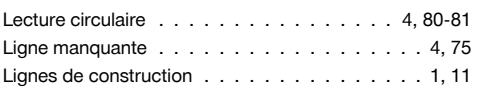

### **M**

### **Menu Fonctions**

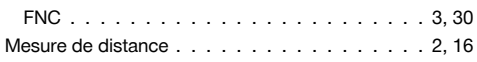

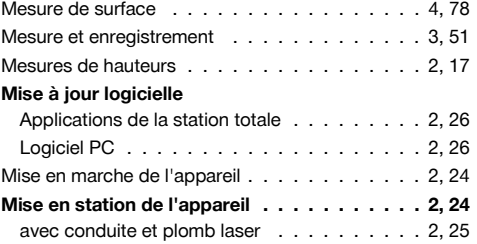

fr

# **O**

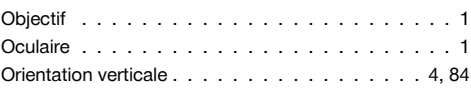

## **P**

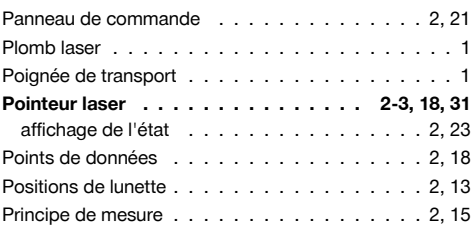

# **R**

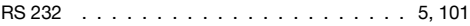

### **S**

### **Saisie de points**

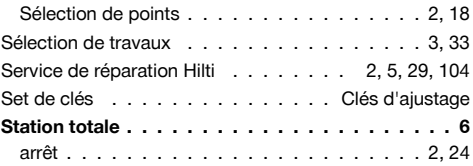

# **T**

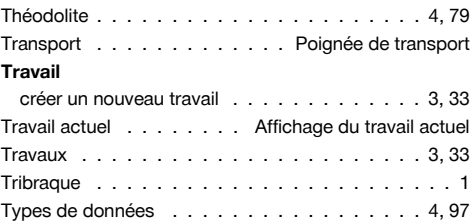

## **V**

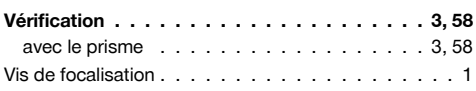

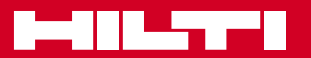

# **Hilti Corporation**

LI-9494 Schaan Tel.: +423 / 234 21 11 Fax: +423 / 234 29 65 www.hilti.com

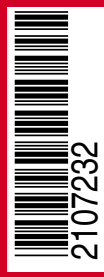

Hilti = registered trademark of Hilti Corp., Schaan Pos. 1\_fr | 20141217